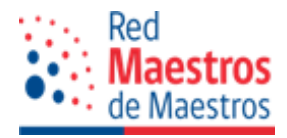

# **Manual de usuario administración Portal Red Maestros de Maestros**

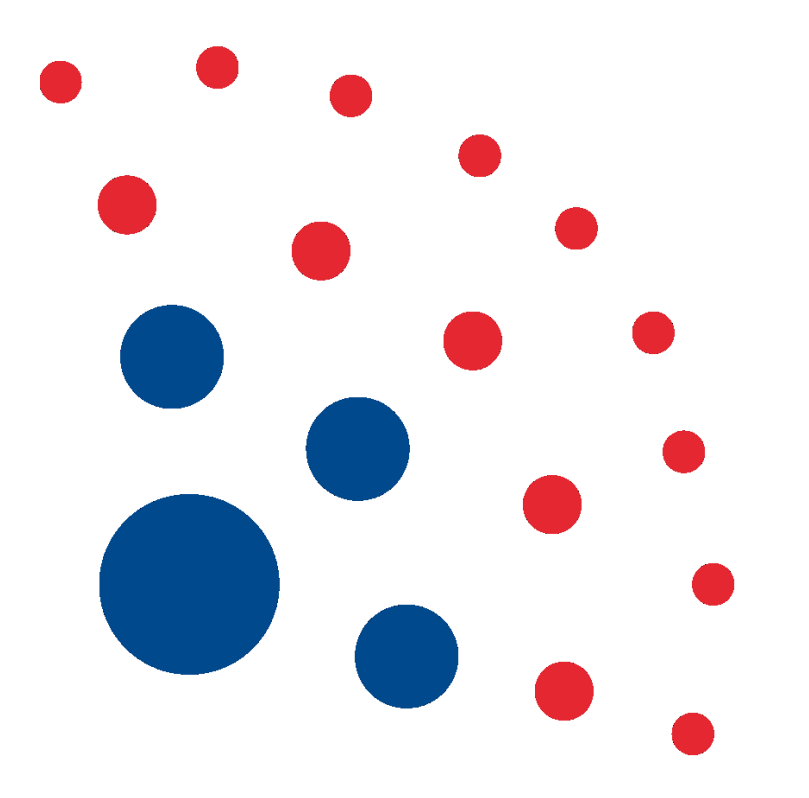

**CENTRO DE PERFECCIONAMIENTO, EXPERIMENTACIÓN E INVESTIGACIONES PEDAGÓGICAS ÁREA DESARROLLO PROFESIONAL ENTRE PARES RED MAESTROS DE MAESTROS - SISTEMA NACIONAL DE INDUCCIÓN Y MENTORÍA**

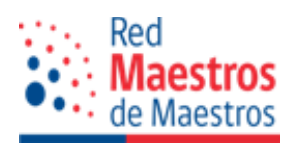

# **INDICE**

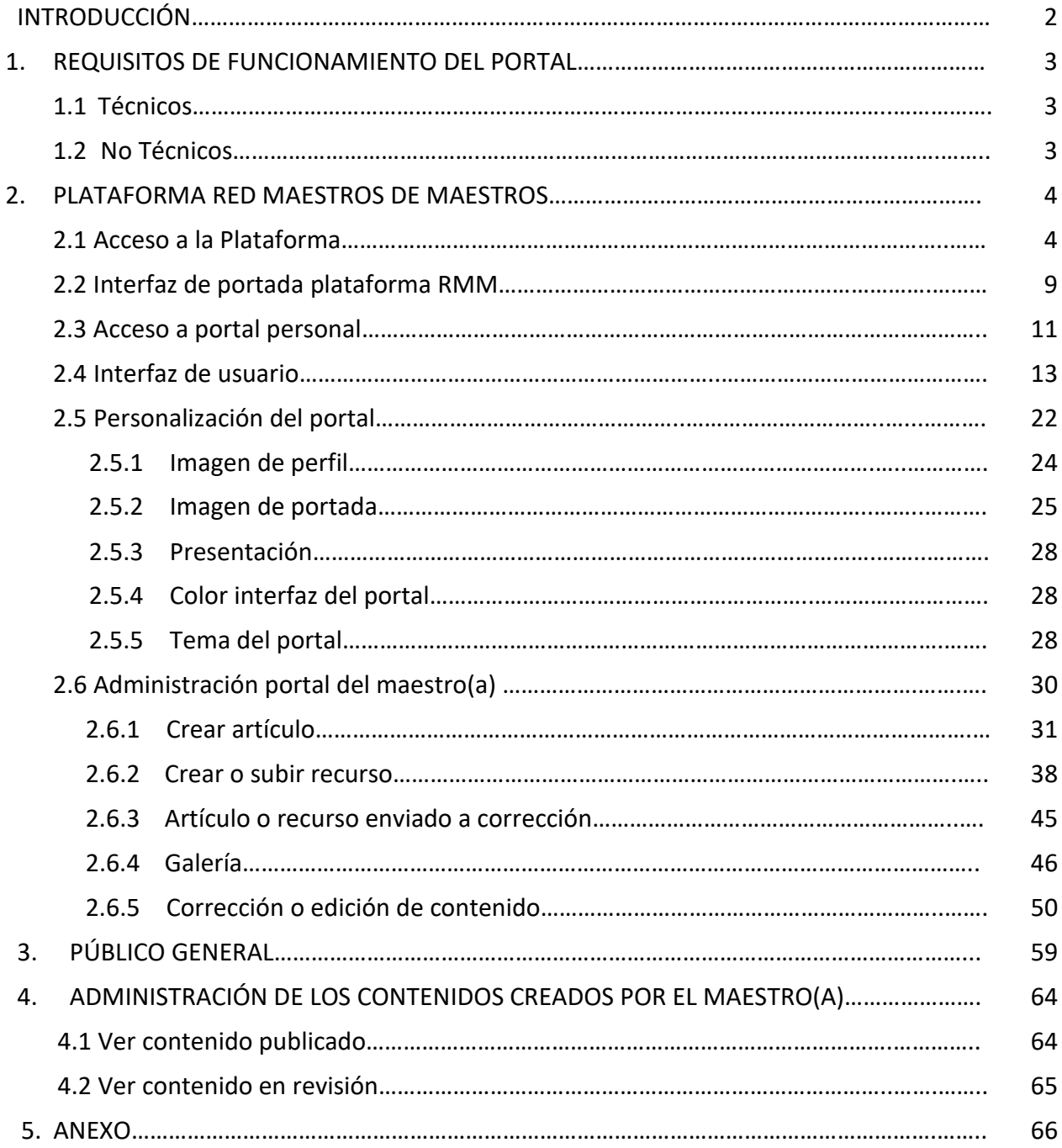

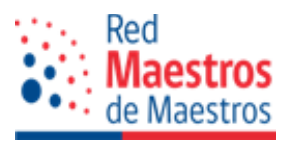

# **INTRODUCCIÓN**

El Portal de la Red Maestros de Maestros es un portal educativo que contiene información institucional sobre el programa, siendo un medio de comunicación directo con docentes, investigadores y estudiantes de pedagogía. En él se publican contenidos sobre las actividades realizadas por el programa, acciones particulares de relevancia pedagógica e información sobre las acciones que maestros y maestras realizan en sus localidades, información entregada por los propios miembros de la Red.

El portal de maestro o maestra es un espacio virtual asignado a cada integrante de la Red, en el que los propios docentes son los responsables de construir y mantener actualizado su espacio con contenidos, experiencias pedagógicas, publicación y difusión de materiales didácticos, cumpliendo con los criterios de publicación entregados por el Programa. Este sitio virtual tiene como propósito que los maestros conformen redes de trabajo colaborativo y de intercambio pedagógico.

El presente manual tiene por objetivo guiar el uso y funcionamiento de su espacio virtual, lo invitamos a leer este instructivo e iniciar esta oportunidad de desarrollo profesional docente y así realizar su apoyo a la docencia, a través de la Red Maestros de Maestros.

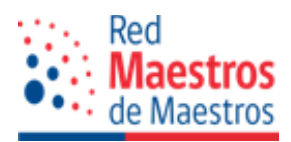

## **1. REQUISITOS DE FUNCIONAMIENTO DEL PORTAL**

# **1.1. Técnicos**

Para el correcto funcionamiento de la plataforma RMM, se requiere conexión a internet y el uso de un navegador web actualizado, como:

- Google Chrome
- Mozilla Firefox
- Opera
- Internet Explorer 10
- Microsoft Edge

# **1.2 No Técnico**

Para acceder a la plataforma un requisito fundamental es pertenecer a la Red Maestros de Maestros, acceso que no caduca, siempre y cuando el maestro o maestra se encuentre en la Base de Datos del Programa.

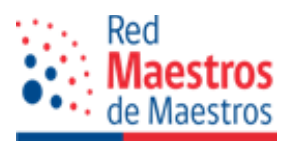

# **2. PLATAFORMA RED MAESTROS DE MAESTROS**

# **2.1 Acceso a plataforma**

Para acceder por primera vez a la plataforma de la Red Maestros de Maestros como usuario registrado, usted recibirá un correo electrónico de la administración del sitio, similar al que se observa a continuación:

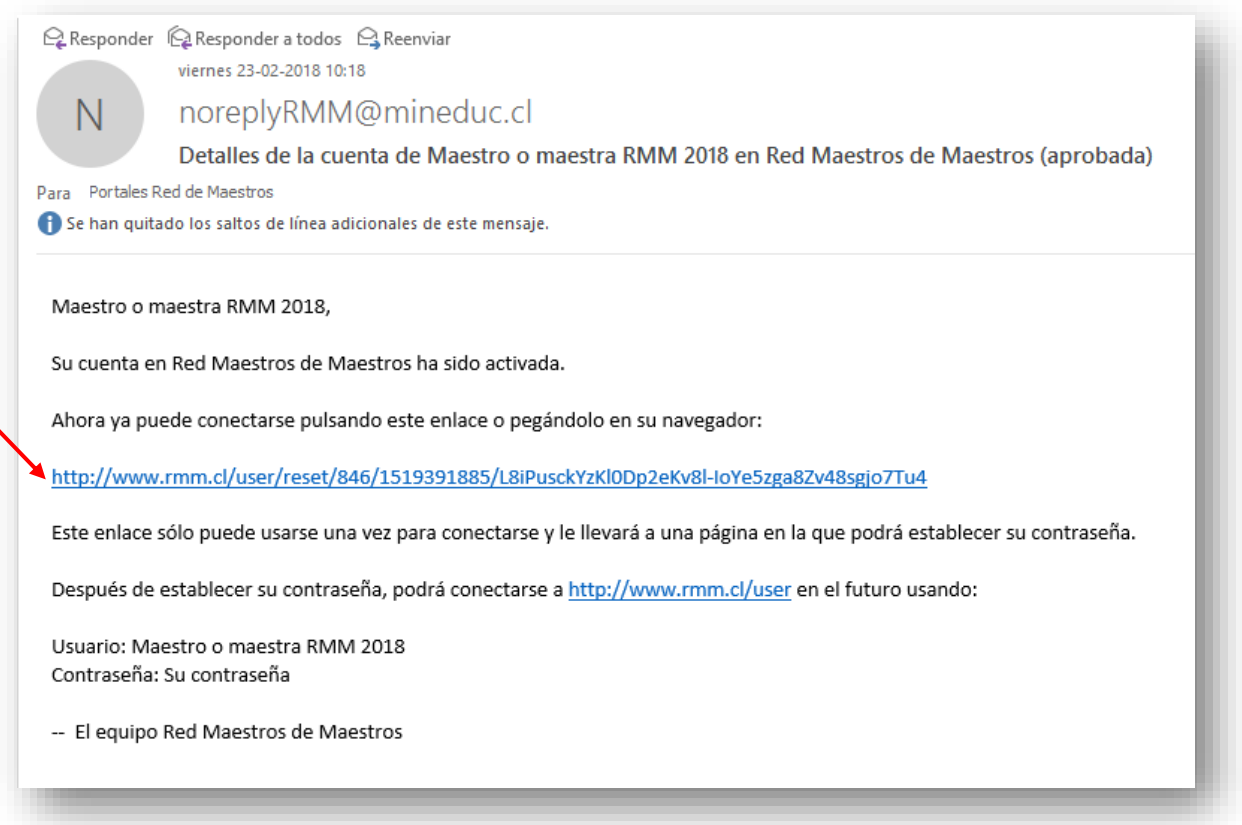

Pulse el link de acceso o pegue en su navegador preferido. Este enlace se puede usar una sola vez.

Esta acción lo dirige a la ventana, que se observa a continuación, pulse el botón "Iniciar Sesión" para crear y confirmar una contraseña personal, con la cual podrá acceder a la plataforma y a su portal, de aquí en adelante.

Considere la fortaleza de la contraseña, de preferencia use letras mayúsculas, minúsculas y signos de puntuación.

Una vez definidas, clic en el botón "Enviar".

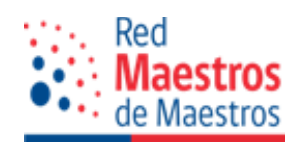

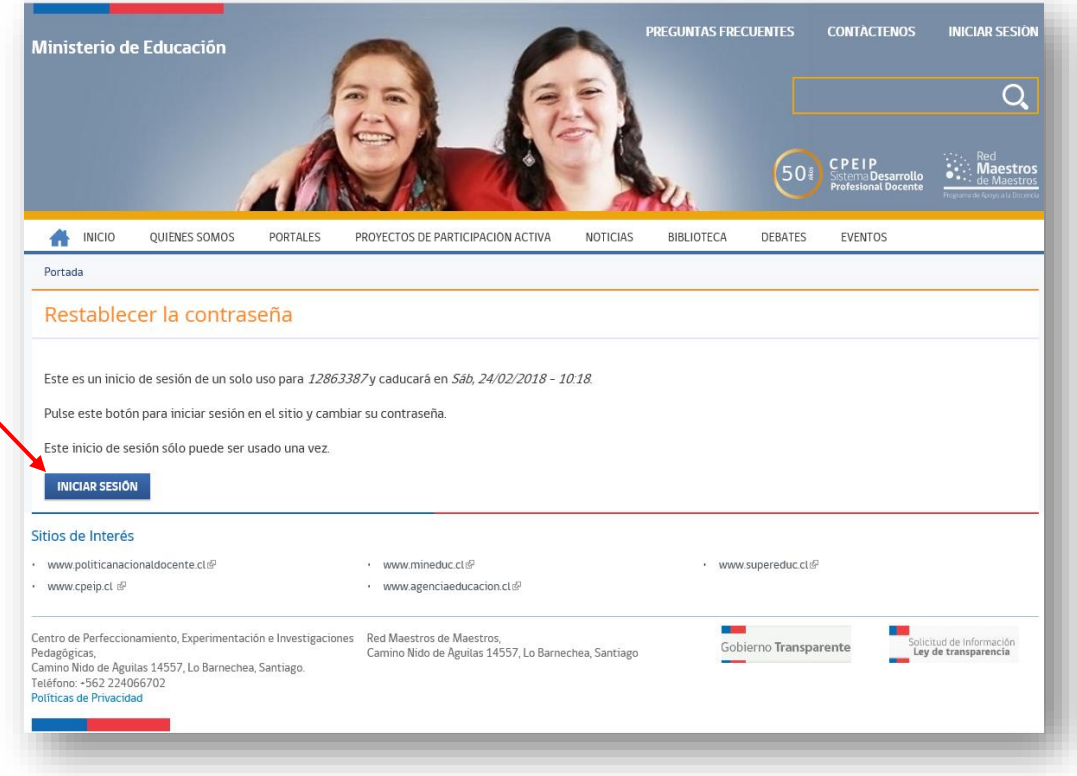

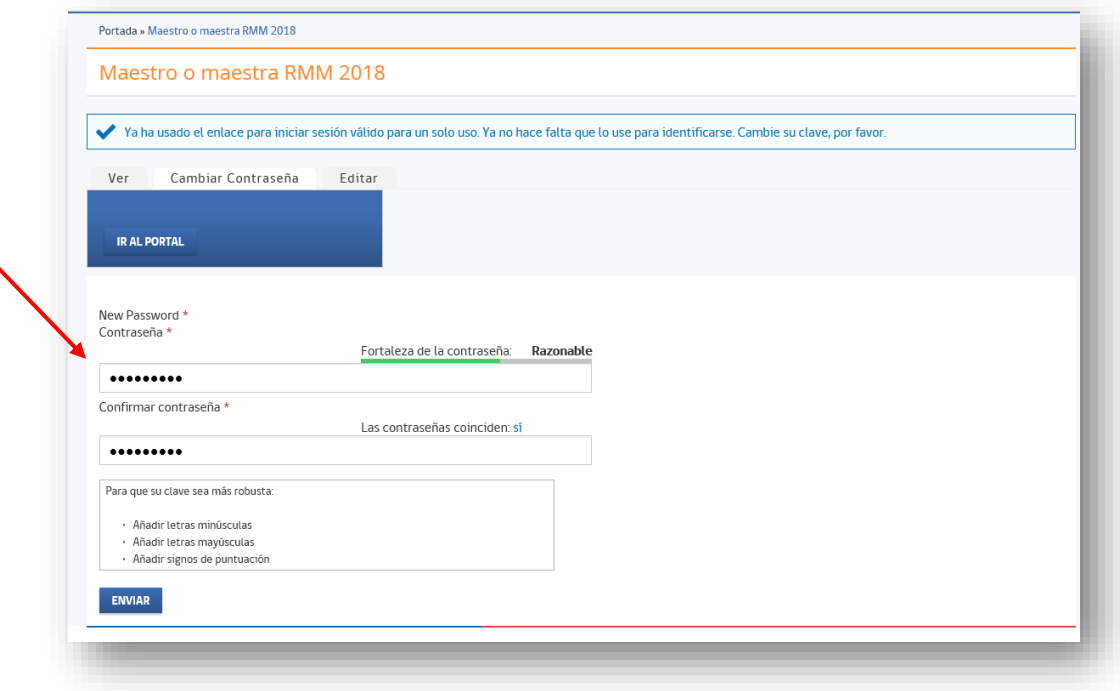

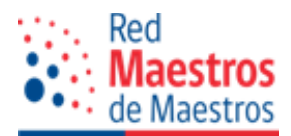

Con estas acciones usted ya cuenta con un acceso personal e intransferible al portal RMM y a su portal personal.

A continuación, pulse el botón "Ir al portal" .

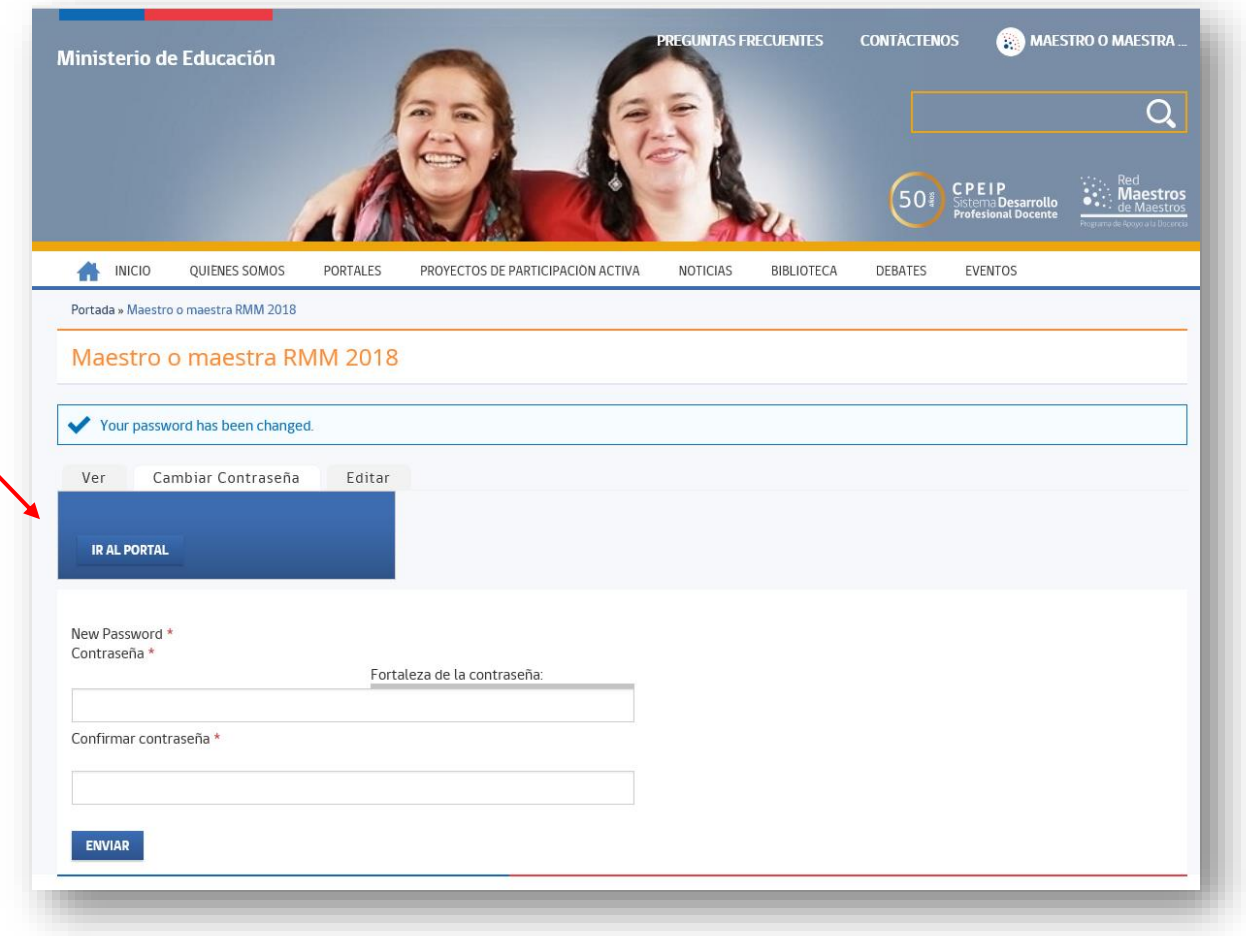

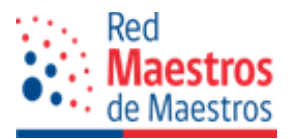

**¡Ha llegado a su portal personal!** Como miembro de la Red Maestros de Maestros, la interfaz que observa es similar a la que se encuentra en la siguiente imagen.

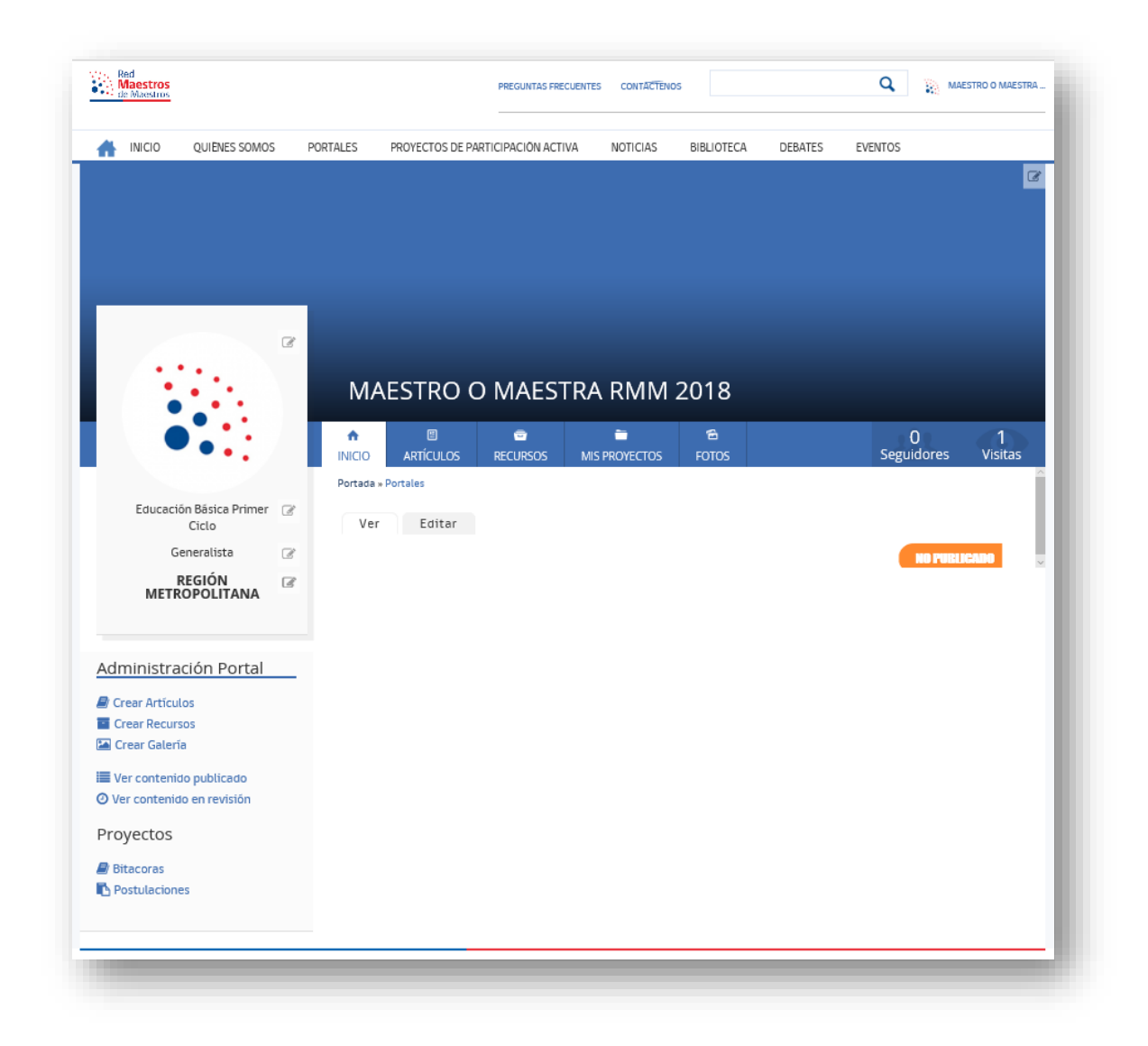

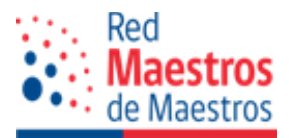

## Para un próximo acceso, digite la siguiente dirección electrónica o URL:

#### [http://www.rmm.cl](http://www.rmm.cl/)

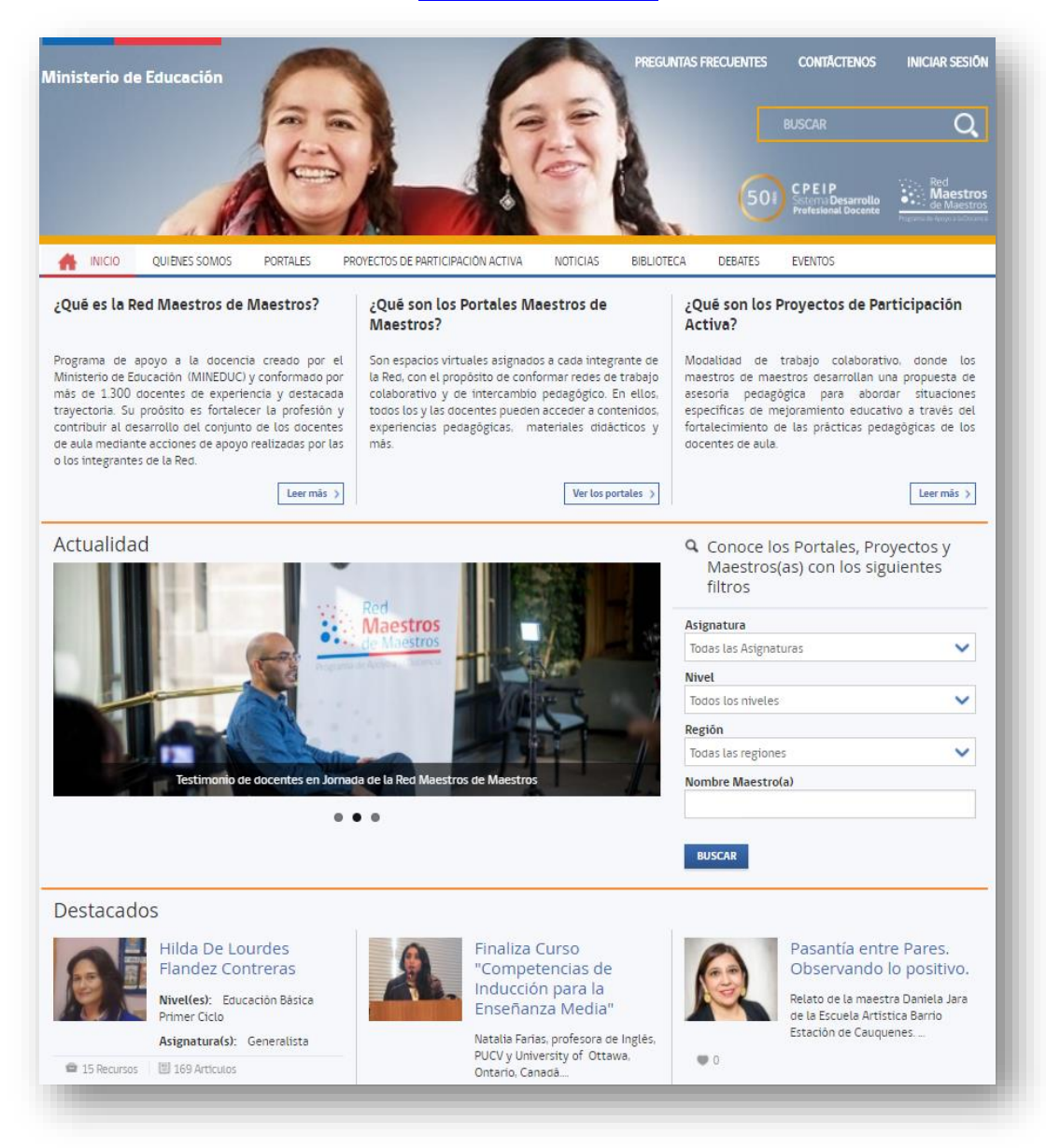

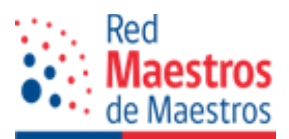

#### **2.2 Interfaz de portada plataforma RMM**

En portada se observan las siguientes áreas:

 Encabezado o header con acceso a preguntas frecuentes, contacto, buscador dentro de la plataforma, menú de navegación del sitio e "Iniciar Sesión".

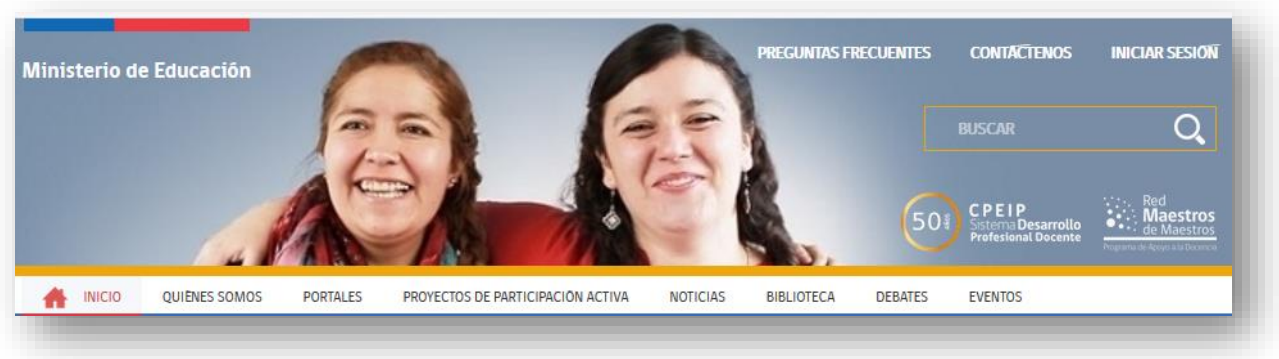

 Información permanente relacionada con la Red Maestros de Maestros; Portales y Proyectos de Participación Activa.

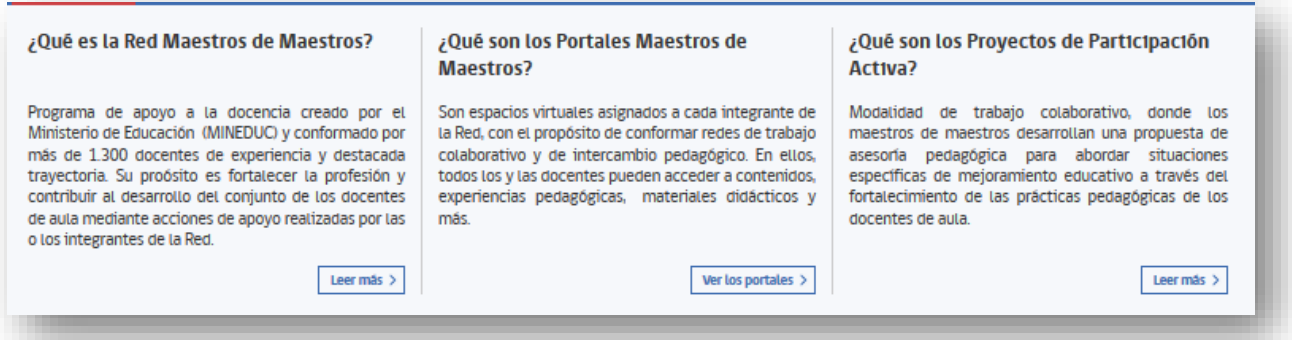

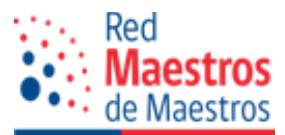

 Actualidad (Noticias destacadas) y Buscador de portales de maestros y maestras por criterio de asignatura, nivel educativo, región o nombre.

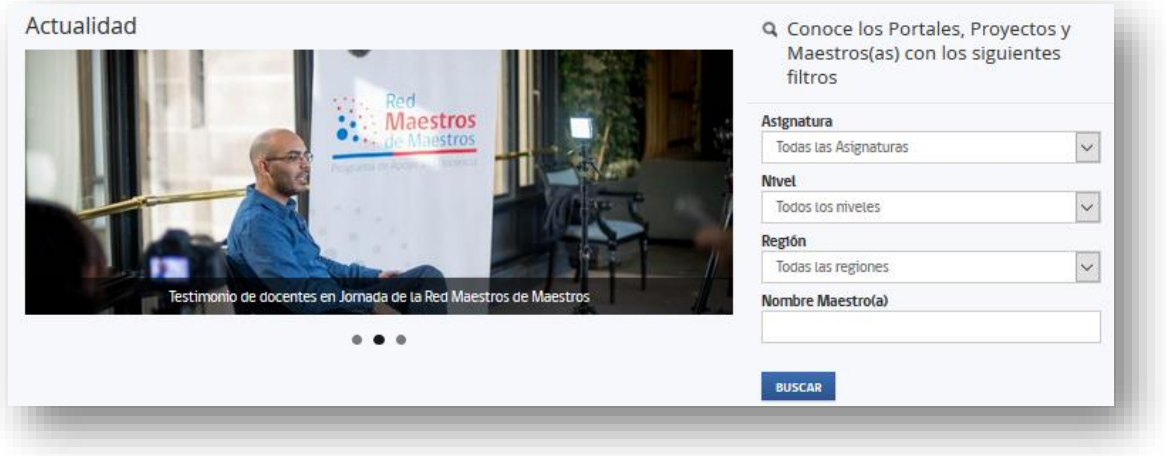

 Destacados: espacio que releva publicaciones realizadas por los miembros de la red en sus portales.

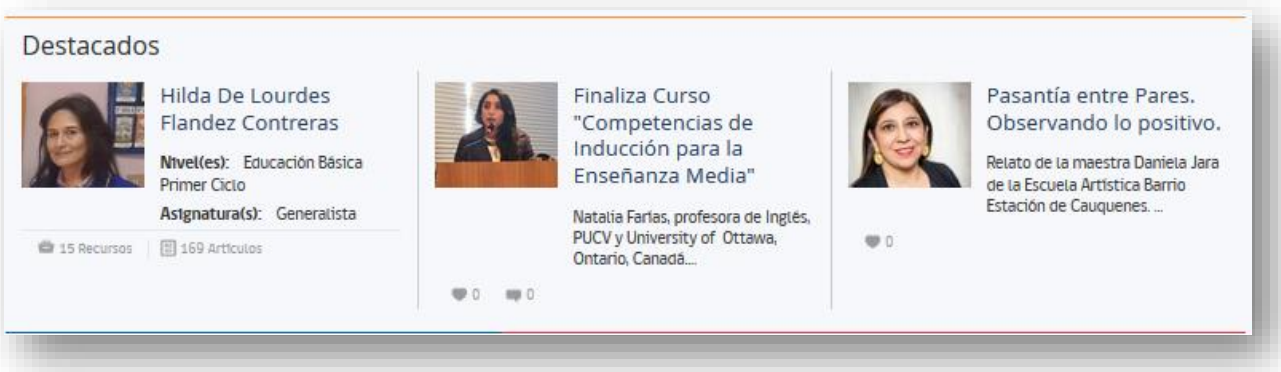

Sitios de Interés: Sitios relacionados con el ámbito educativo de interés general.

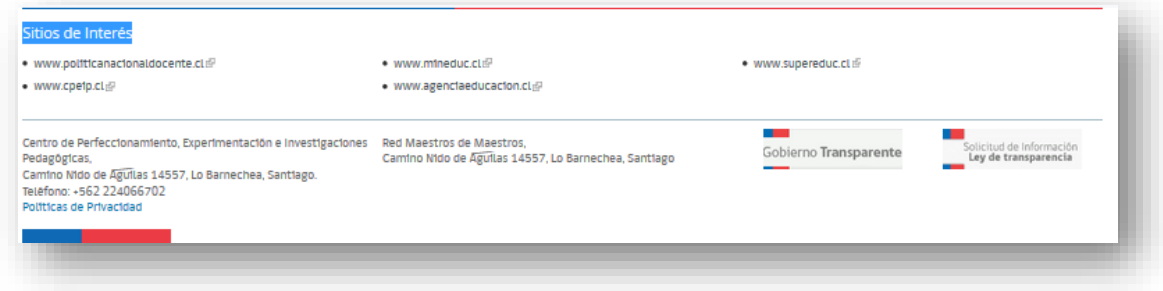

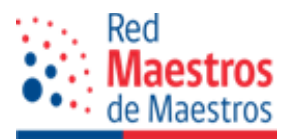

#### **2.3 Acceso a portal personal**

En el encabezado o header se encuentra el link "Iniciar sesión", haga clic para desplegar el formulario "Cuenta de usuario" donde ingresará sus credenciales de maestro, maestra o administrador(a) para acceder al uso y personalización de su espacio.

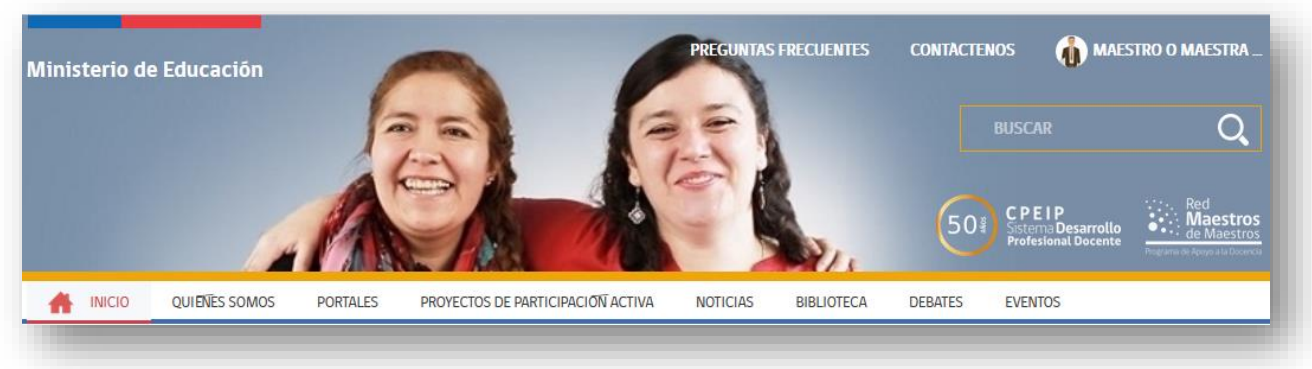

En el formulario "Cuenta de usuario" se observan dos pestañas:

- "Iniciar sesión"
- "Solicitar una nueva contraseña"

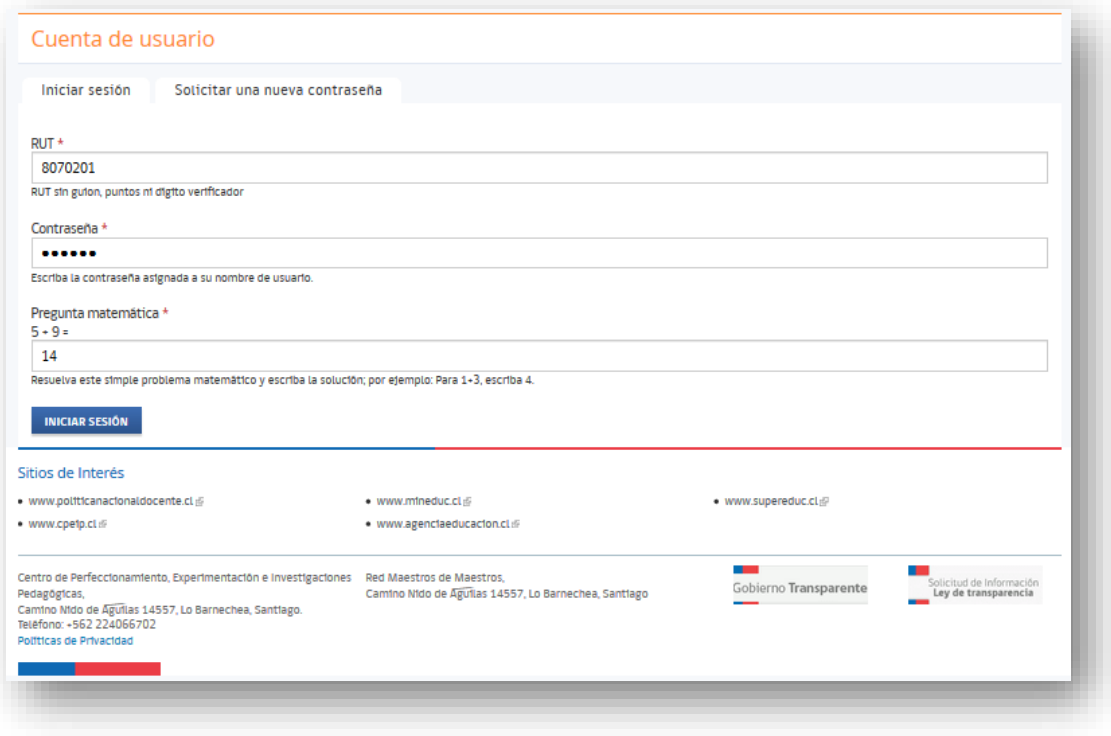

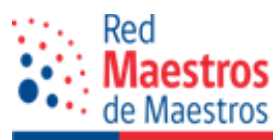

Acceda a la pestaña "Iniciar sesión", donde debe ingresar los siguientes datos:

- Usuario: Ingrese su RUT sin puntos, sin guion y sin dígito verificador. Por ejemplo: para el RUT: 12.345.678-9, ingrese: 12345678.
- Contraseña: que usted generará a través del link dispuesto para esta acción, proporcionado a través de correo electrónico por el sistema o por el administrador(a).
- Pregunta matemática: resolver la operación aritmética propuesta, para que el sistema sepa que usted no es un robot.

Para terminar el procedimiento de acceso presione sobre el botón azul: "Iniciar sesión".

En caso de pérdida u olvido de la contraseña, el sistema cuenta con la opción para crear una nueva contraseña; para esto presione la pestaña "Solicitar una nueva contraseña" y se desplegará el siguiente formulario:

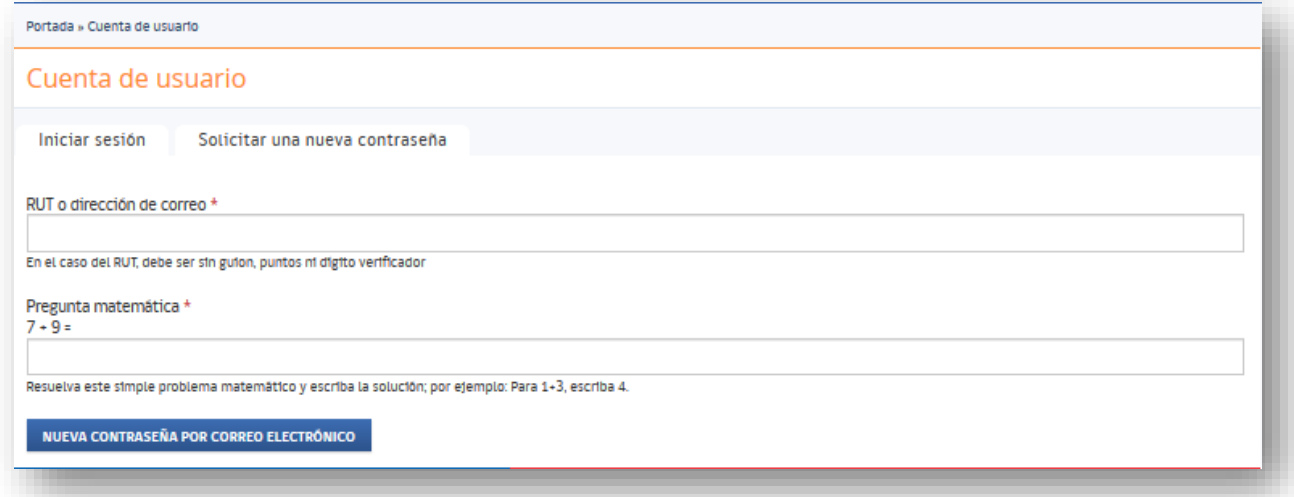

Para obtener una nueva contraseña debe ingresar su RUT (sin puntos, guion ni dígito verificador) o correo electrónico asociado a la cuenta del usuario, resolver la operación aritmética y por último presionar el botón "Nueva contraseña por correo electrónico". Realizada esta acción llegará a su correo electrónico un link de acceso a la plataforma donde usted podrá generar su nueva contraseña. Frente a cualquier dificultades con esta acción, debe contactarse a través de la siguiente dirección electrónica [portalesrmm@mineduc.cl](mailto:portalesrmm@mineduc.cl), del Área Desarrollo Profesional entre Pares del CPEIP.

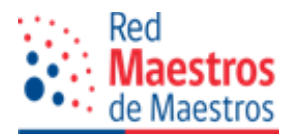

Ya hemos iniciado la sesión, ahora exploraremos los espacios disponibles para usted como maestro o maestra usuario del portal.

# **2.4 Interfaz de usuario:**

Una vez realizada la autenticación como maestro(a), ingresa a su escritorio personal, el cual cuenta con espacios para la publicación, comunicación e intercambio de recursos, artículos y fotografías. En este espacio se observa la siguiente interfaz, en ella se destaca el espacio de identificación el cual debe editar.

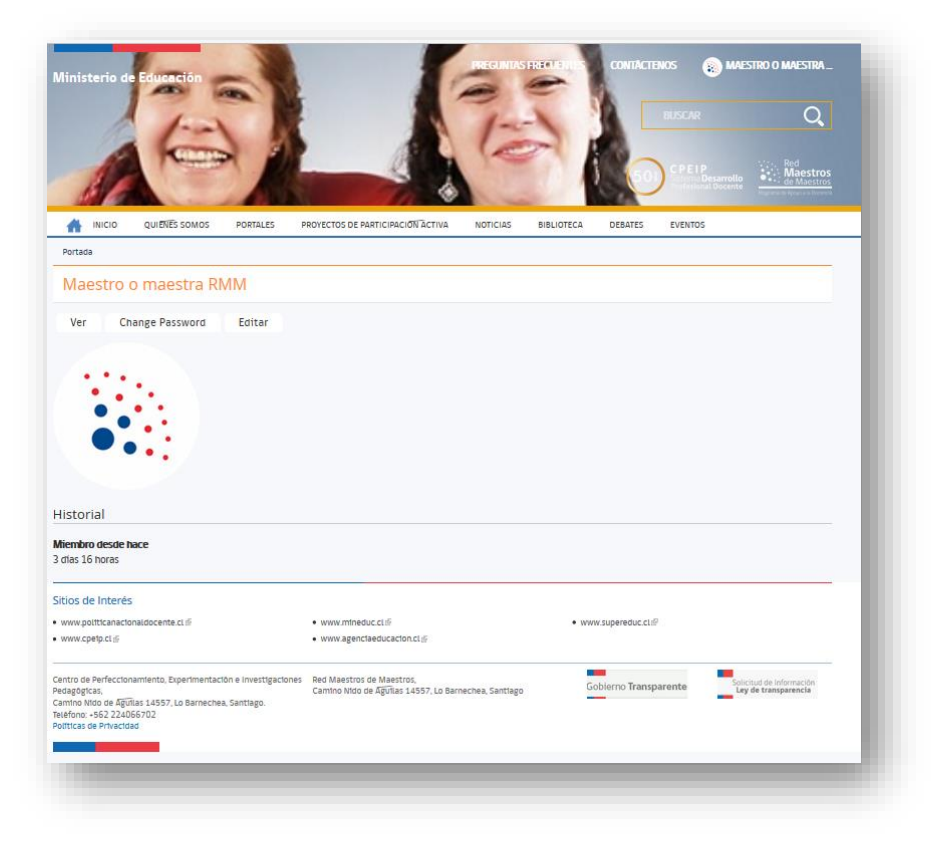

Atención, aquí se observan 3 pestañas: **Ver, Cambiar contraseña y Editar**.

Para poder alojar sus datos personales o bien actualizarlos, le invitamos a trabajar en la pestaña "Editar", al hacer clic en ella, se desplegará una ventana de diálogo, en la cual debe ingresar y/o modificar la información personal.

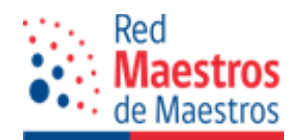

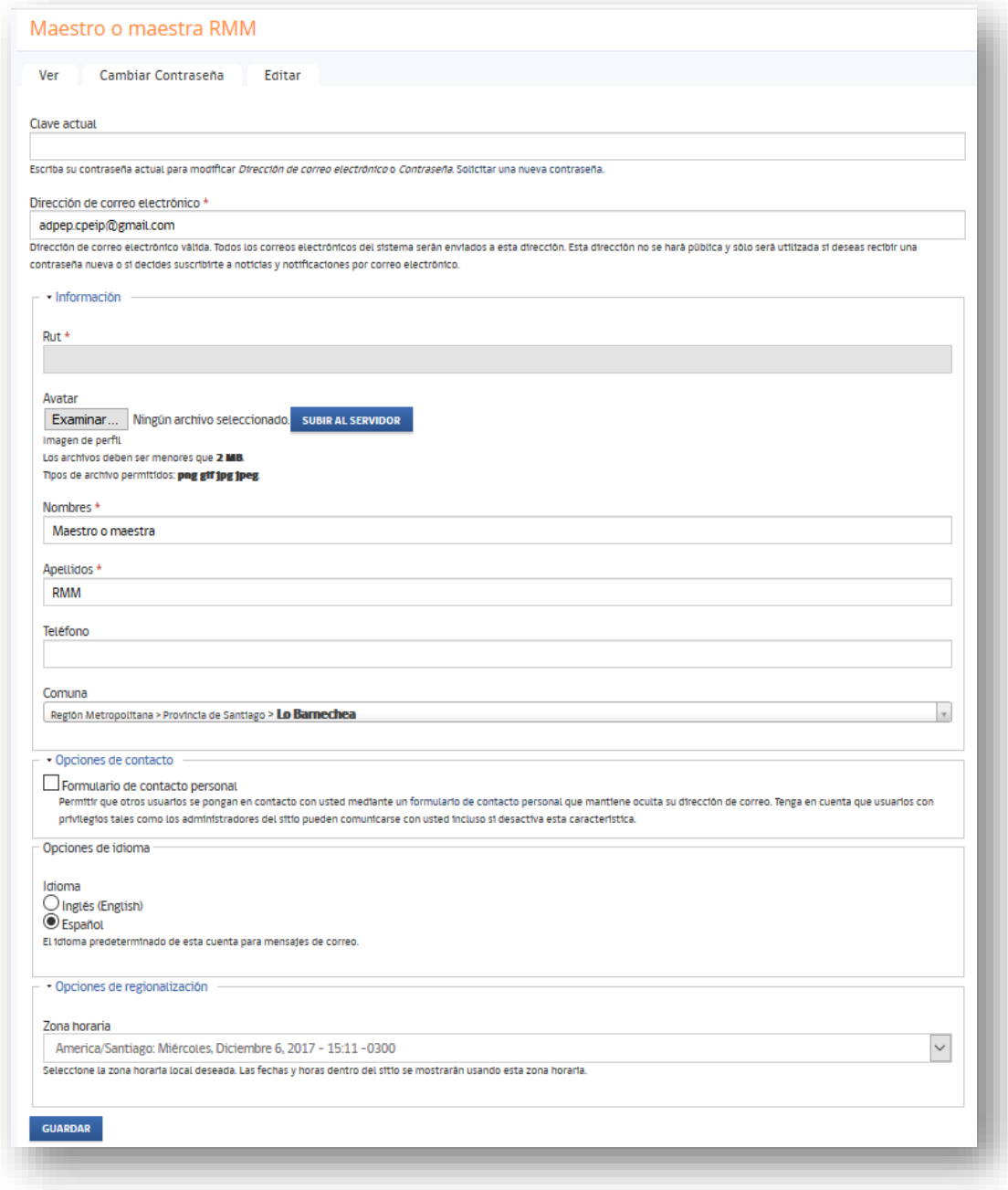

En esta ventana se destacan las siguientes zonas:

 Clave actual: Si desea modificar su contraseña, debe realizar los cambios solicitados en la pestaña "Cambiar contraseña" y luego reingresar en este espacio para validar el cambio.

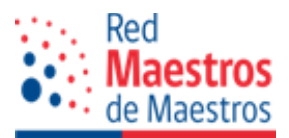

Es de importancia estar en conocimiento que la Dirección de correo electrónico que usted indica no se hará pública, sólo será utilizada para recibir un link de acceso para que genere su propia contraseña nueva y recibir noticias o notificaciones de la Red Maestros de Maestros.

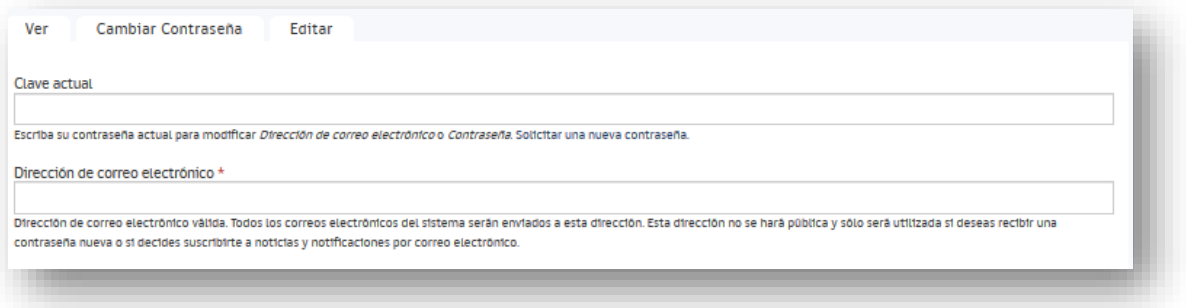

 Información: en esta espacio se registran sus datos personales como RUT, AVATAR, nombres, apellidos, teléfono y comuna. Además cuenta con la posibilidad de personalizar aun mas su portal, permitiendole subir su fotografía, esto lo veremos en el siguiente paso.

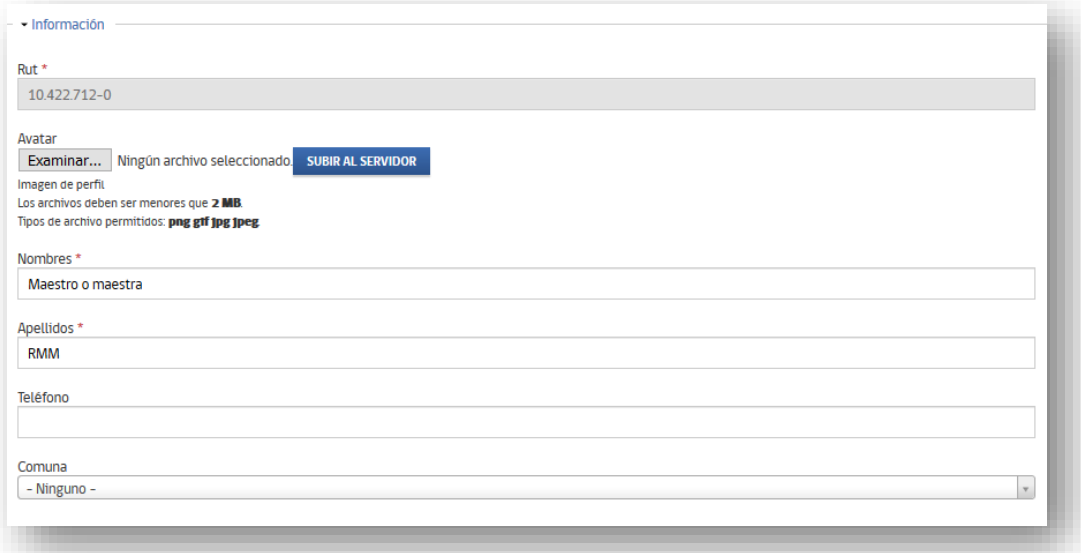

En "Avatar" presione el botón "Examinar", el sistema abre un explorador de archivos en su computador, donde debe buscar y seleccionar la imagen o fotografía que desea publicar en su perfil.

No olvidar que la fotografía debe estar previamente guardada en su computador.

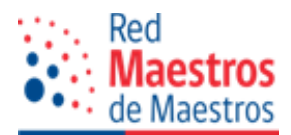

Se recomienda que la imagen de perfil tenga un tamaño recomendado de 200x200 pixeles, de no coincidir con estas medidas el sistema ajustará automáticamente la dimensión de la imagen.

Una vez seleccionada la imagen que se desea, debe presionar el botón "Subir al servidor". Cuando ya se encuentra cargada la imagen en el sistema presione el botón "Guardar" e inmediatamente el cambio se verá reflejado en la cuenta del usuario.

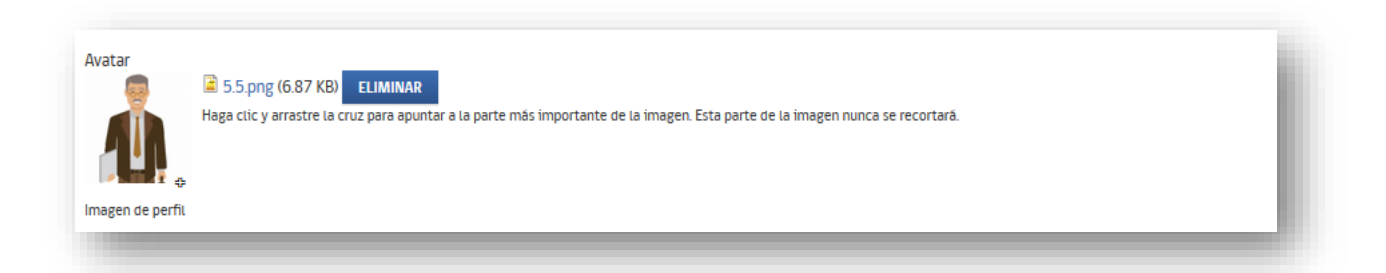

La cruz que se observa sobre la imagen permite centrar ésta en el espacio de publicación. Haga clic y arrastre la cruz para seleccionar la parte más importante de la imagen, la parte seleccionada nunca será recortada.

Clic en "Guardar", con esta acción en la parte superior del formulario se indica que los cambios se han guardado.

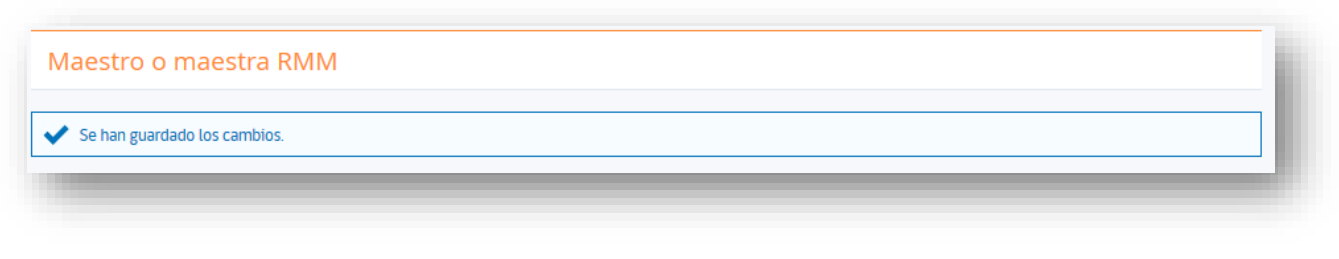

Opciones de contacto

Al seleccionar esta opción usted permite que otros usuarios se pongan en contacto con usted mediante un formulario de contacto personal que mantiene oculta su dirección de correo. Tenga en cuenta que usuarios con privilegios tales como los administradores del sitio pueden comunicarse con usted, incluso si desactiva esta característica.

· Opciones de contacto Formulario de contacto personal Permitir que otros usuarios se pongan en contacto con usted mediante un formulario de contacto personal que mantiene oculta su dirección de correo. Tenga en cuenta que usuarios con privilegios tales como los administradores del sitio pueden comunicarse con usted incluso si desactiva esta característica.

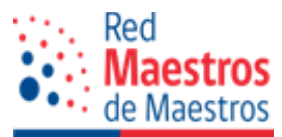

 Opciones de idioma: Seleccione el idioma predeterminado de la cuenta para mensajes de correo.

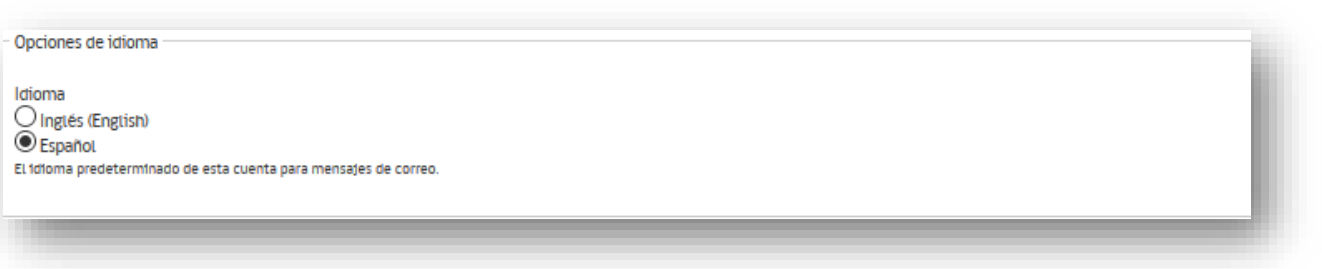

 Opciones de Regionalización: Seleccione la zona horaria local deseada. Las fechas y horas dentro del sitio se mostrarán usando esta zona horaria.

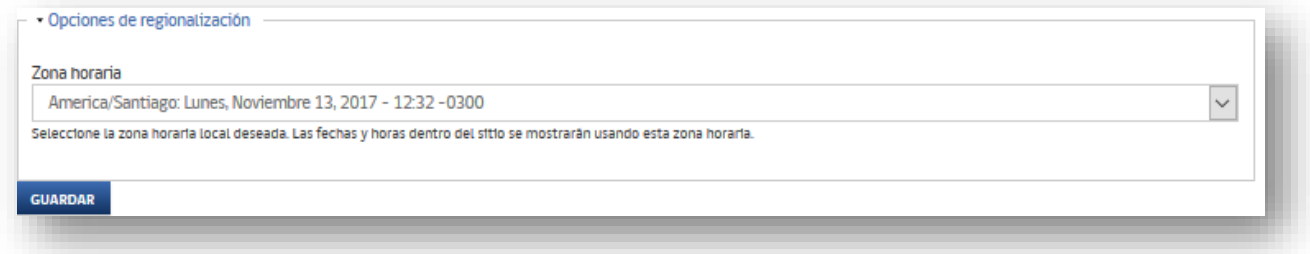

Una vez concluida estas modificaciones debe hacer clic en el botón "Guardar". Esta acción nos redirige a la pantalla con tres pestañas (Ver, Cambiar contraseña y Editar), donde debe seleccionar la pestaña "Ver", asi observará la imagen en el perfil y además en la zona de "Iniciar Sesión", lo cual indica que se encuentra en su área personal, su portal.

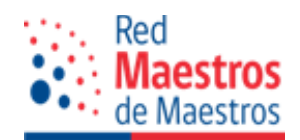

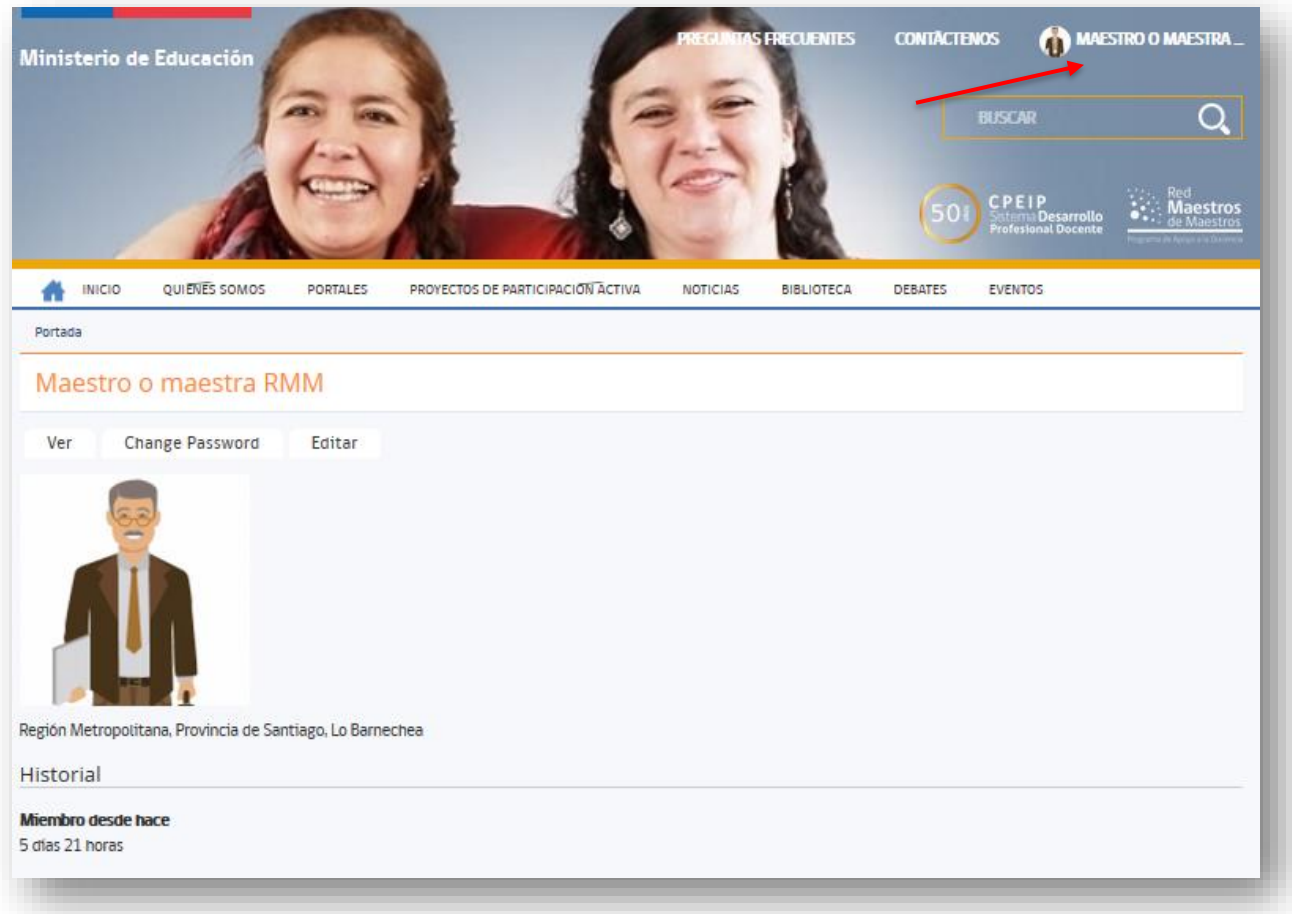

A continuación lo invitamos a hacer clic en el icono con su nombre, que se encuentra en el extremo superior derecho, lo cual permitirá desplegar el menú de trabajo para su portal, que considera:

- Ver mi portal
- Crear artículo
- Crear recurso
- Crear galeríaVer mi perfil
- Cambiar contraseña
- Cerrar sesión

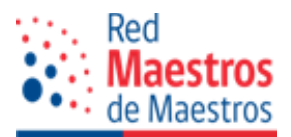

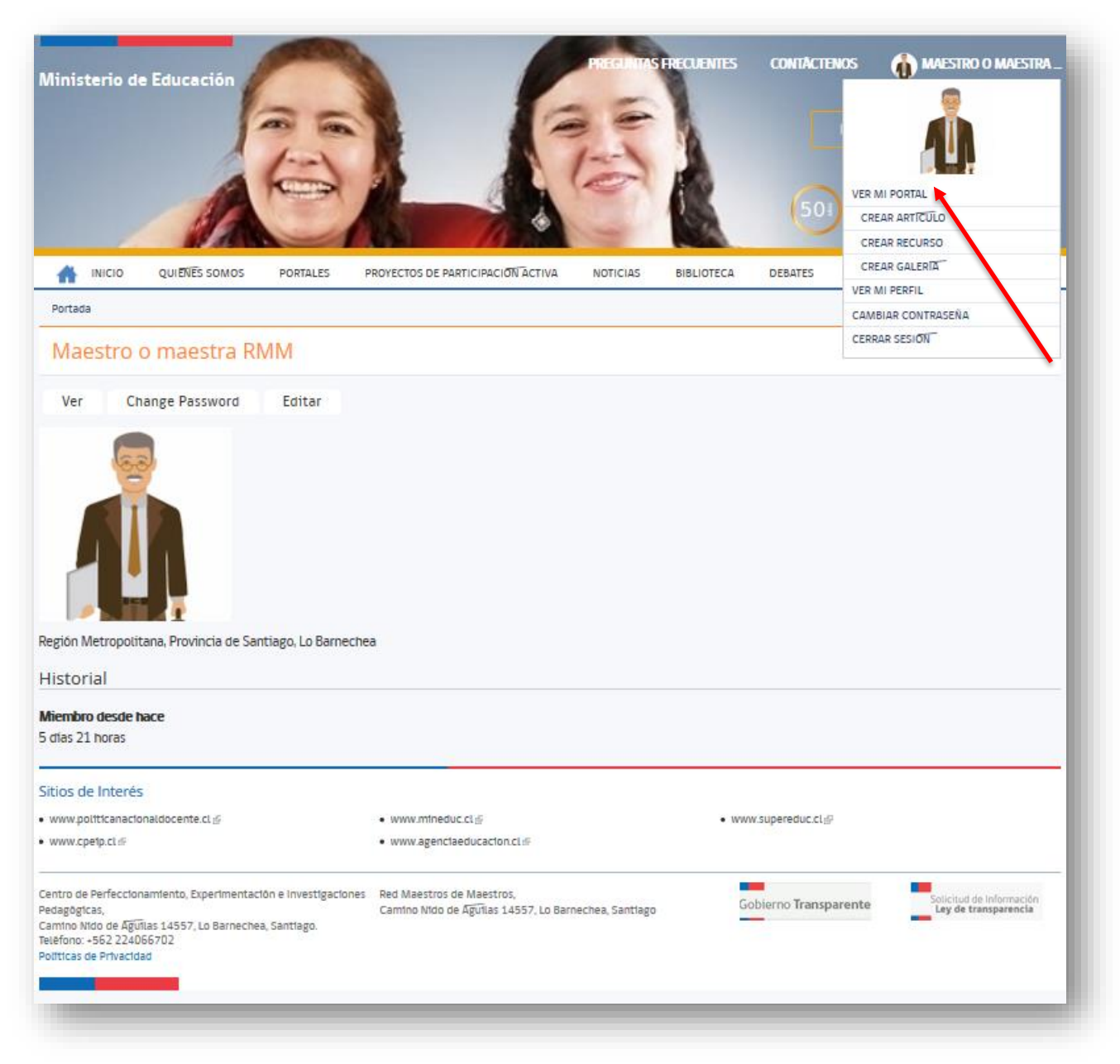

Clic en la opción del menú, "Ver mi portal".

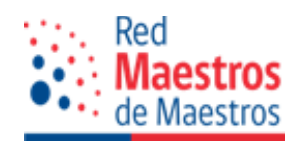

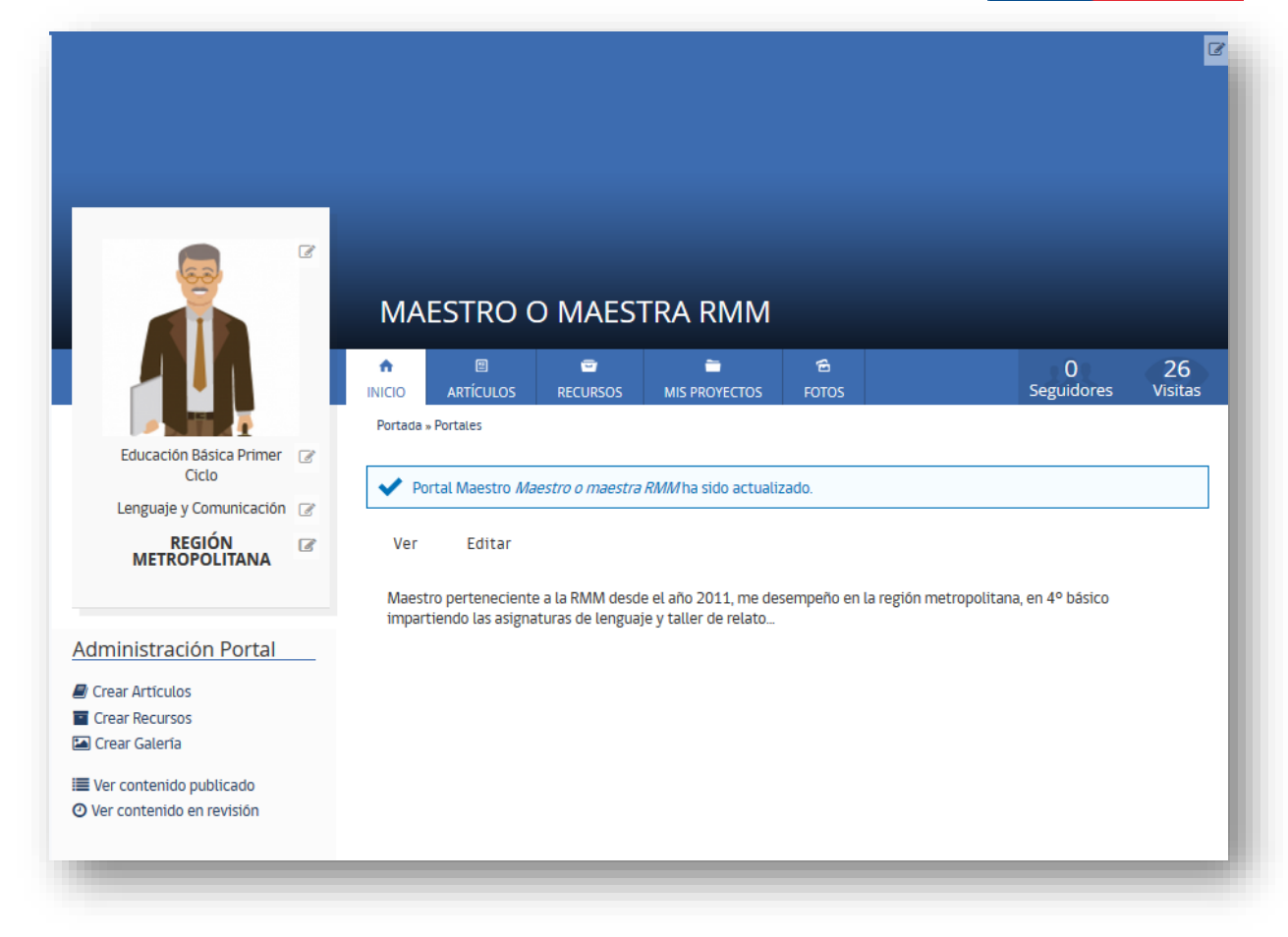

Su portal cuenta con los siguientes apartados:

**Identificación del maestro(a): Fotografía personal, Nivel educativo en que se desempeña,** Asignatura(s) que imparte, Región de su establecimiento educacional.

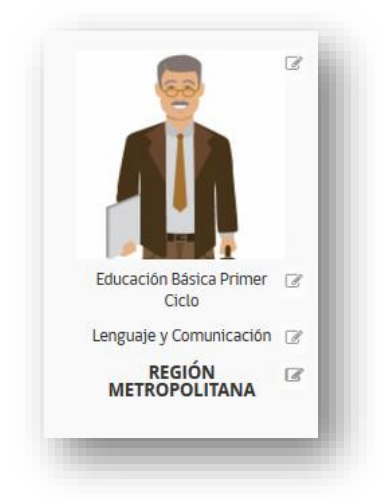

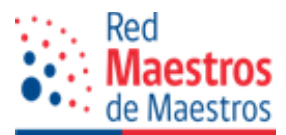

 Sección de archivos: Secciones dentro del portal donde el maestro o maestra accede a sus artículos, recursos, proyectos y fotos publicados.

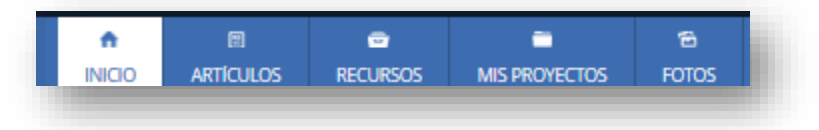

 Registros: Vista informativa con los seguidores y el número de visitas que ha recibido el portal del maestro(a).

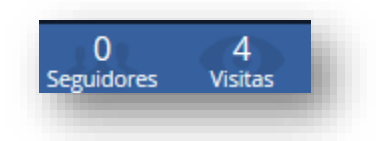

 Área de contenido: sección en la que se muestra el contenido de la sección en la cual se encuentra el maestro(a) (Inicio, Artículos, Recursos, Proyectos y Fotos) de su portal.

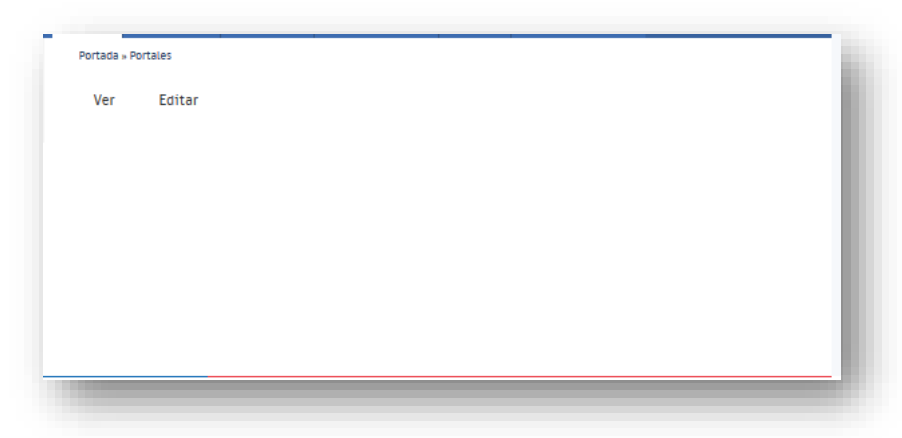

 Administración del portal: en esta sección el maestro(a) puede crear artículos, recursos y galerías fotográficas. También puede ver sus contenidos ya publicados, en corrección o en revisión.

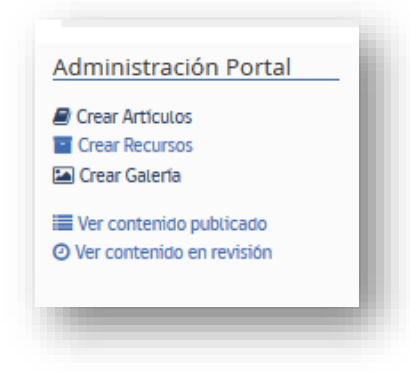

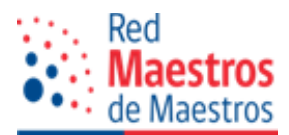

La siguiente acción es continuar personalizando su portal, posteriormente le orientaremos en la creación de contenidos, y administración de éstos.

# **2.5 Personalización del portal**

Como parte de la personalización de su portal debe acceder al formulario que se observa a continuación, seleccionando la pestaña "Inicio" y luego la opción "Editar", dentro del cual realizará las siguientes acciones:

- Cambiar fotografía de perfil, seleccionar asignatura(s) y nivel(es) educativo(s) en que se desempeña.
- **Incorporar fotografía de portada, con texto alternativo y título.**
- Redactar breve descripción personal.
- Seleccionar color de interfaz de su portal.
- Crear lista de temas para clasificar los contenidos de su portal.

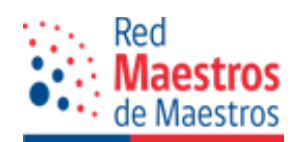

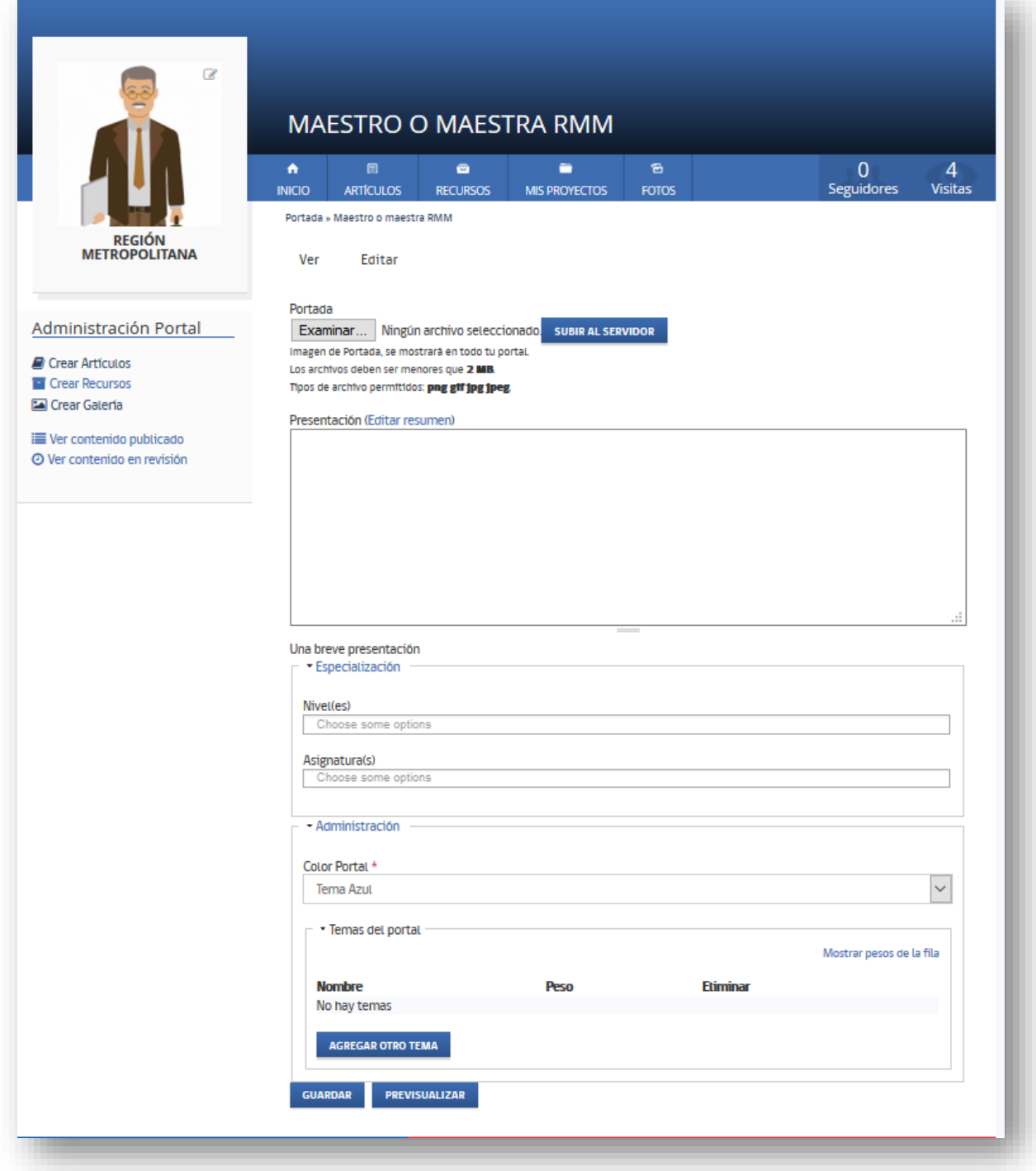

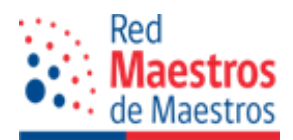

# **2.5.1 Imagen de perfil**

En la primera parte de este documento incorporó una imagen a su perfil, pues ahora veremos cómo cambiar esta fotografía.

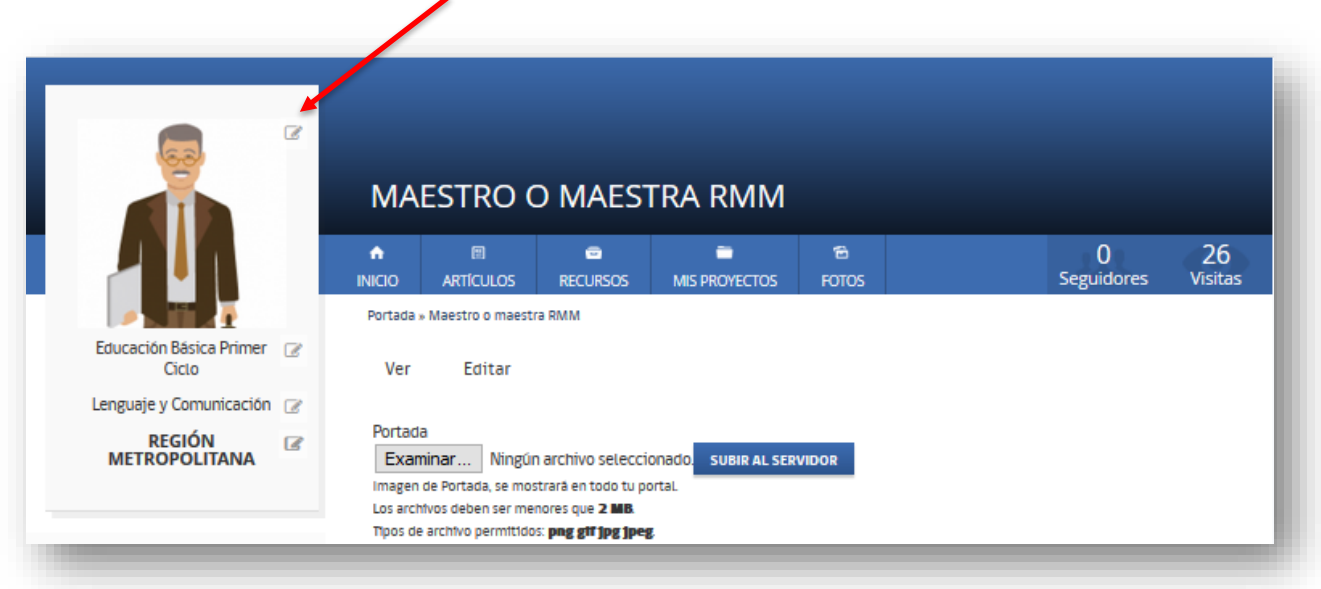

Para modificar la imagen de su perfil, acceda en el extremo superior derecho de la sección Identificación del maestro(a), icono de edición, que se destaca en la imagen superior con flecha roja, con esta acción emerge la ventana de diálogo "Editar avatar", luego clic en eliminar y posteriormente debe seleccionar desde su computador la nueva fotografía.

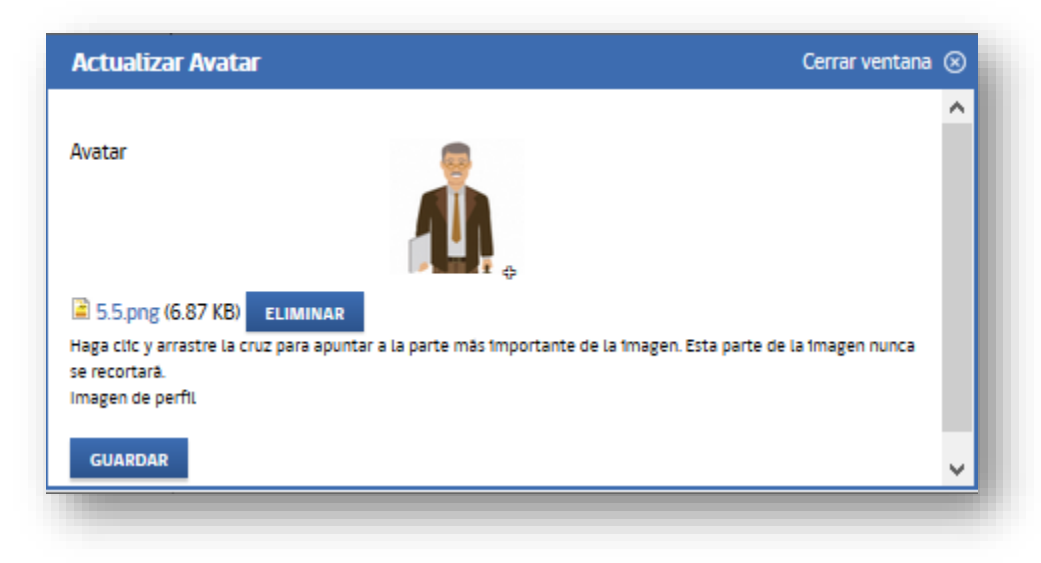

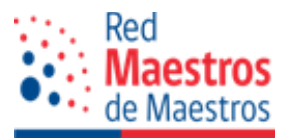

No olvide que la fotografía debe estar previamente guardada en su computador. Se recomienda que la Fotografía de perfil sea real, no un icono o caricatura y cuente con un tamaño recomendado de 200x200 pixeles, de no coincidir con estas medidas el sistema ajustará automáticamente la dimensión de la imagen.

Una vez seleccionada la imagen que se desea, debe presionar el botón "Subir al servidor". Cuando ya se encuentra cargada la imagen en el sistema, presione el botón "Guardar" e inmediatamente el cambio se verá reflejado en la cuenta del usuario.

En esta sección también encuentra los iconos de edición para Nivel educativo, asignatura y Región del Establecimiento educacional, los cuales usted puede modificar libremente.

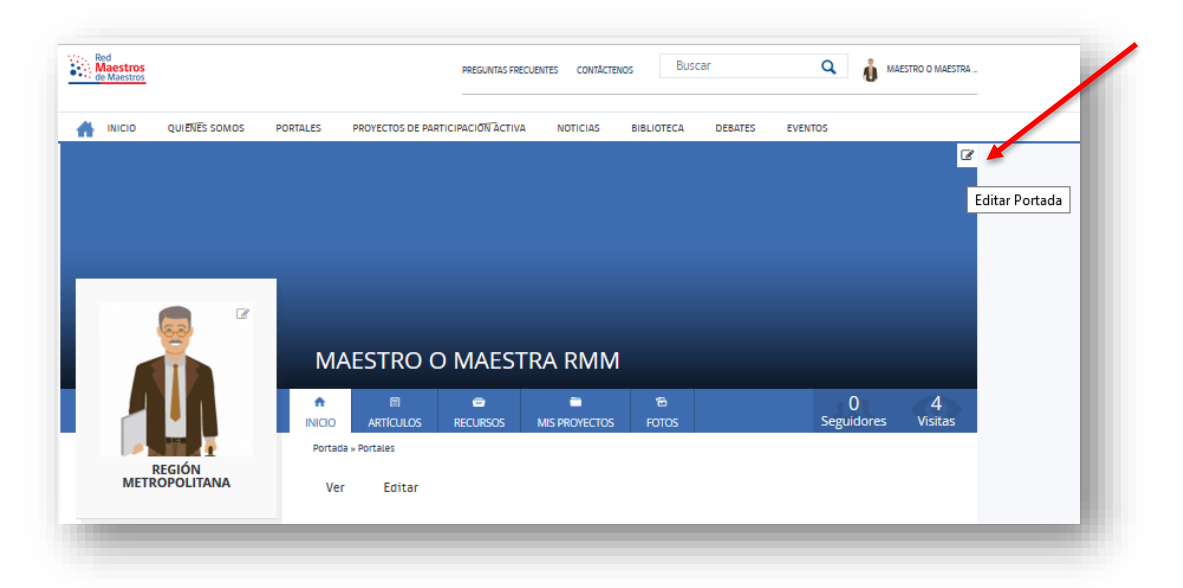

# **2.5.2 Imagen de portada**

Para incorporar una foto o imagen en la portada, el procedimiento es similar. Haga clic en la sección "Editar Portada", que se encuentra en el extremo derecho de la pantalla para desplegar el menú de edición de esta área.

Clic en "Editar Portada"" para acceder a su computador y seleccionar la fotografía que desea colocar en este espacio, una vez escogida, abrir y, por último, clic en "Subir al servidor".

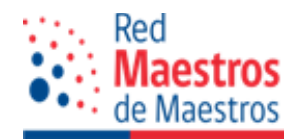

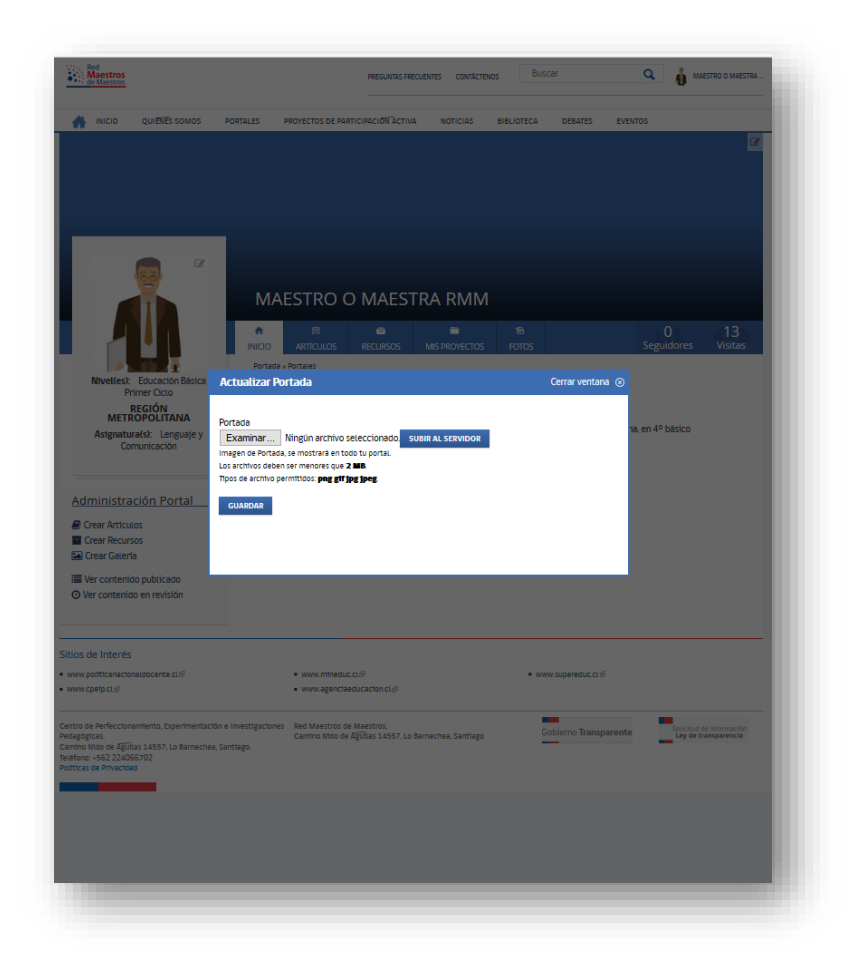

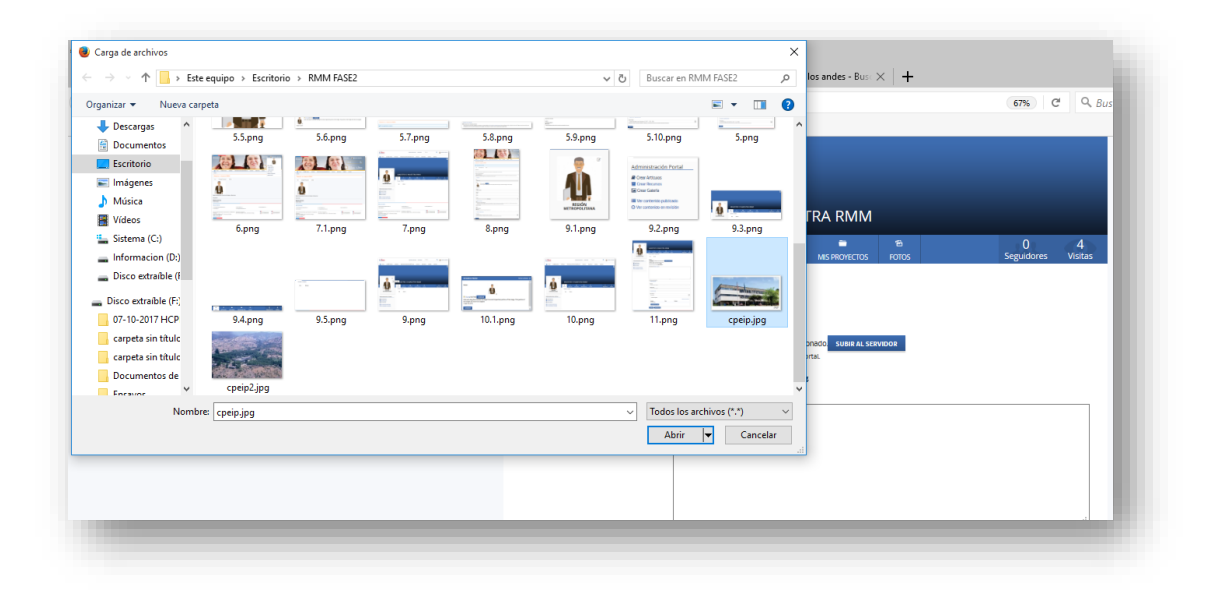

**CENTRO DE PERFECCIONAMIENTO, EXPERIMENTACIÓN E INVESTIGACIONES PEDAGÓGICAS** <sup>26</sup> **ÁREA DESARROLLO PROFESIONAL ENTRE PARES RED MAESTROS DE MAESTROS - SISTEMA NACIONAL DE INDUCCIÓN Y MENTORÍA**

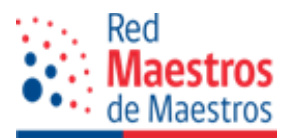

Se recomienda un peso inferior a 500MB y una dimensión de 1170px x 310px. Si la imagen es de tamaño superior o inferior, se ajustará automáticamente a las medidas antes mencionadas, lo cual puede causar una deformación. Una vez realizada esta acción, se previsualiza la imagen cargada al sistema, haga clic en "Guardar".

**MAESTRO O MAESTRA RMM**  $\blacksquare$  $\ddot{a}$ Ä 画  $\bullet$ 4 ARTICULOS FOTOS Seguidor Visitas **RECURSO MIS PROYECTOS** Portada » Maestro o maestra RMM REGIÓN<br>METROPOLITANA Ver Editar Portada Administración Portal Crear Artículos **Crear Recursos** Crear Galería **E** Ver contenido publicado O Ver contenido en revisión cpeip.jpg (9.42 KB) ELIMINAR Texto alternativo Este texto se usará en los lectores de pantalla, los motores de búsqueda o cuando no se pueda cargar la imagen. Título El título se usa como etiqueta emergente de ayuda cuando el usuario pasa el cursor por encima de la imagen. Click and drag the crosshair to target the most important portion of the image. This portion of the image will never be cropped. Imagen de Portada, se mostrará en todo tu portal.

Así la imagen queda incorporada a la portada de su portal.

Para identificar la imagen o fotografía se recomienda completar las opciones de:

- Texto alternativo.
- Título

Esto permitirá mejorar la búsqueda en Internet.

A continuación, debe completar los otros ítem del formulario.

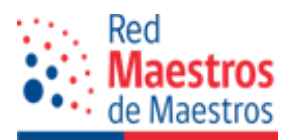

# **2.5.3 Presentación profesional y personal**

En este procesador de texto se espera que usted redacte un breve resumen de su perfil profesional y personal, se recomienda no adjuntar currículum vitae ya que el documento queda publicado en la web con información sensible.

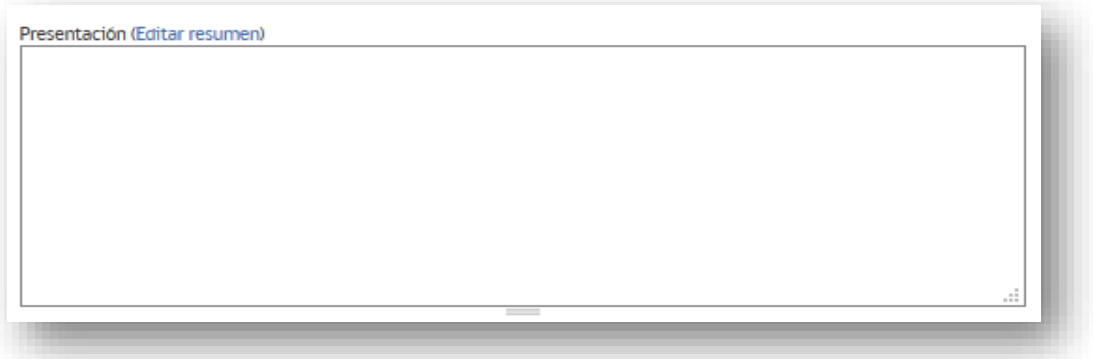

# **2.5.4 Color interfaz del portal**

Si desea puede seleccionar su color preferido desde el menú desplegable, entre 4 colores: verde, fucsia, azul y burdeo, el cual se verá reflejado en su espacio.

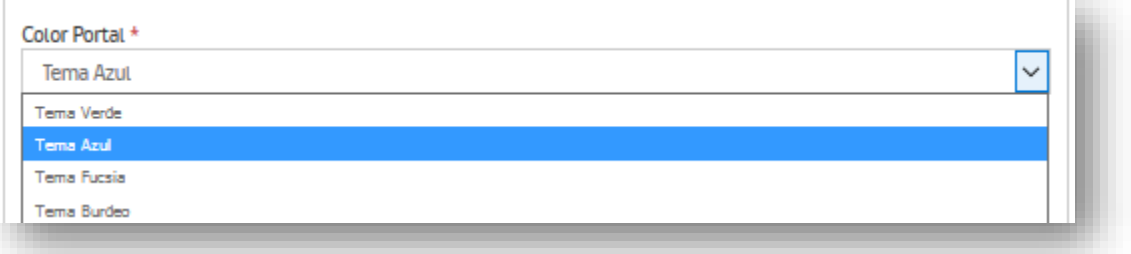

# **2.5.5 Tema del portal**

En esta sección usted puede definir los temas que abarcará en su portal, de tal forma que, si alguien busca en internet alguna de estas temáticas, su portal saldrá en el resultado de la búsqueda.

Clic en "Agregar otro tema" y así sucesivamente.

Si usted desea eliminar un tema debe seleccionar la opción al lado derecho que indica "Eliminar".

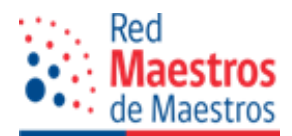

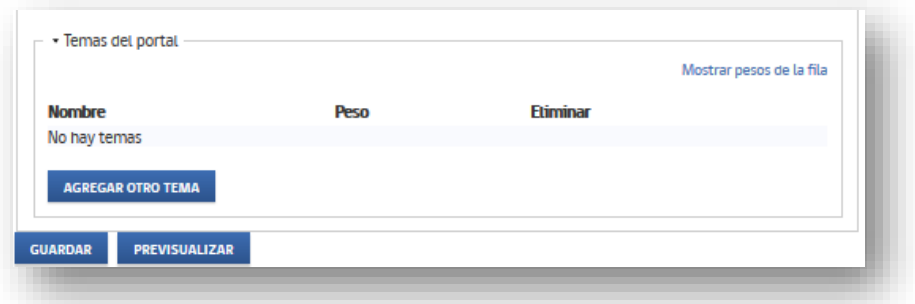

Una vez concluida la personalización de su portal se podrá visualizar como una interfaz similar a la de la imagen.

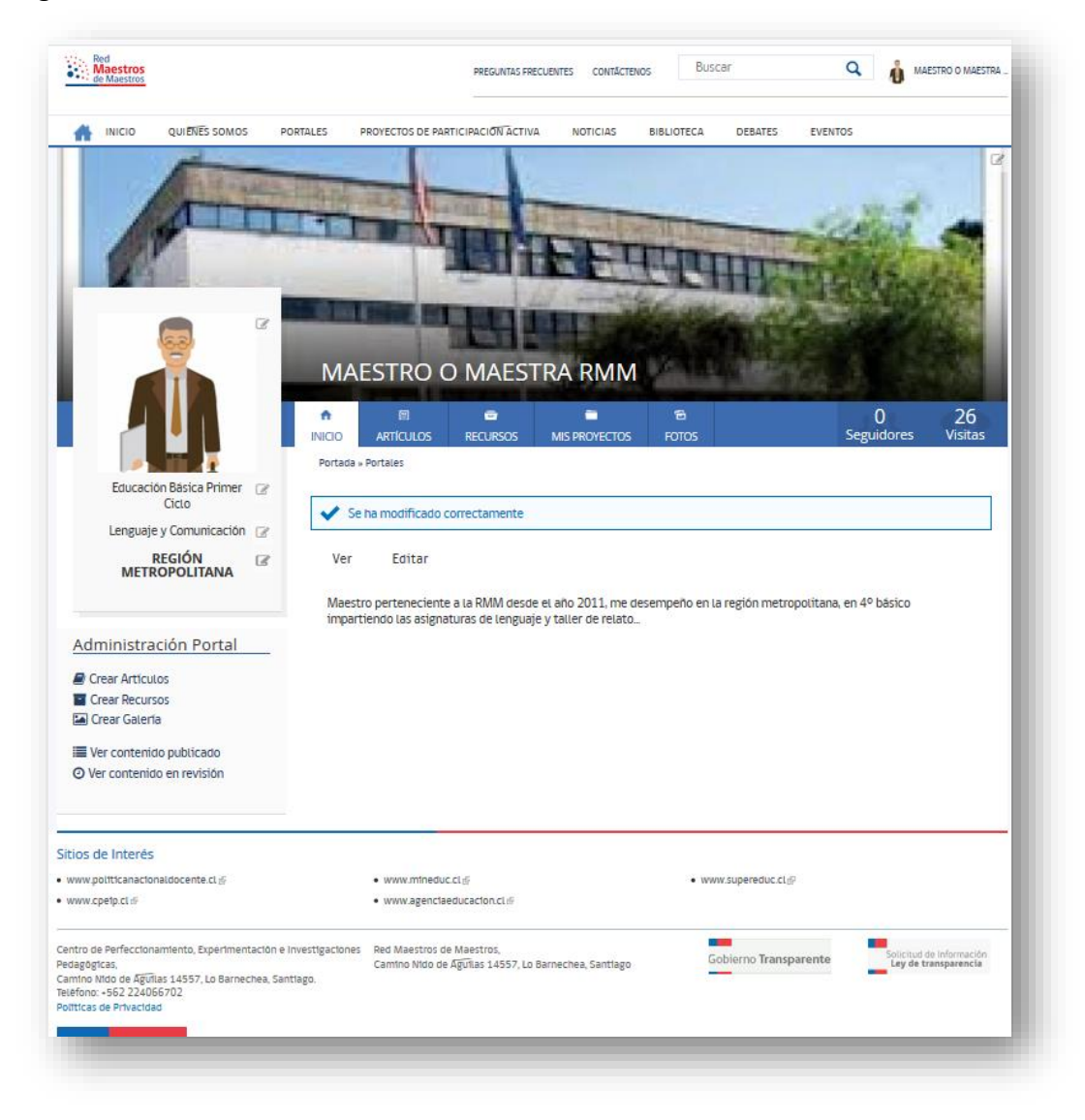

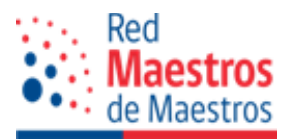

# **2.6 Administración portal del maestro(a)**

Los maestros y maestras en su portal personal pueden crear tres tipos de contenidos:

- Artículos
- Recursos
- Galería de imágenes
- Además de postular y registrar sus proyectos de Participación Activa Institucional o individual. Este proceso considera un manual independiente para este proceso individual.

Para crear contenidos puede ingresar de dos maneras, a través de:

 Menú de "Administración Portal" que se encuentra en la parte inferior de su portada personal.

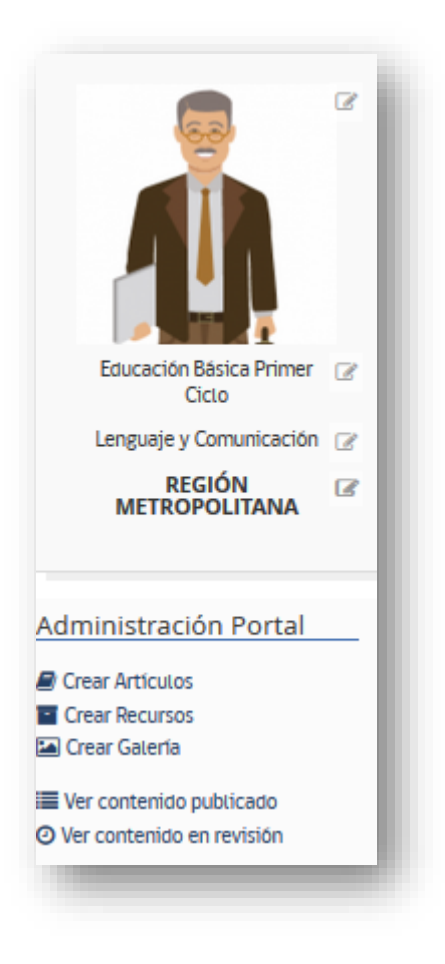

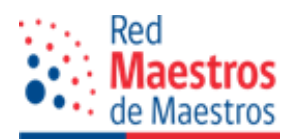

 Menú de usuario, que se ubica en la parte superior derecha de su portada, siempre y cuando el usuario esté autentificado en el sistema. Para acceder a este menú, presione sobre el nombre del usuario y desplegará las opciones de creación de contenidos.

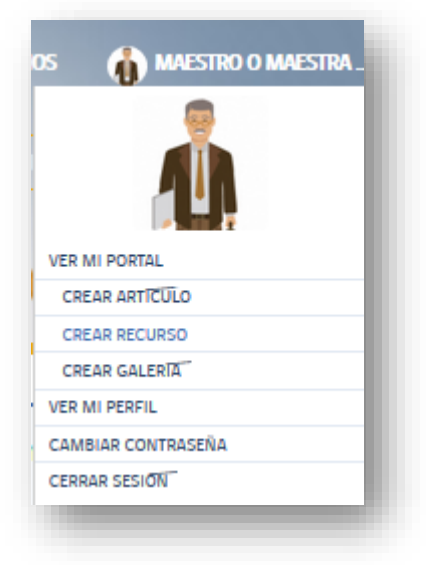

# **2.6.1 Crear artículo**

El artículo es un escrito realizado por una persona, en este caso, maestros o maestras, quien expone su punto de vista, perspectiva y cuestionamiento sobre un tema en particular. En estos artículos la responsabilidad sobre el contenido recae en el autor(a) que lo escribe y no en el espacio que lo publica.

Los elementos básicos de un artículo son: tema, título, opinión personal y declaración de autoría.

En la sección crear artículo usted podrá ser responsable de sus publicaciones y escritos, siempre y cuando realice las correspondientes citas y referencias bibliográficas de forma correcta (normativa APA).

Es decir, usted podrá compartir:

- Artículo de propiedad de otro profesional con sus respectivas referencias de autoría, adjuntando el documento en el espacio habilitado para tal efecto.
- Artículos creados por usted, lo que podrá redactar en la herramienta disponible o adjuntar como documento en el espacio.

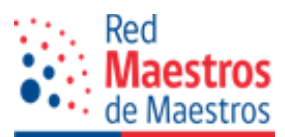

La siguiente acción que realizar es crear un artículo personal, haga clic en su menú personal y seleccione la opción "Crear artículo":

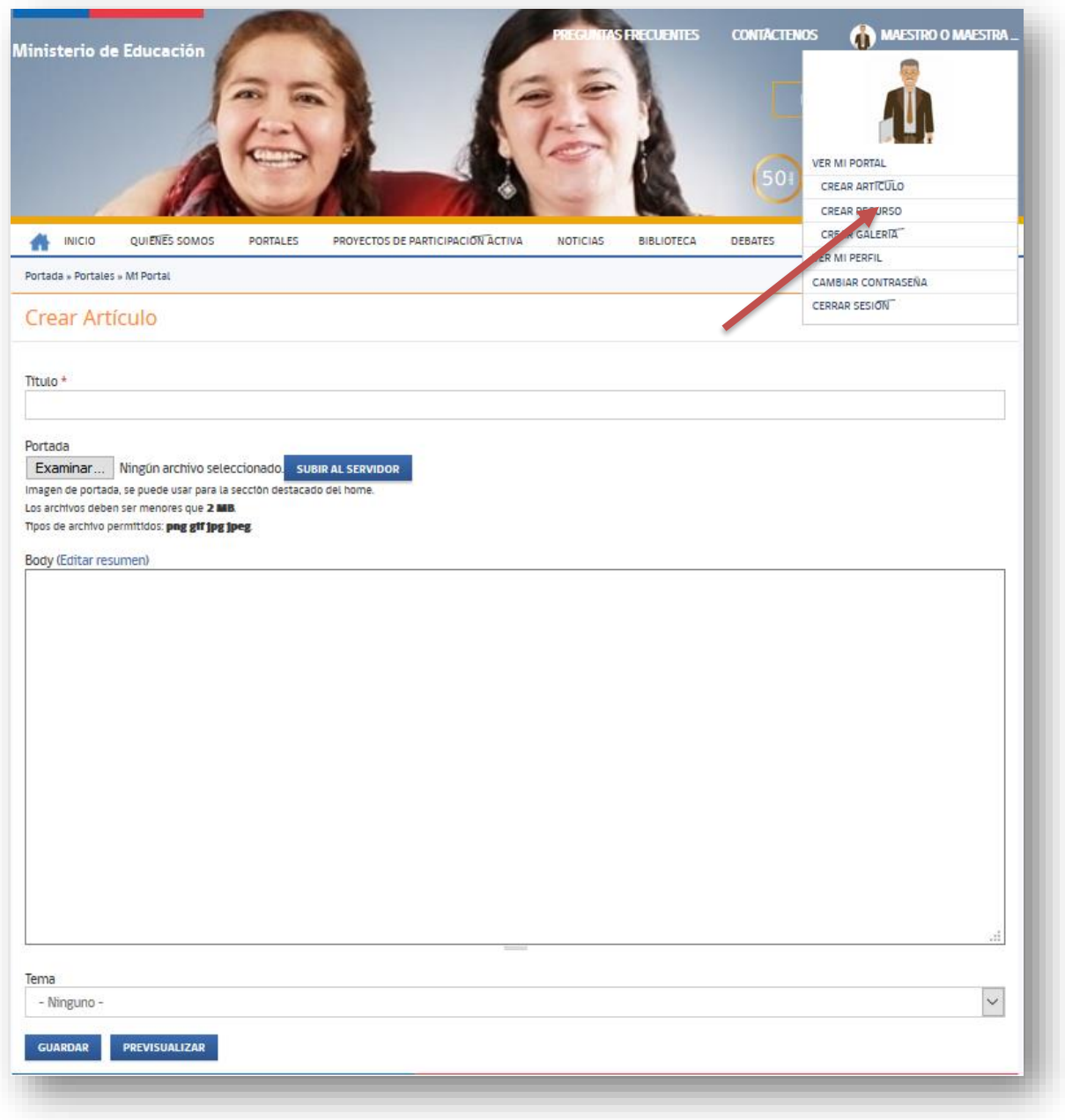

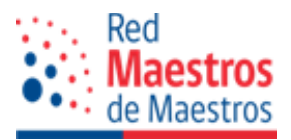

A continuación, debe completar los distintos espacios del formulario:

**Título del artículo** 

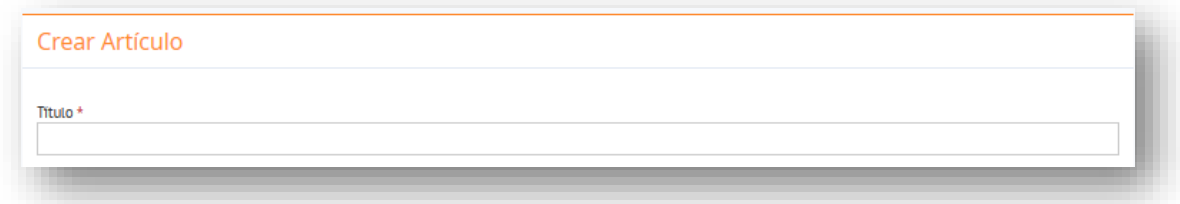

Opción de cargar archivo de texto o pdf. de autoría personal o de otro profesional.

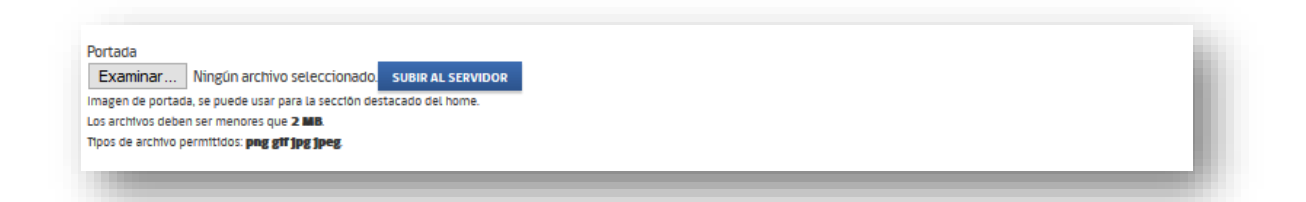

 Cuerpo principal del artículo, aquí se escribe el contenido de lo que se desea publicar si es de creación personal, de lo contrario se redacta un breve resumen de su contenido como motivación a la lectura de los usuarios y visitantes del portal. Esta área cuenta con una barra de herramientas para editar y dar formato al contenido a publicar. Es importante mencionar que no se debe enlazar un archivo desde un servidor externo, este debe estar guardado en su computador, ya que una dirección externa puede ser eliminada y no estará disponible en todo momento, es decir NO colocar direcciones de páginas web en el contenido, las cuales caducan con facilidad.

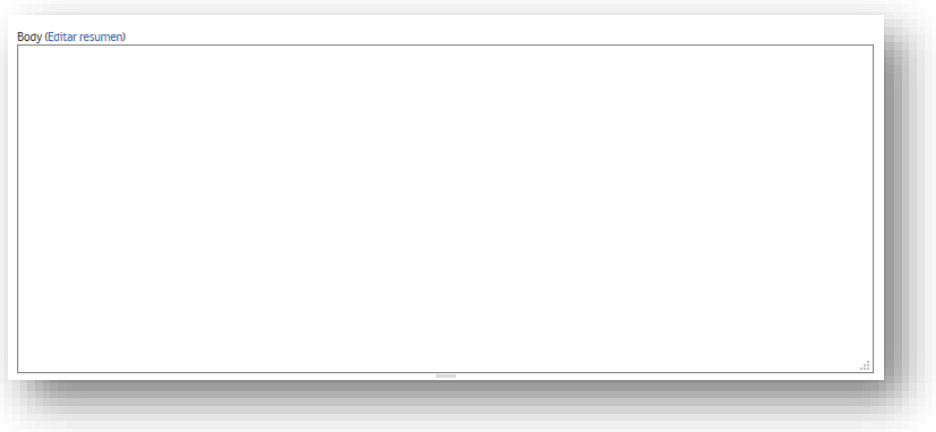

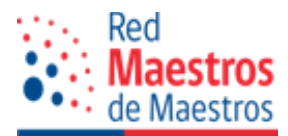

 Tema: Usted creó temas en la edición de su perfil, pues aquí puede seleccionar el tema al cual se encuentra vinculado el artículo compartido.

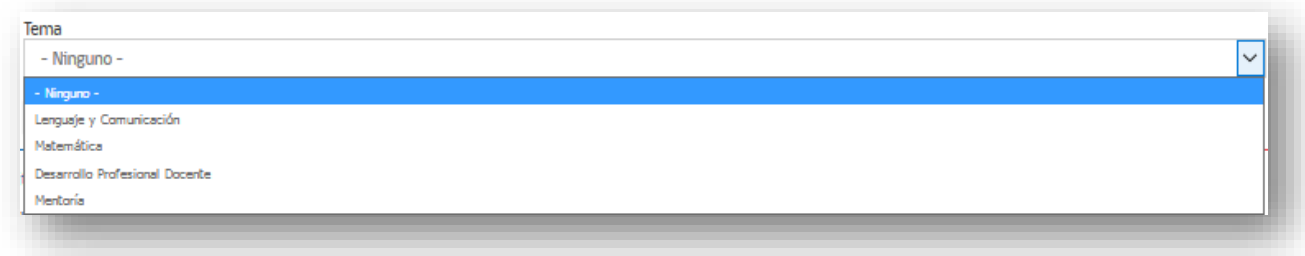

■ Botones "Guardar" y "Previsualizar"

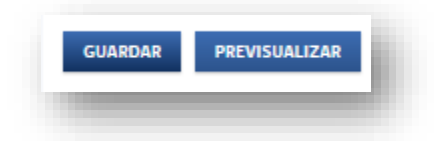

Una vez completo los campos del formulario "Crear artículo", presione el botón "guardar, así queda creado el nuevo artículo. Este debe ingresar a revisión por la administración del portal para su posterior aprobación, así recién será visualizado por el público general.

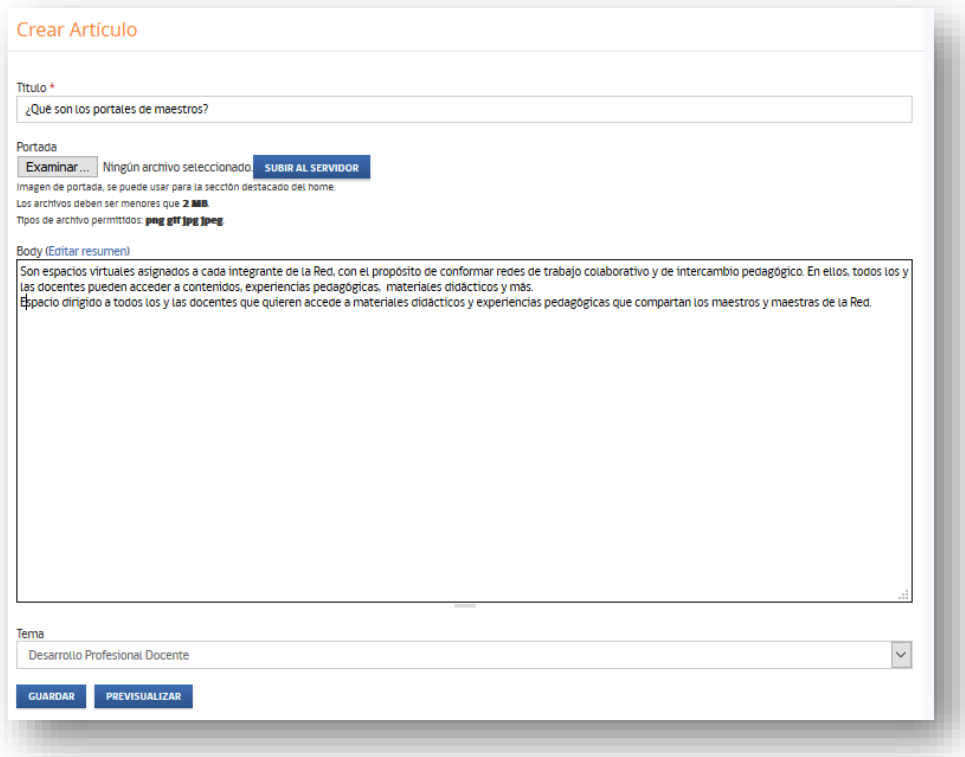

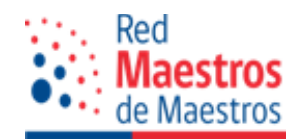

El maestro o maestra puede realizar un seguimiento del estado de sus publicaciones en la sección "Administración Portal", "Ver contenido en revisión".

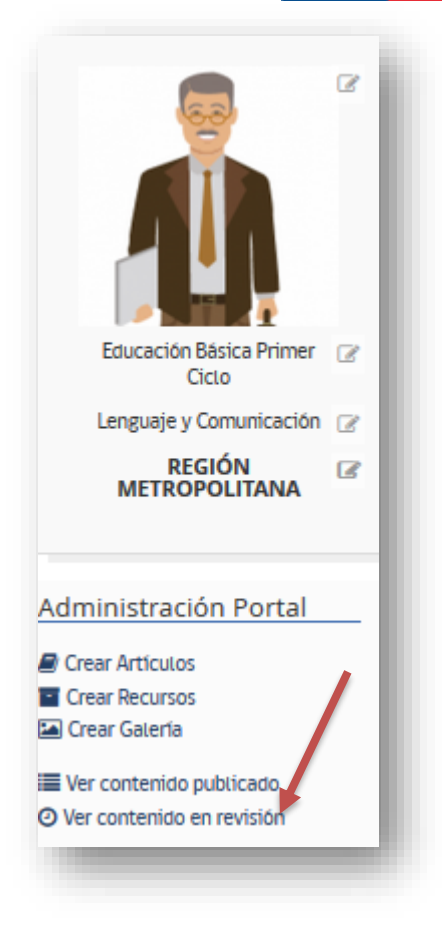

Cuando el artículo creado o compartido se encuentra en revisión, en este se observa una etiqueta que indica "No publicado", como se observa en la siguiente imagen.

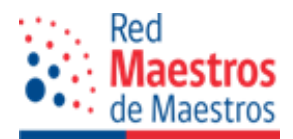

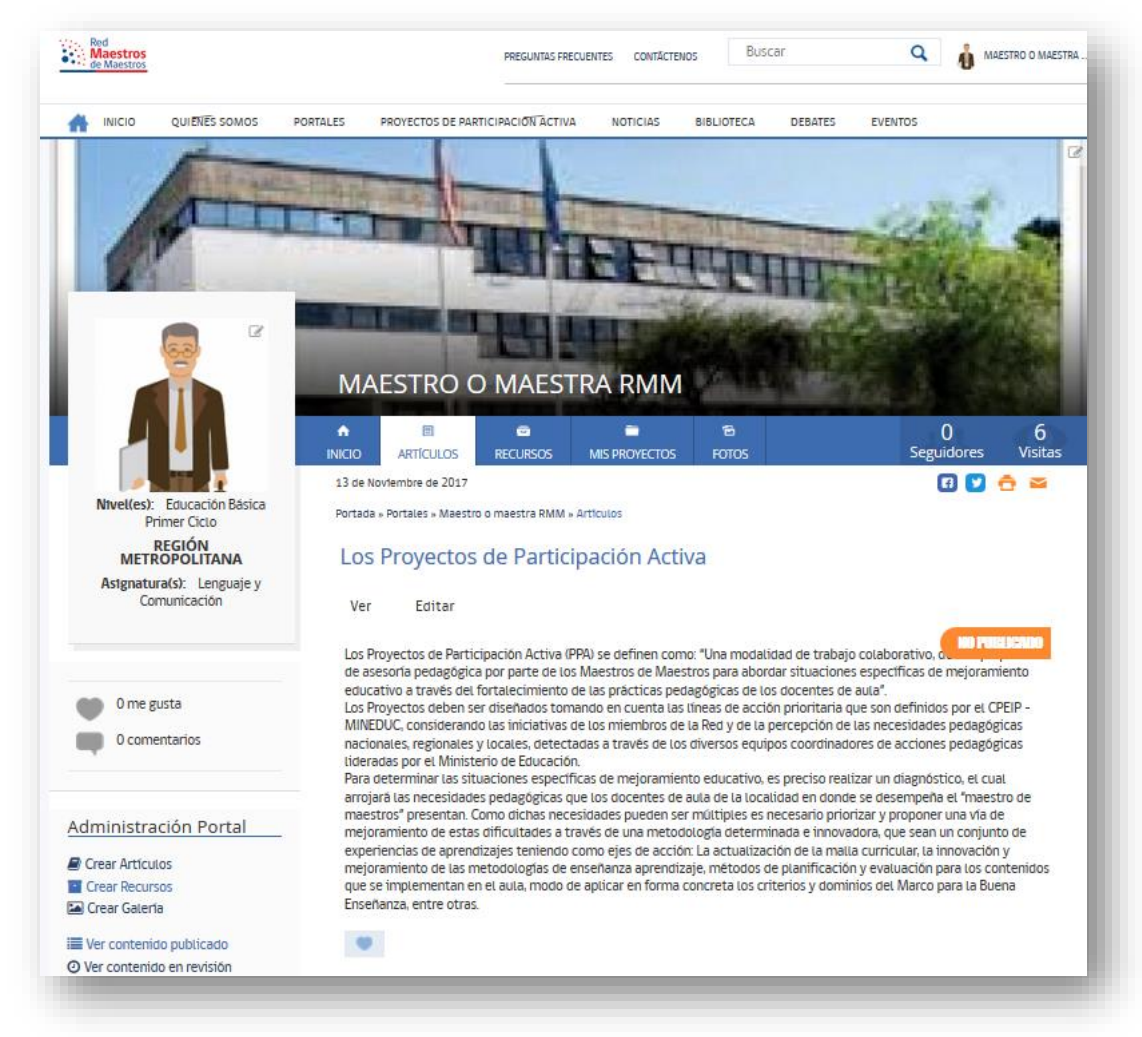

Cuando el artículo es aprobado por la administración del sitio se observa un mensaje del administrador(a) bajo las pestañas ver y editar. Para su publicación final, sólo un paso más, bajo el artículo el maestro(a) que publica debe escribir un breve comentario que motive a los visitantes u otros maestros(as) a revisar el material compartido.

A partir de este momento, el artículo se encuentra visible a todo el público.

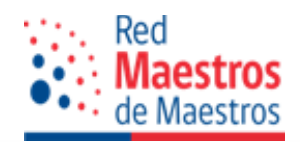

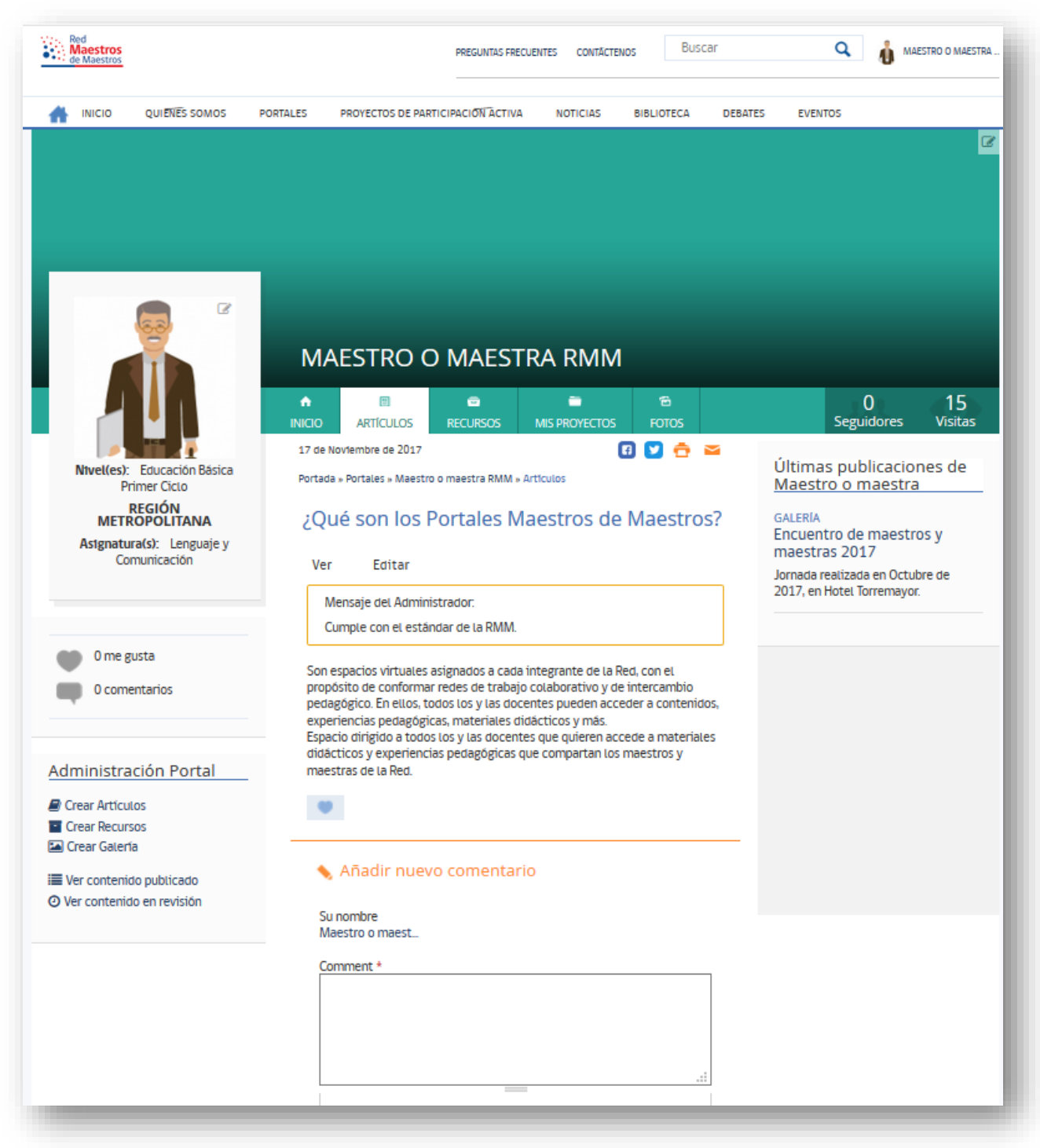

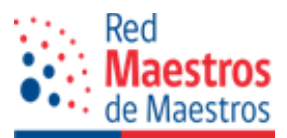

# **2.6.2 Crear o subir recurso**

Un recurso es un documento, imagen, software, material didáctico, entre otros que media, facilita u orienta las actividades de enseñanza aprendizaje y de formación profesional docente. Éstos deben ser motivadores, de organización y fortalecimiento de la enseñanza – aprendizaje.

El maestro o maestra puede aportar con recursos que apoyen su tarea a nivel de diseño, planificación, organización, ejecución y evaluación de los procesos técnico - pedagógicos.

Para compartir un recurso usted debe considerar siempre la o las referencia(s) bibliográficas del autor(a) original. El que un recurso se encuentre en Internet no significa que es de libre uso o disposición.

Los archivos ejecutables o recursos comprimidos, por seguridad del sitio, no serán aceptados. En estos casos usted puede hacer referencia a la URL o dirección web del recurso, la cual deberá revisar cada cierto tiempo para validar su funcionalidad, por encontrase vinculado a un sitio externo.

A continuación, practicaremos cómo se comparte un recurso.

En el menú de edición de su portal presione la opción "Crear Recurso", con lo cual emerge la ventana de edición con los siguientes componentes:

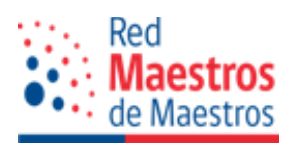

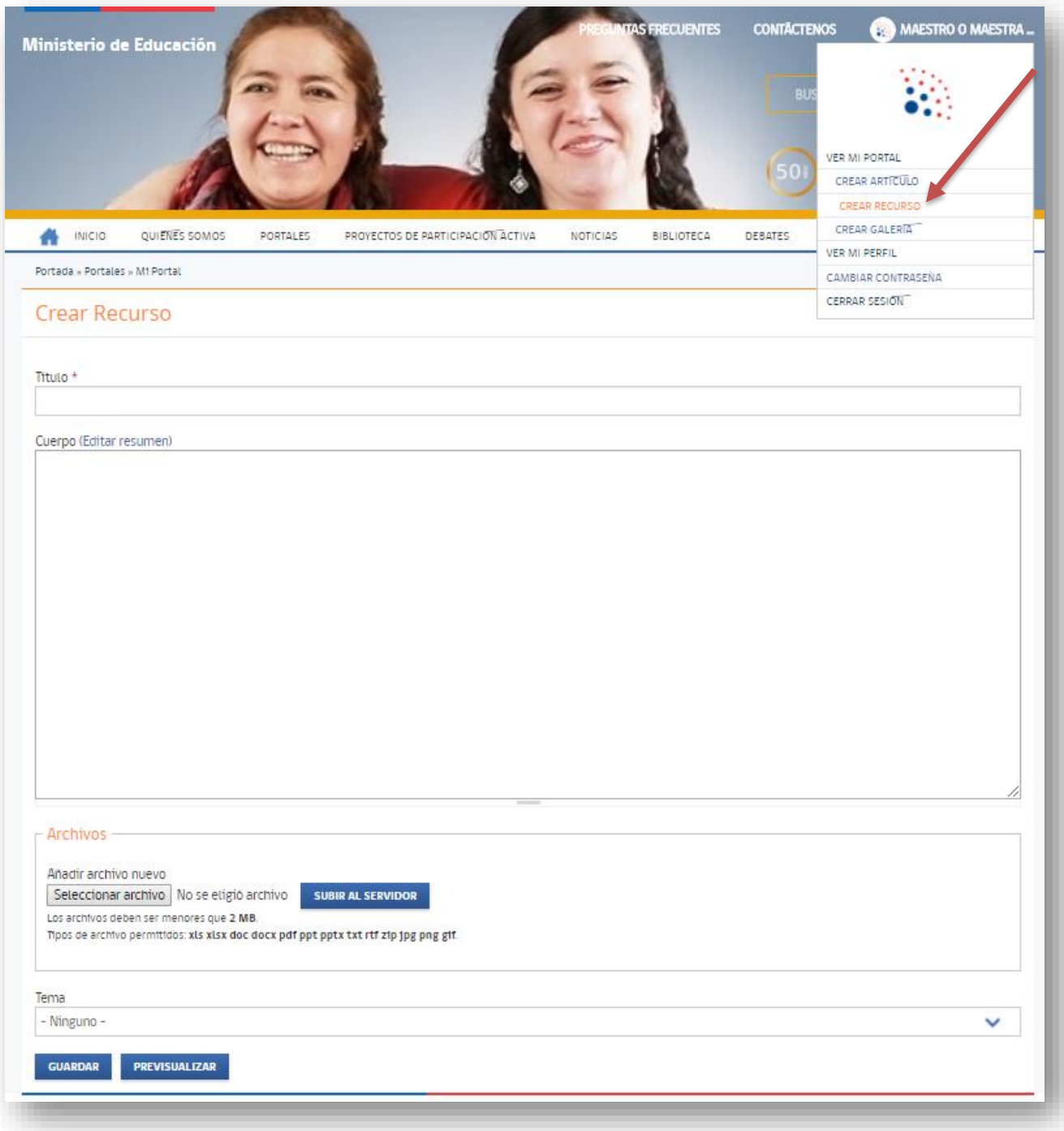

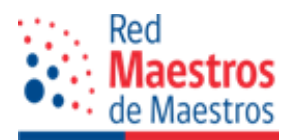

Los campos que completar en este formulario son los siguientes:

 Título o nombre del recurso: espacio de carácter obligatorio que identifica claramente el recurso que desea compartir.

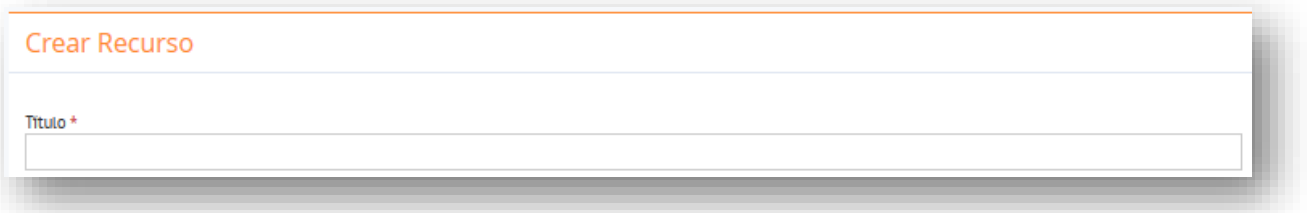

 Cuerpo: Descripción del recurso: Contenido a mostrar, el contenido puede ser escrito con formato personalizado (Títulos, Listas numeradas, etc.) o texto plano. No se recomienda el uso de imágenes externas ya que éstas pueden ser eliminadas en cualquier momento por derecho de autor. Se sugiere describir el objetivo del recurso, destinatarios y un breve resumen ejecutivo de su funcionalidad.

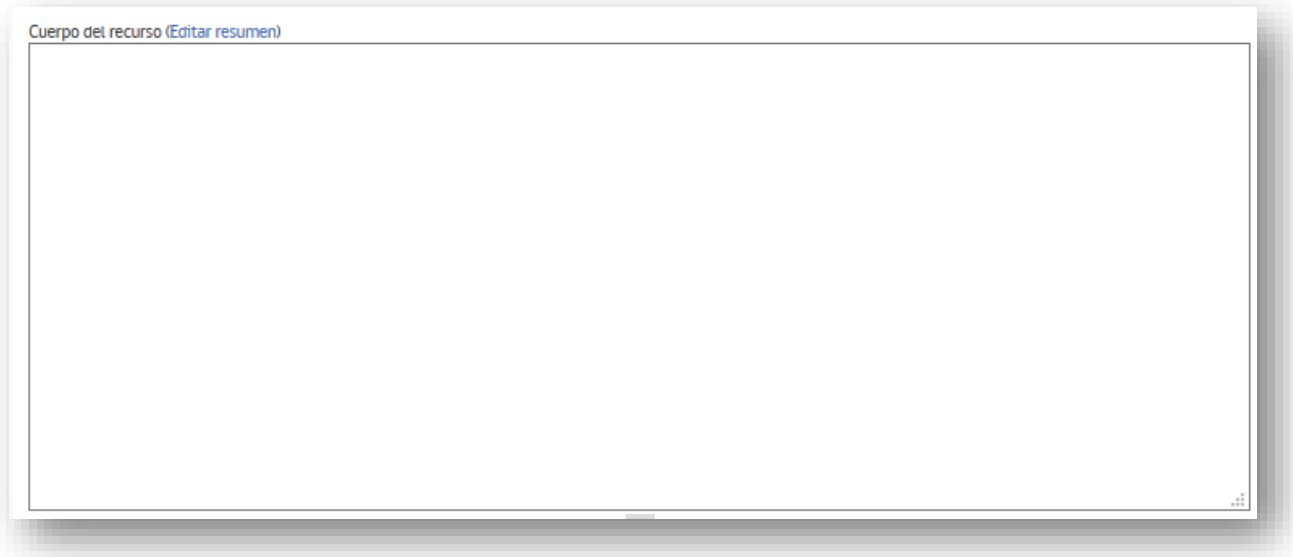

 Archivo: campo múltiple para incorporar uno o más archivos, en formato xls, xlsx, doc, docx, pdf, ppt, pptx, txt, rtf, zip, jpg, png, gif, los cuales estarán disponibles para los visitantes. Recuerde que este archivo debe estar en su computador. Para cada archivo adjunto se recomienda incorporar una descripción.

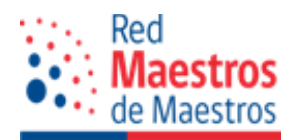

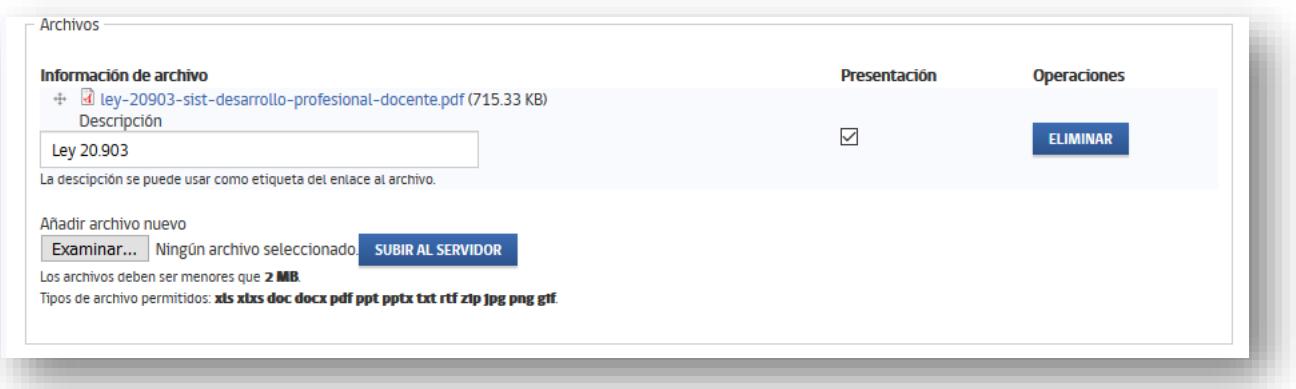

 Tema: Usted creó temas en la edición de su perfil, pues aquí puede seleccionar el tema al cual se encuentra vinculado el artículo compartido.

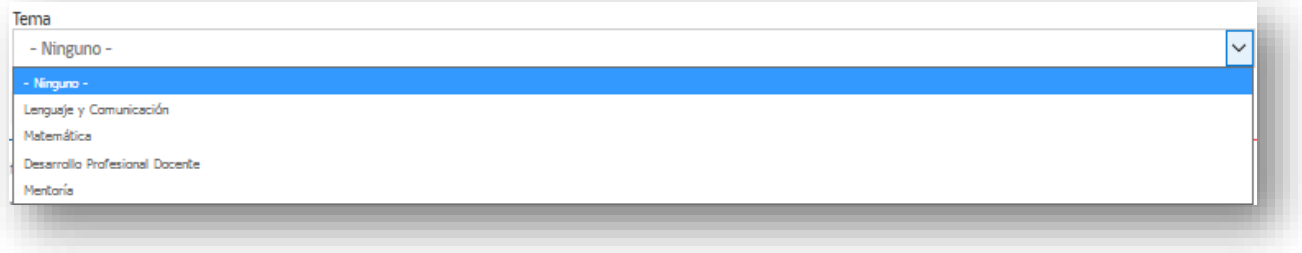

- Botón Guardar: Guarda la información y envía el recurso al administrador para su aprobación.
- Botón Previsualizar

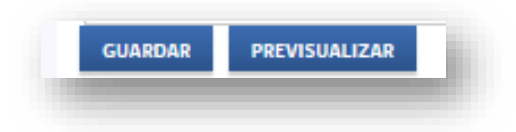

Una vez guardado y/o creado el recurso, se desplegará un mensaje de éxito, con su correspondiente etiqueta de "No publicado". Se enviará a revisión y no estará disponible a los visitantes hasta que el contenido sea aprobado por el administrador.

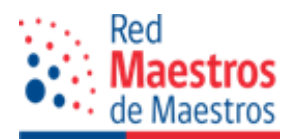

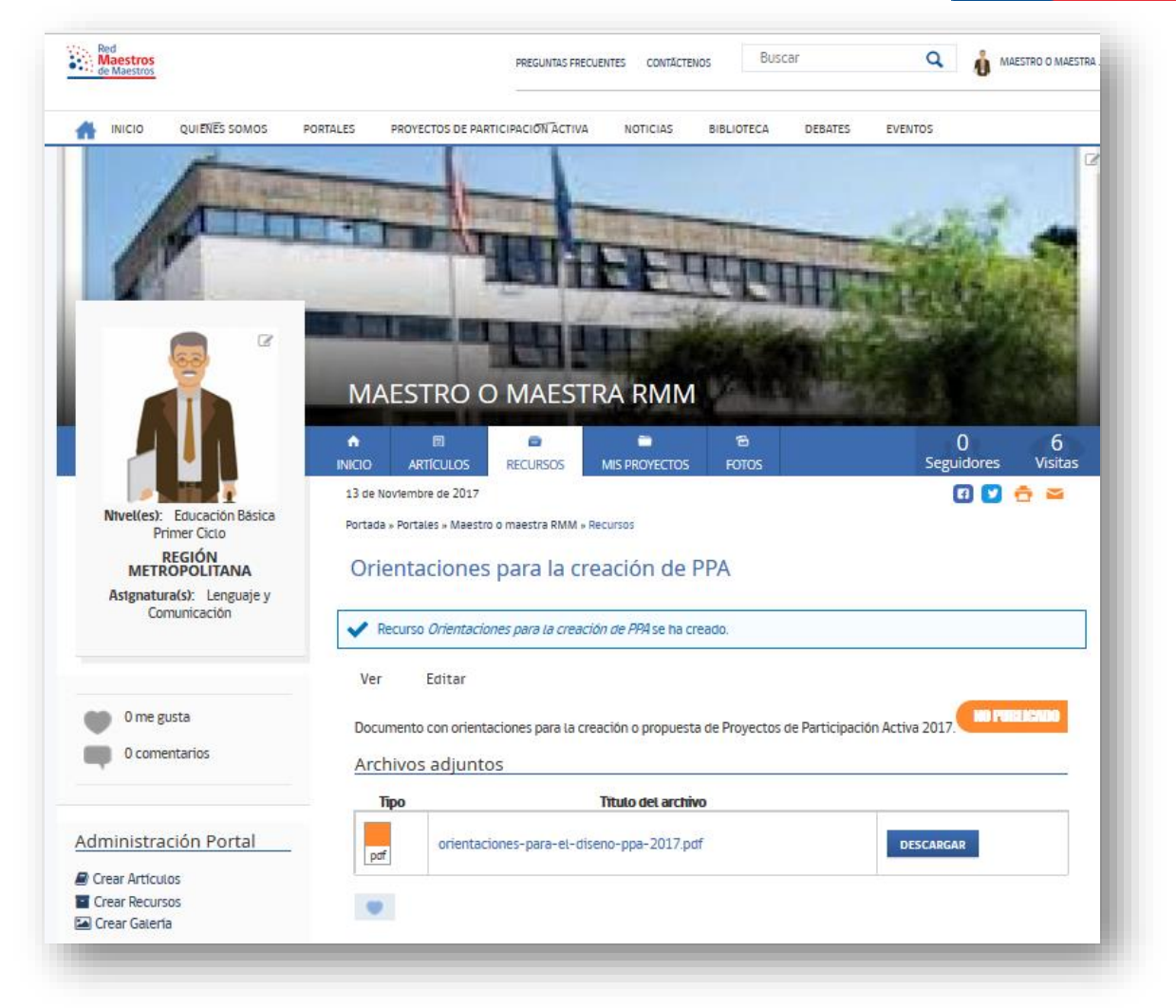

El administrador del sitio, al realizar la revisión del recurso, artículo o galería determina el "Estado" de éste, con las siguientes sentencias, como se observa en la imagen:

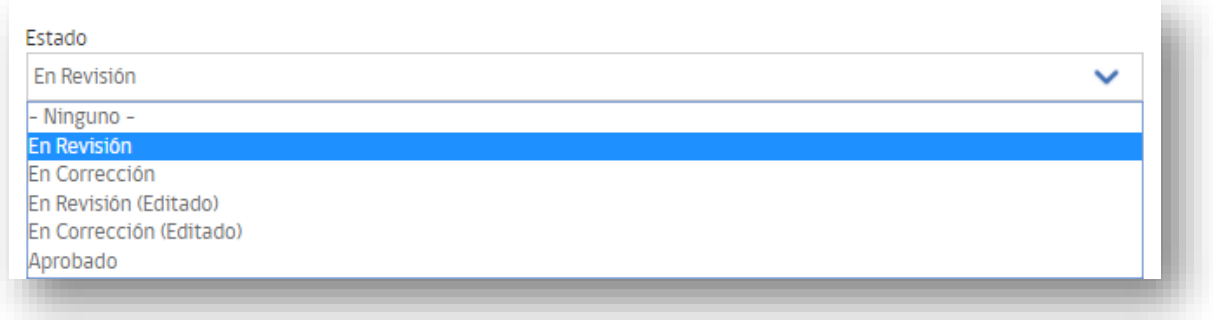

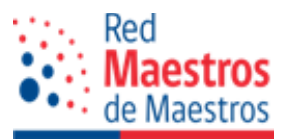

Para verificar el estado de sus publicaciones debe acceder, bajo su imagen de perfil, a la opción "Ver contenido en revisión".

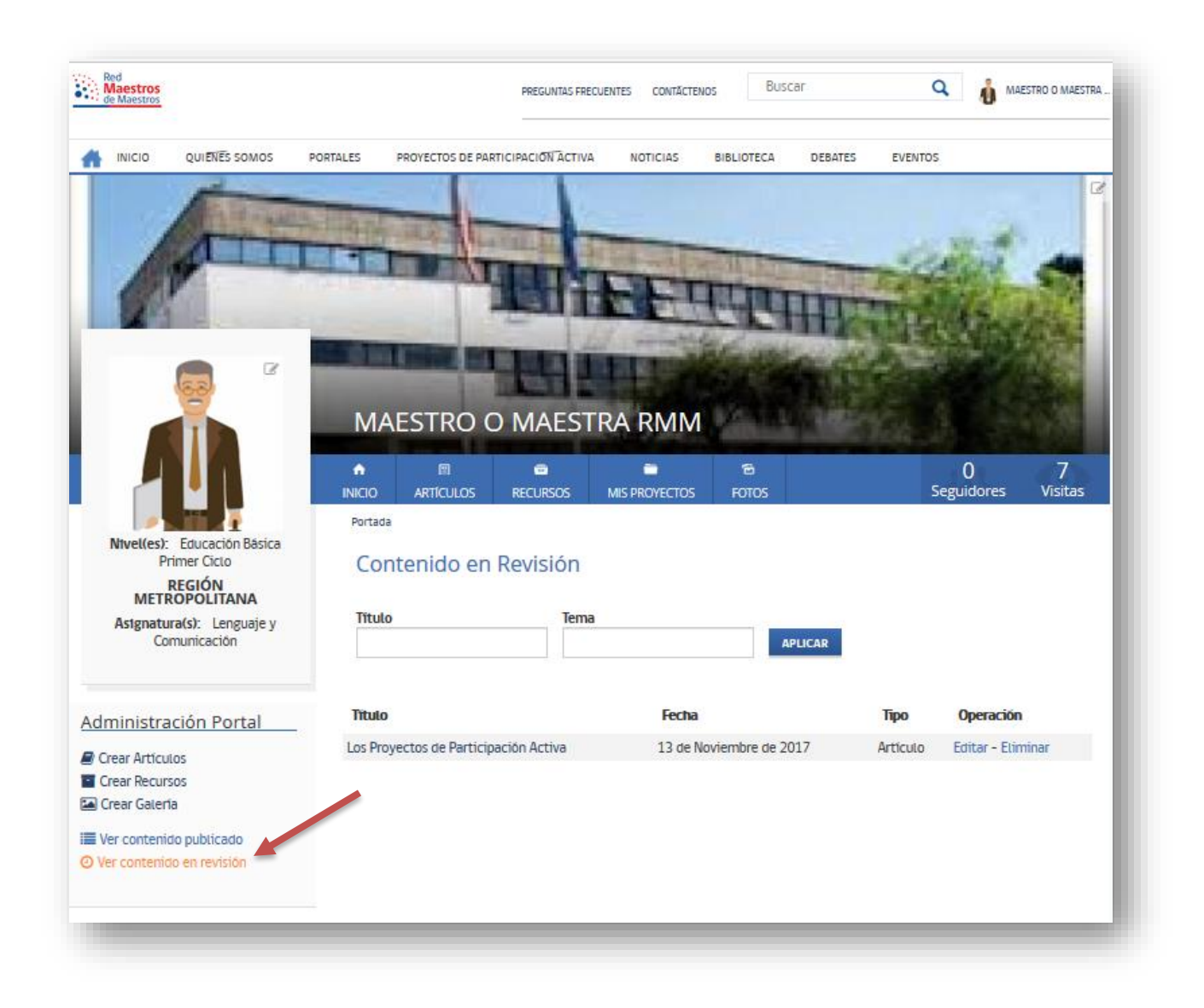

Para revisar si sus contenidos se encuentran aprobados, debe acceder en su perfil en la opción "Ver contenido publicado".

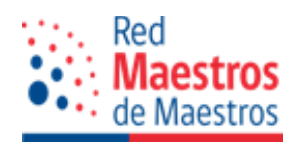

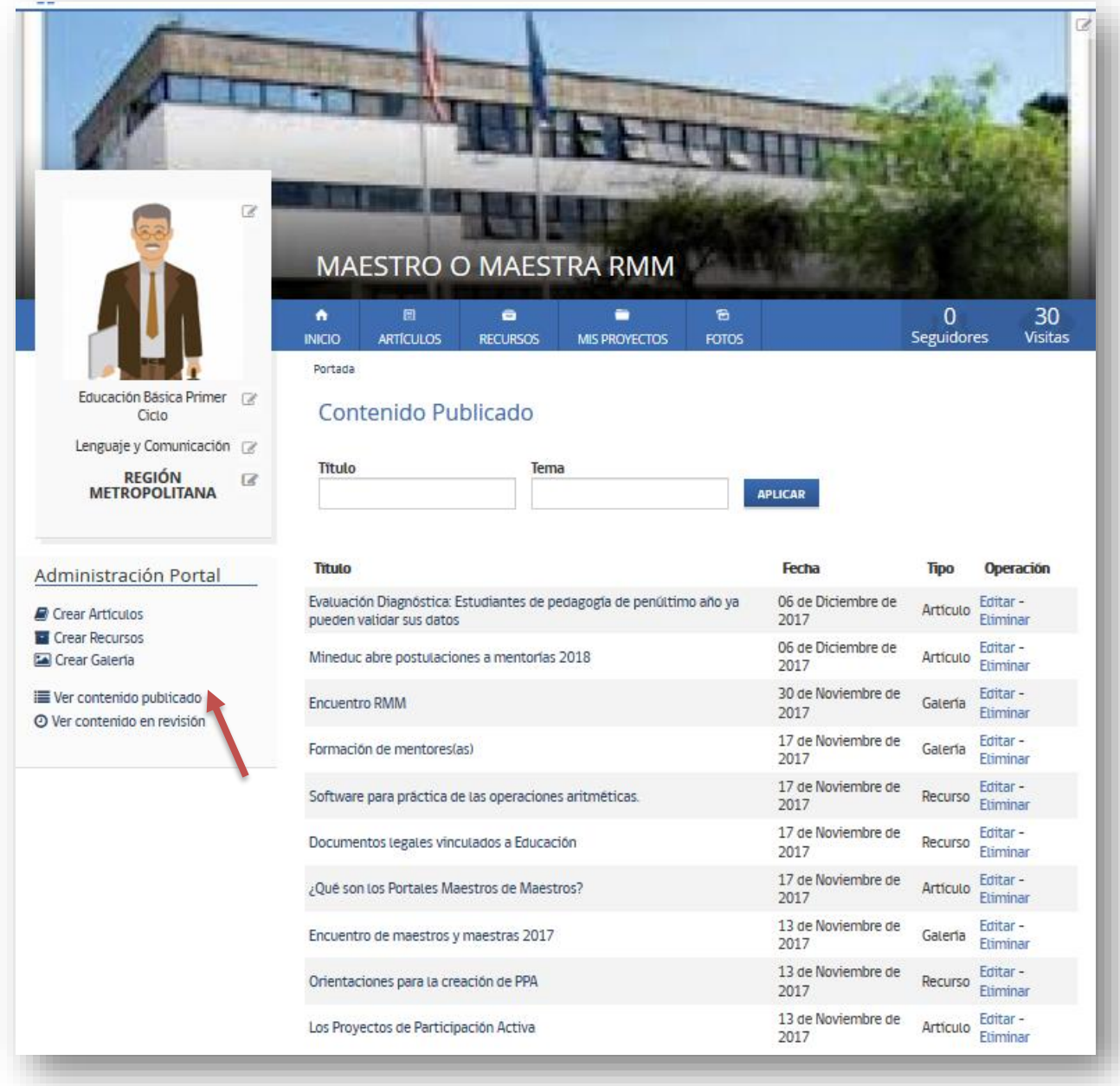

Cuando el recurso es aprobado por la administración del sitio, se envía un mensaje al usuario y el recurso queda disponible para el público general en el listado de recursos.

En el portal de cada maestro o maestra se visualiza en una lista todos los recursos publicados por éste(a), como se observa en la siguiente imagen:

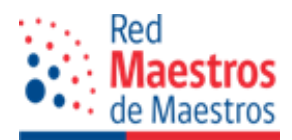

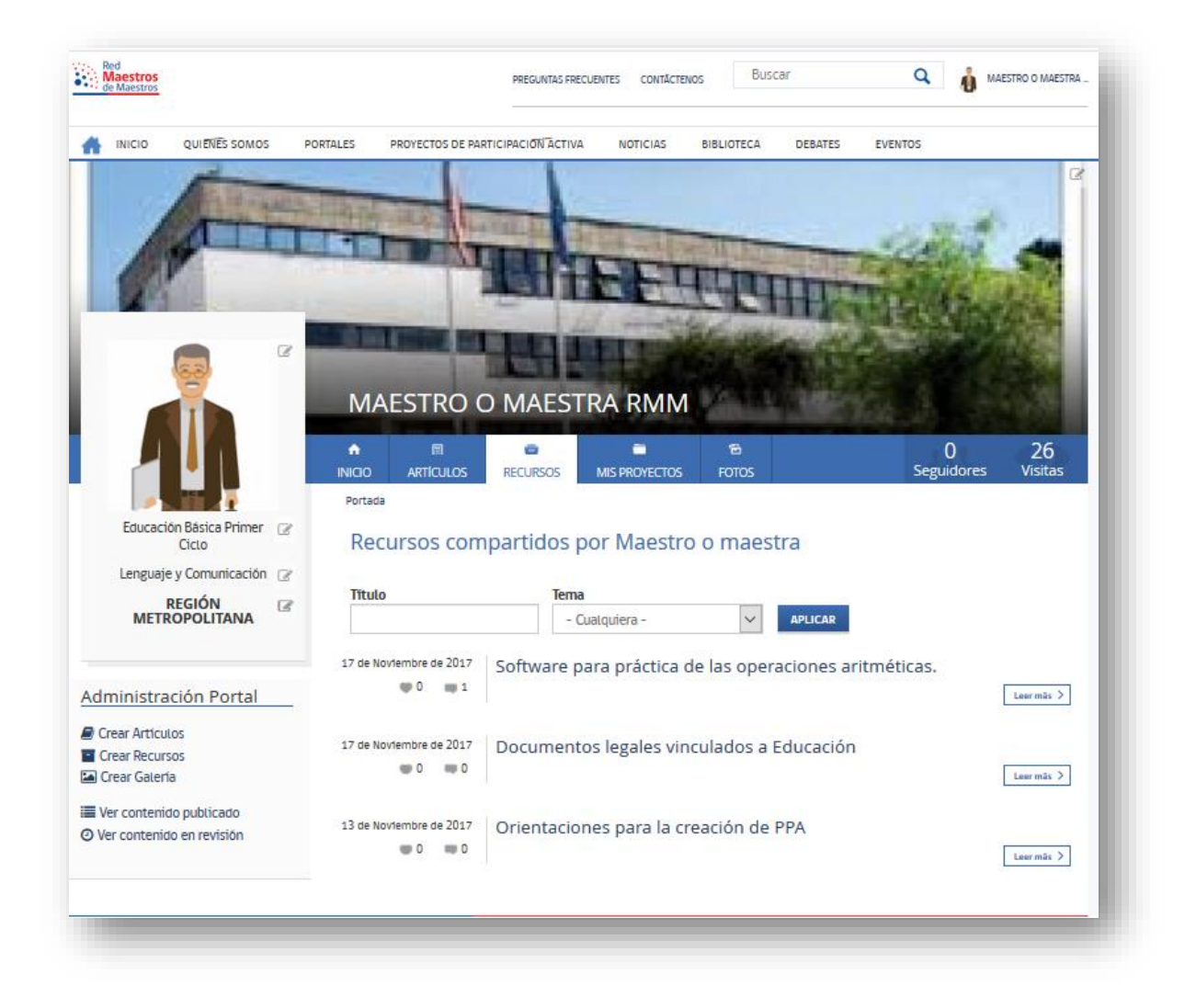

# **2.6.3 Artículo o recurso enviado a corrección**

El administrador puede solicitar corrección de un artículo o recurso como condicionante a la publicación, para lo cual incorpora un comentario para el autor(a) indicando la corrección sugerida.

En estos casos el usuario debe editar el recurso o artículo, guardar los cambios y se reenviará a revisión, con lo cual sobre el texto aparece un mensaje indicando el tipo de corrección, como se observa en la siguiente imagen.

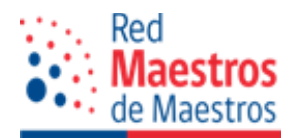

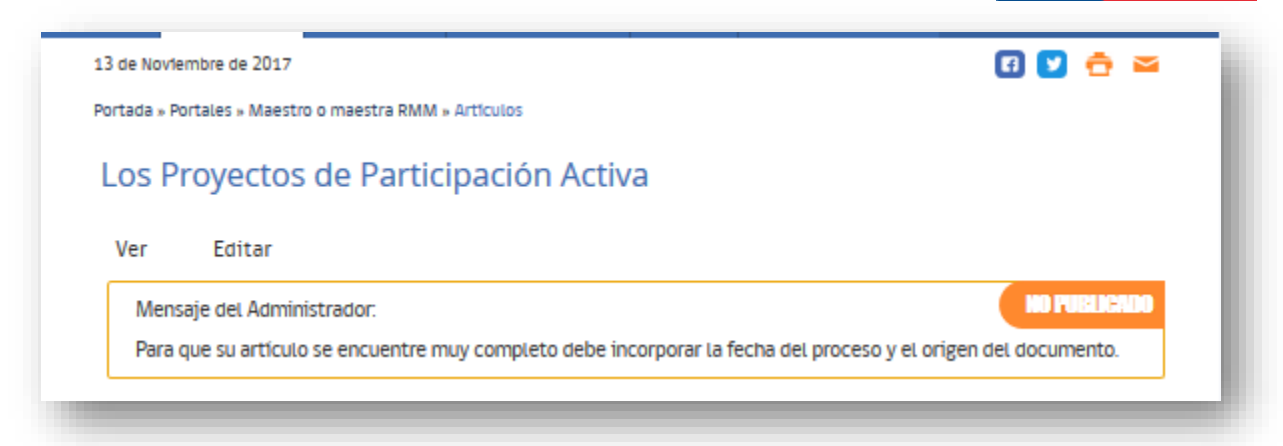

# **2.6.4 Galería**

En Galería fotográfica se espera que usted como maestro o maestra comparta un máximo de 10 fotografías o imágenes de su quehacer profesional a través de este espacio.

Recuerde que aquellas imágenes en que podemos ver a otros docentes o a sus estudiantes, requieren de permiso para su publicación.

En el menú de edición de su portal, seleccione la opción "Crear Galería" para acceder al área de edición.

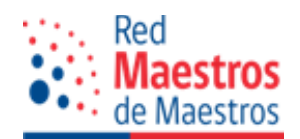

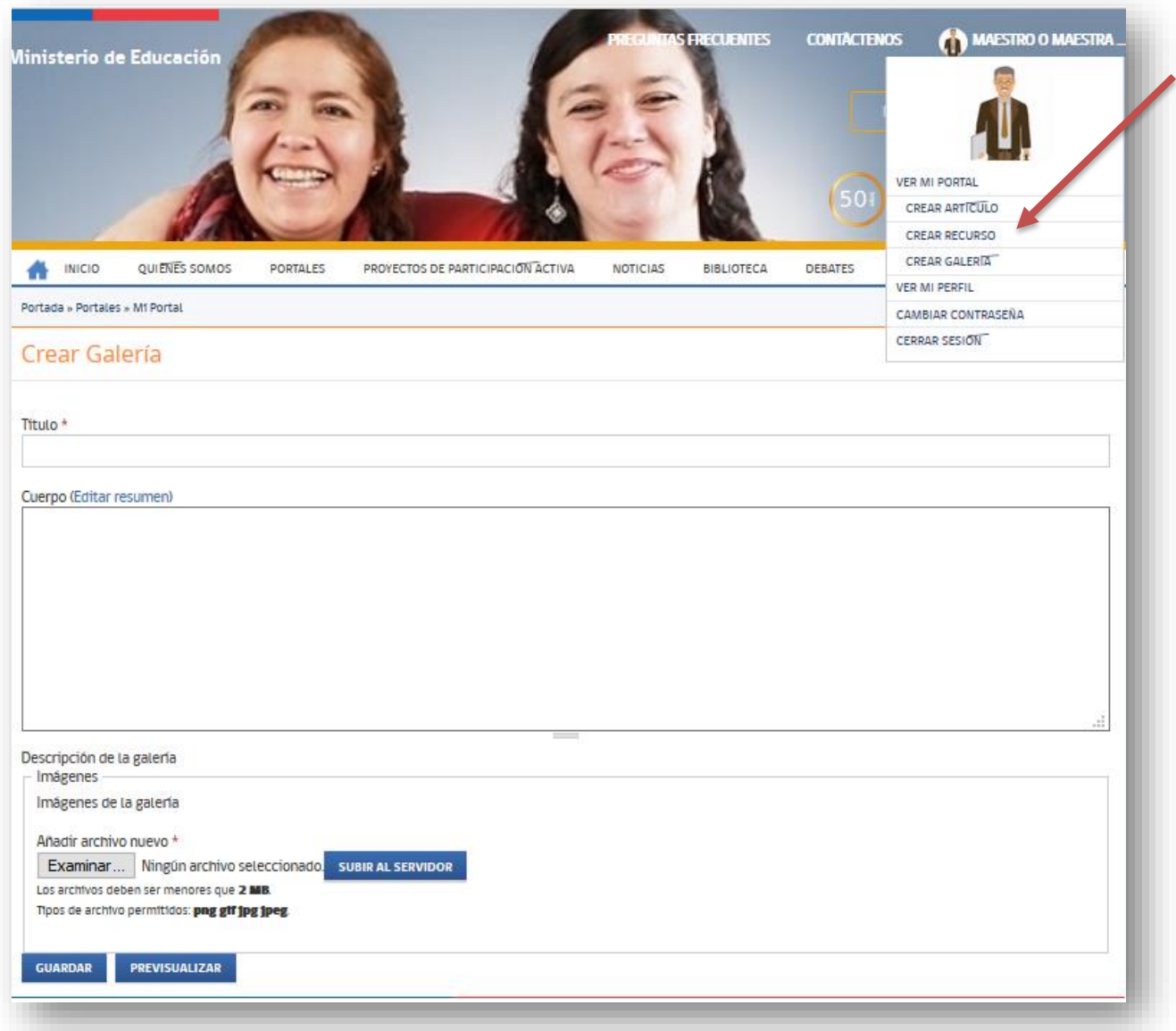

A continuación, revisaremos cada uno de los espacios que debe completar para crear su galería, el máximo de archivos es 10.

Título: Escribir un nombre representativo para su galería.

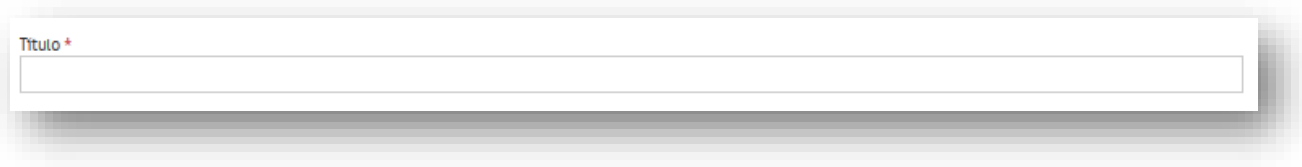

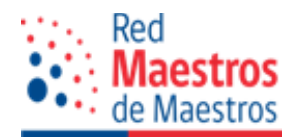

Cuerpo: descripción del contenido de la galería.

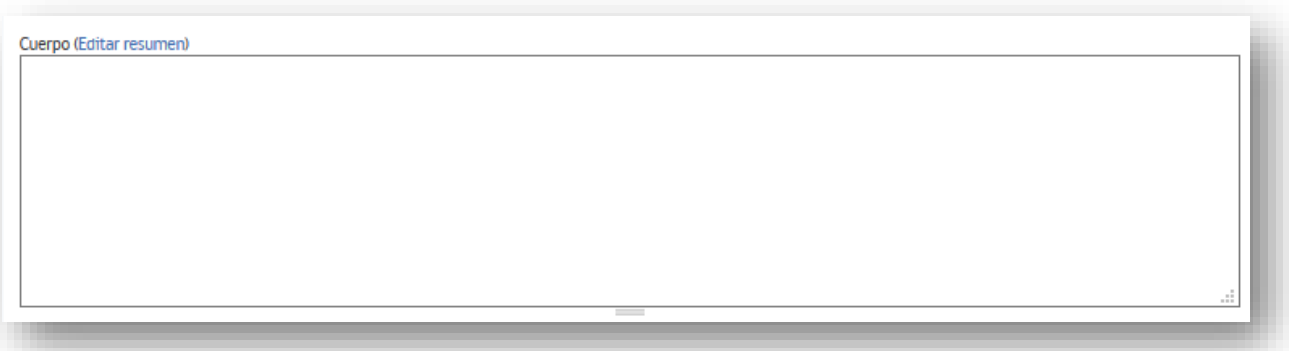

 Examinar, subir archivos de imagen al servidor. Estos se suben uno a uno, pueden ser múltiples y con formatos: png, gif, jpg, jpeg.

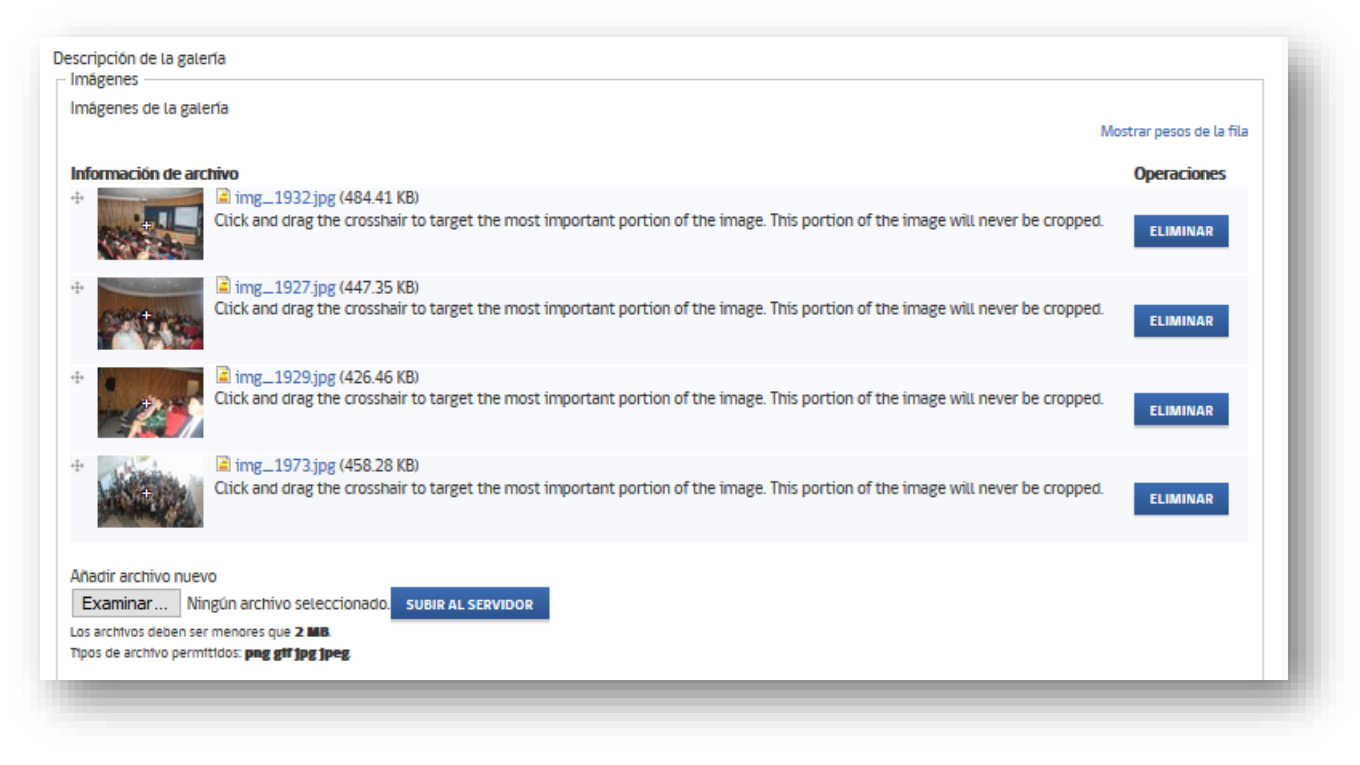

Guardar y/o Previsualizar: Crea la galería y guarda la información ingresada.

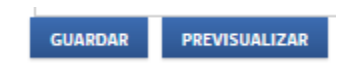

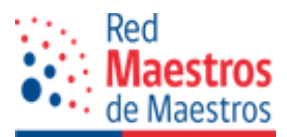

La galería también requiere de aprobación de la administración del portal. Mientras se encuentra en revisión se etiqueta como "No publicado". Una vez aprobado se libera para la visualización de todos los usuarios.

Si la galería es enviada a corrección, se debe editar la información en base a las observaciones realizadas por el administrador(a), para ello, se edita el contenido y se guarda. Una vez realizados estos cambios, la galería se envía, nuevamente a revisión hasta ser aprobada.

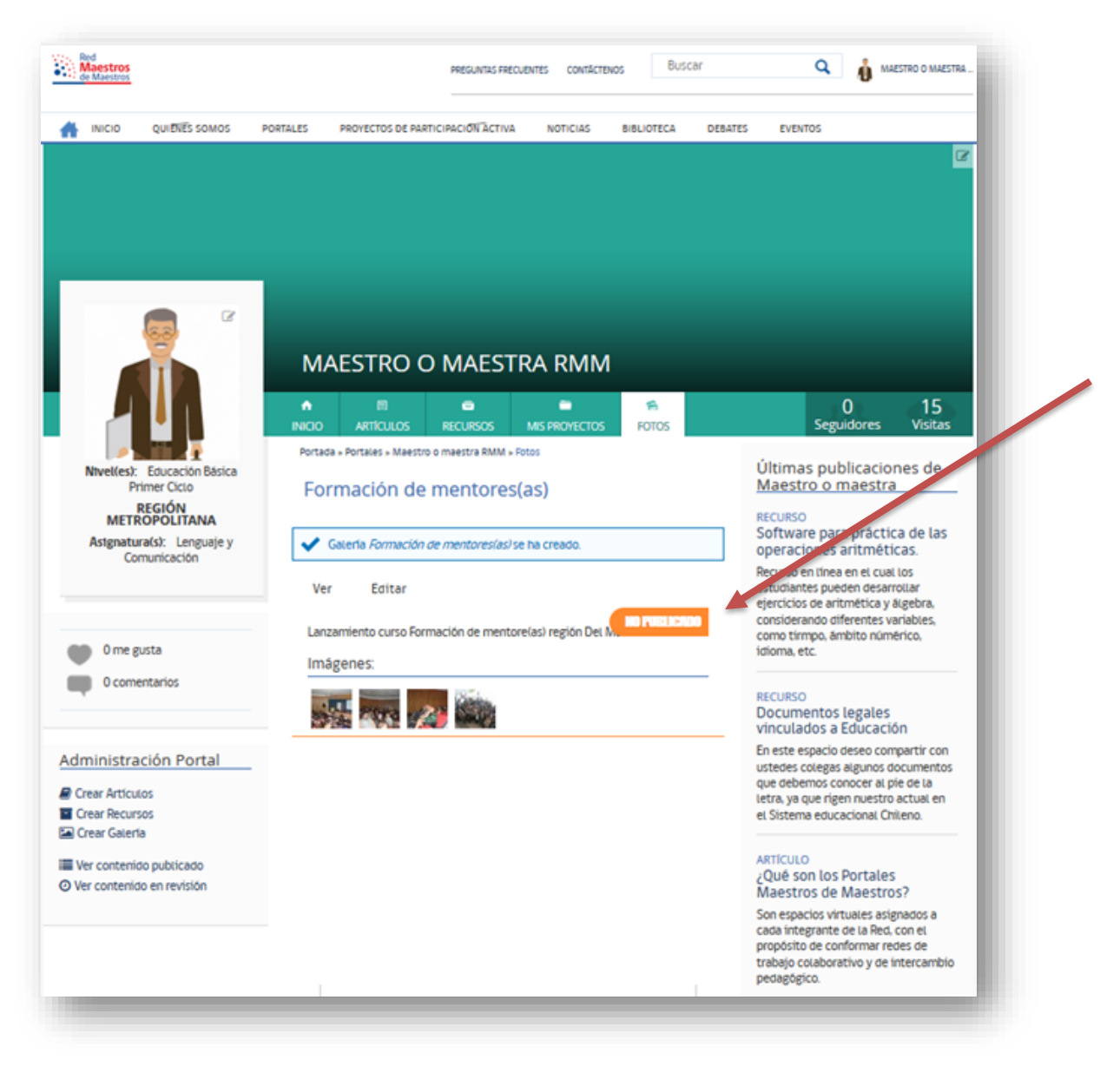

En la columna del lado derecho de su pantalla usted y el público general visualiza las últimas publicaciones realizadas en su portal.

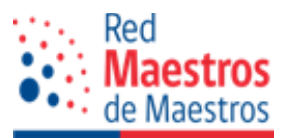

# **2.6.5 Corrección/edición de contenido**

Al momento de crear un contenido, como se explicó anteriormente, éstos quedan sujetos a revisión por parte de los administradores y por defecto no quedan publicados, es decir, no se muestran en la sección correspondiente.

En la exploración del portal, usted vio el menú de "Administración Portal" donde existen dos enlaces para la administración de contenidos:

- "Ver contenido publicado".
- "Ver contenido en revisión".

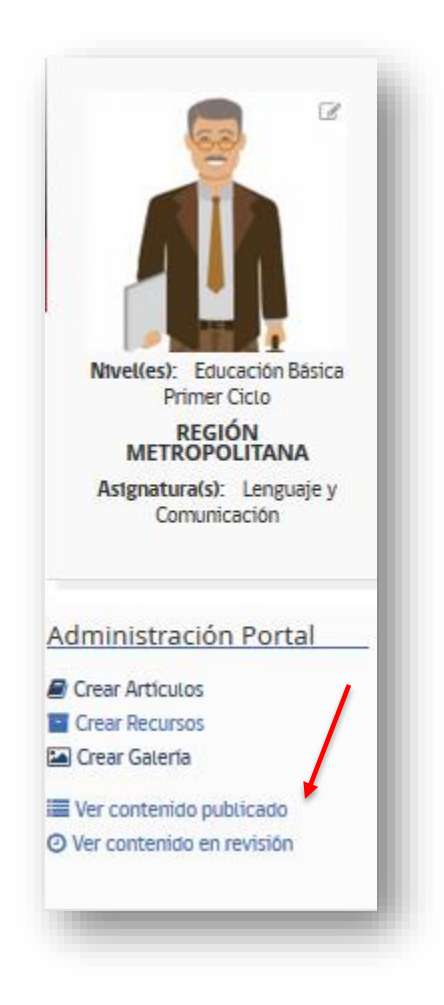

Al crear un contenido, artículo, recurso o galería, se envían a revisión. El administrador(a) cuenta con la facultad de aprobar, rechazar o enviar a corrección el contenido, adjuntando un

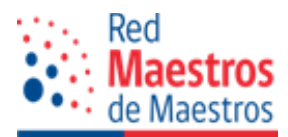

comentario u observaciones que el autor(a) debe modificar. Para visualizar este comentario, seleccione "Ver contenido en revisión" bajo el perfil de usuario.

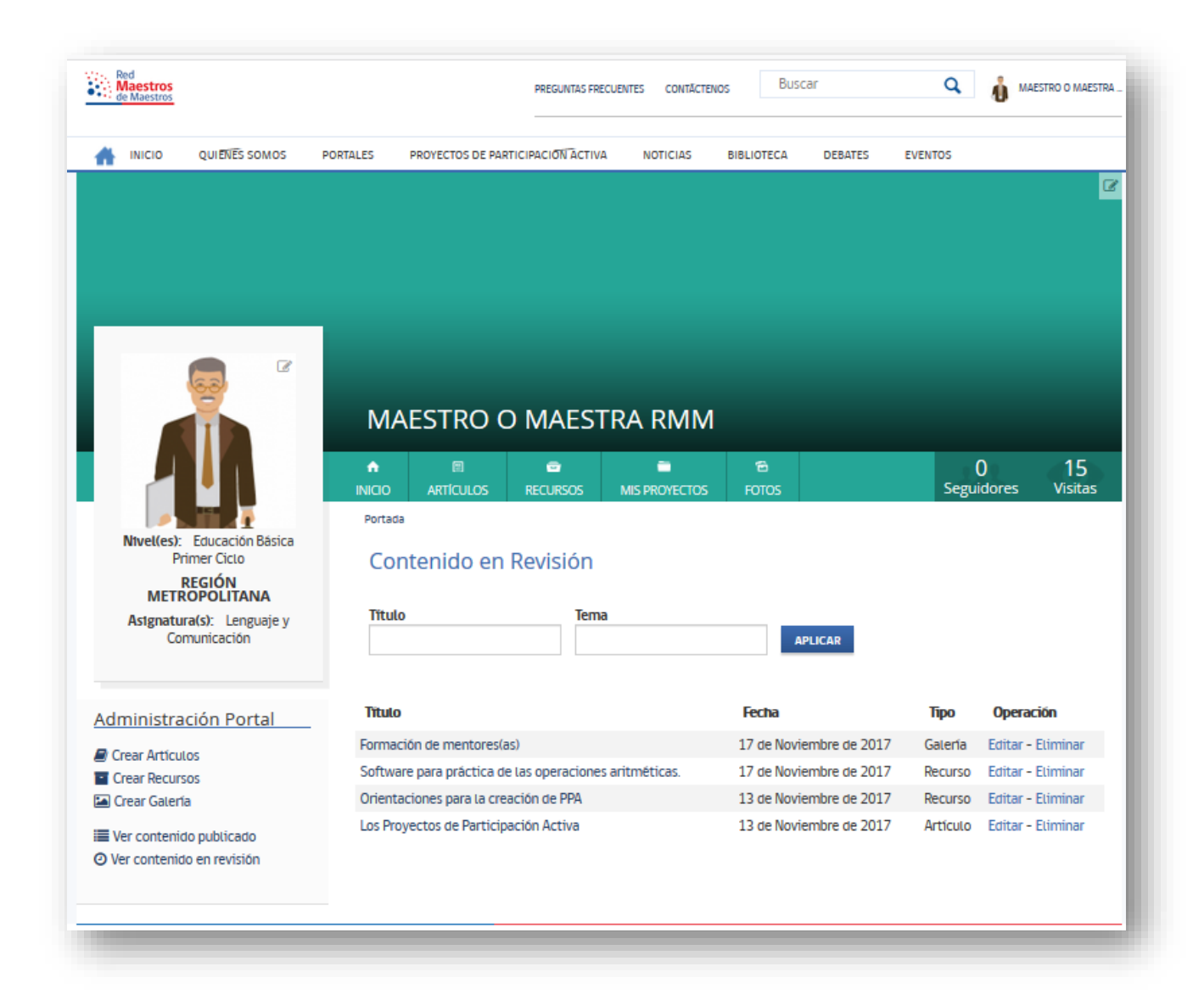

Haga clic en el título del contenido, en la ventana emergente, en su parte superior se encuentra la etiqueta con el mensaje de "NO PUBLICADO" y con el respectivo comentario por parte del administrador.

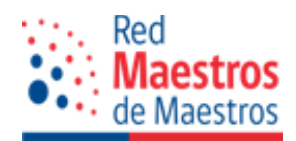

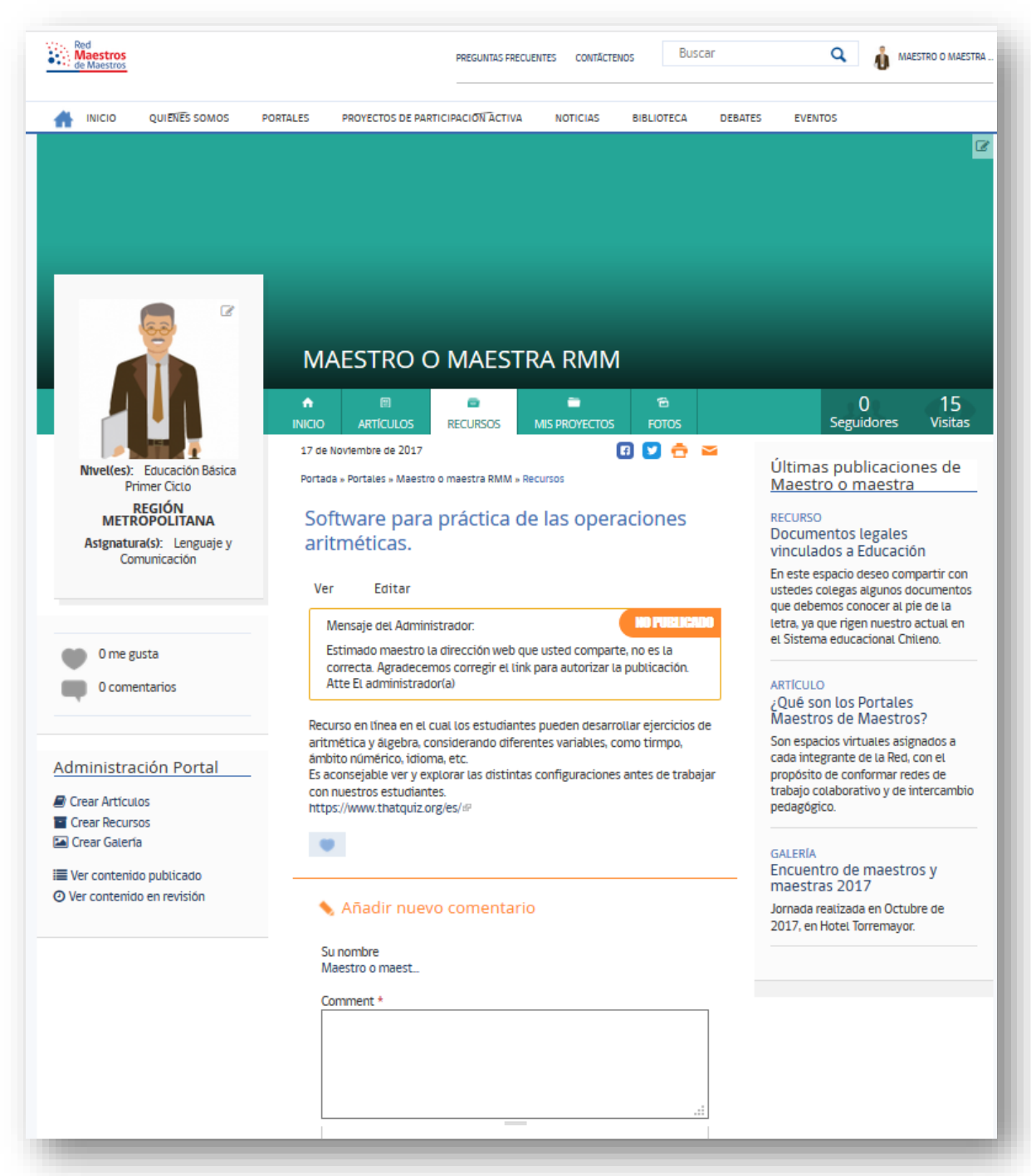

Para mejorar o corregir el contenido debe acceder a la pestaña "Editar", que se encuentra sobre el mensaje del administrador(a) o en la opción "Editar" en la ventana con el listado de recursos en revisión.

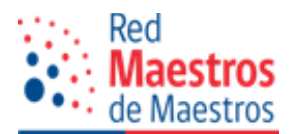

Al seleccionar la opción "Editar" se despliega el formulario "Edición" con sus correspondientes herramientas que permiten modificar o cambiar de acuerdo a las sugerencias del administrador(a).

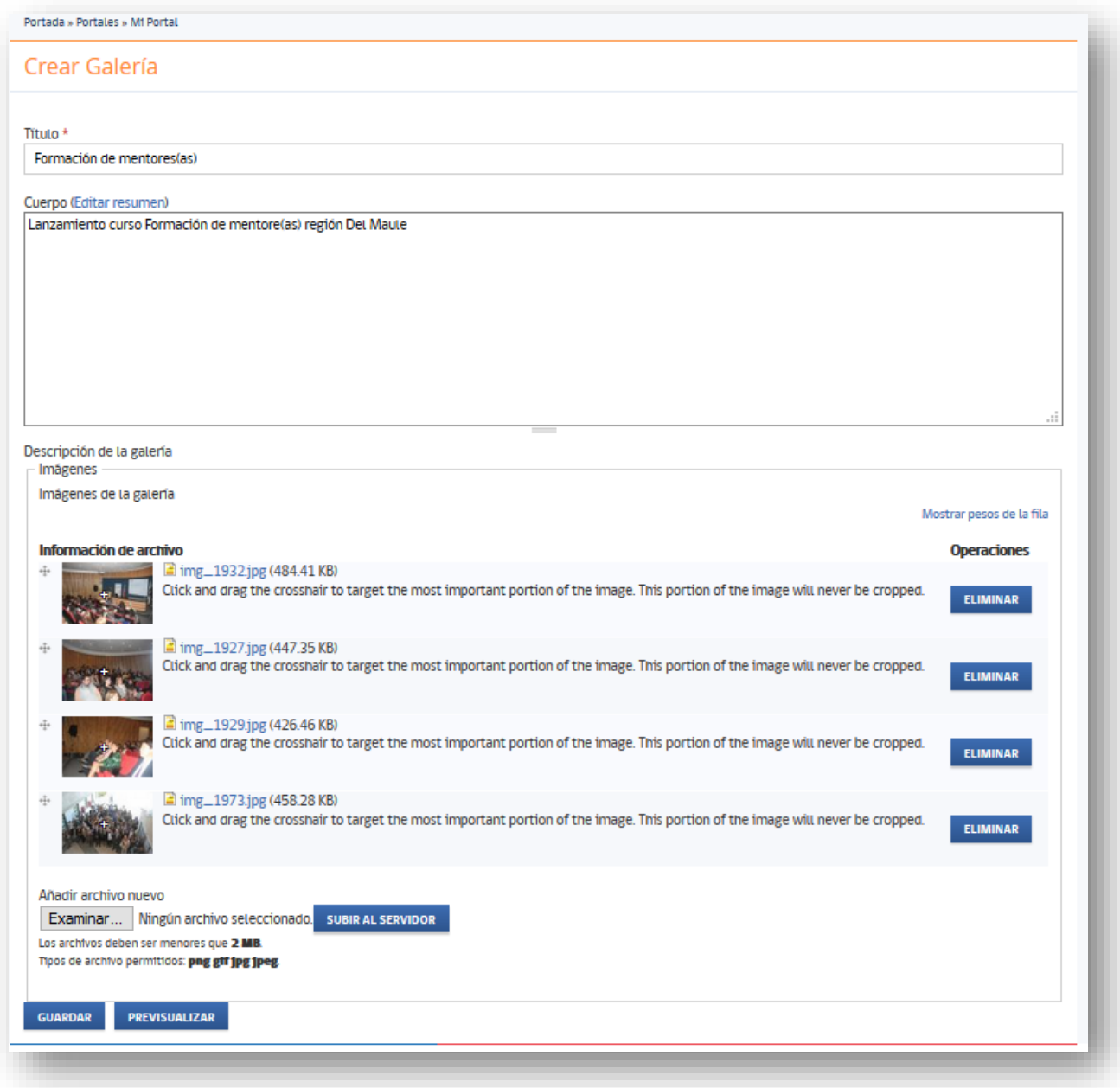

Una vez guardada las modificaciones, el contenido vuelve a ser revisado por el administrador(a),

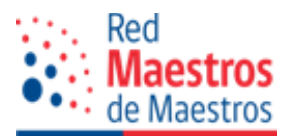

cuando el contenido es aprobado, este se publicará y estará visible para todo el público, y se mostrará en la sección que corresponda, artículo, recurso o galería.

La vista que tendrá, usted y el público general sobre su contenido publicado será a través de cada una de las secciones:

En "Inicio" se visualizará su descripción profesional y personal, junto a su fotografía:

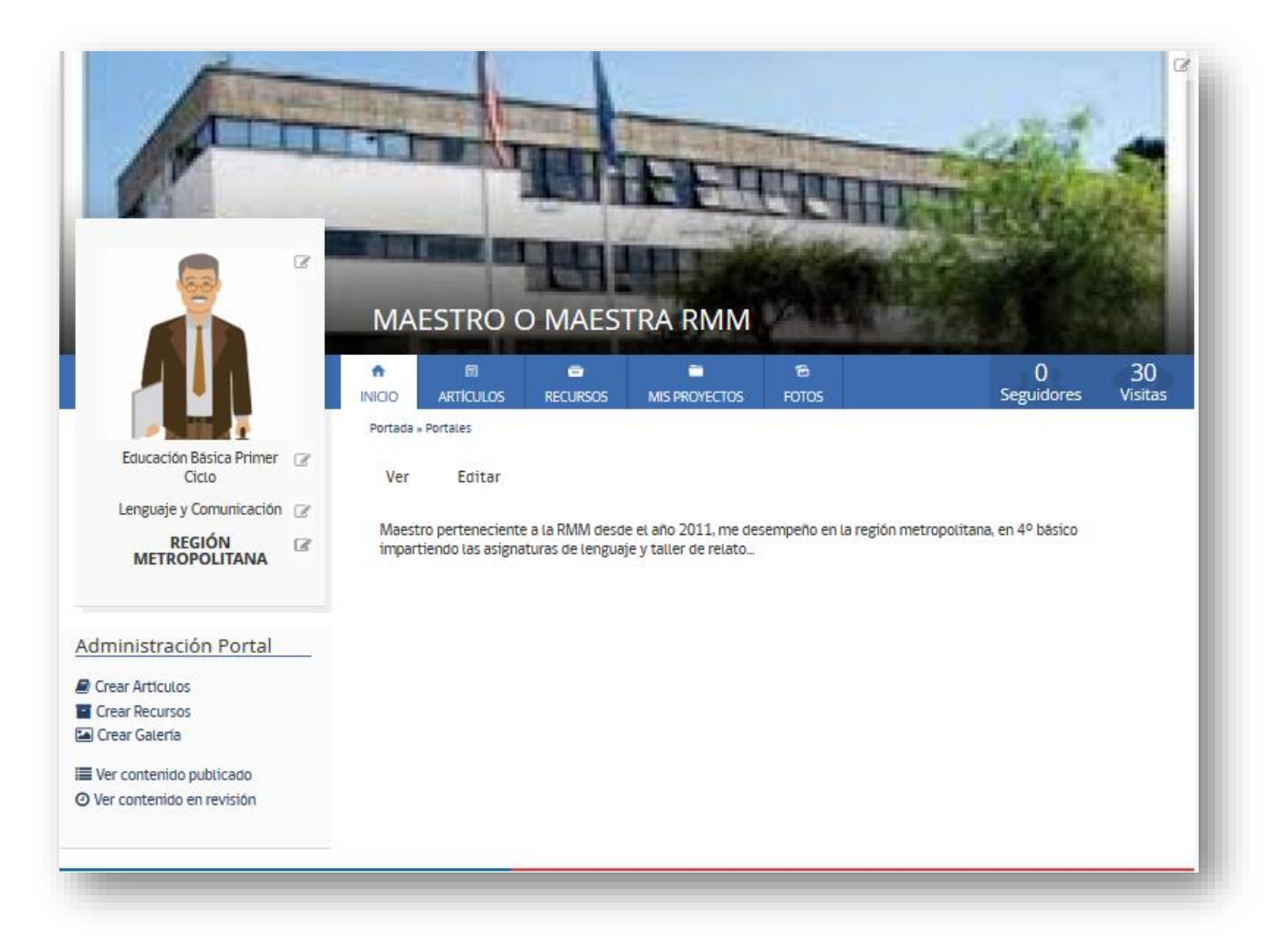

En "Artículos" podrá acceder a documentos compartidos o creados por usted con una descripción y opción a "Leer más…"

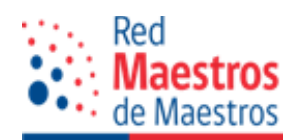

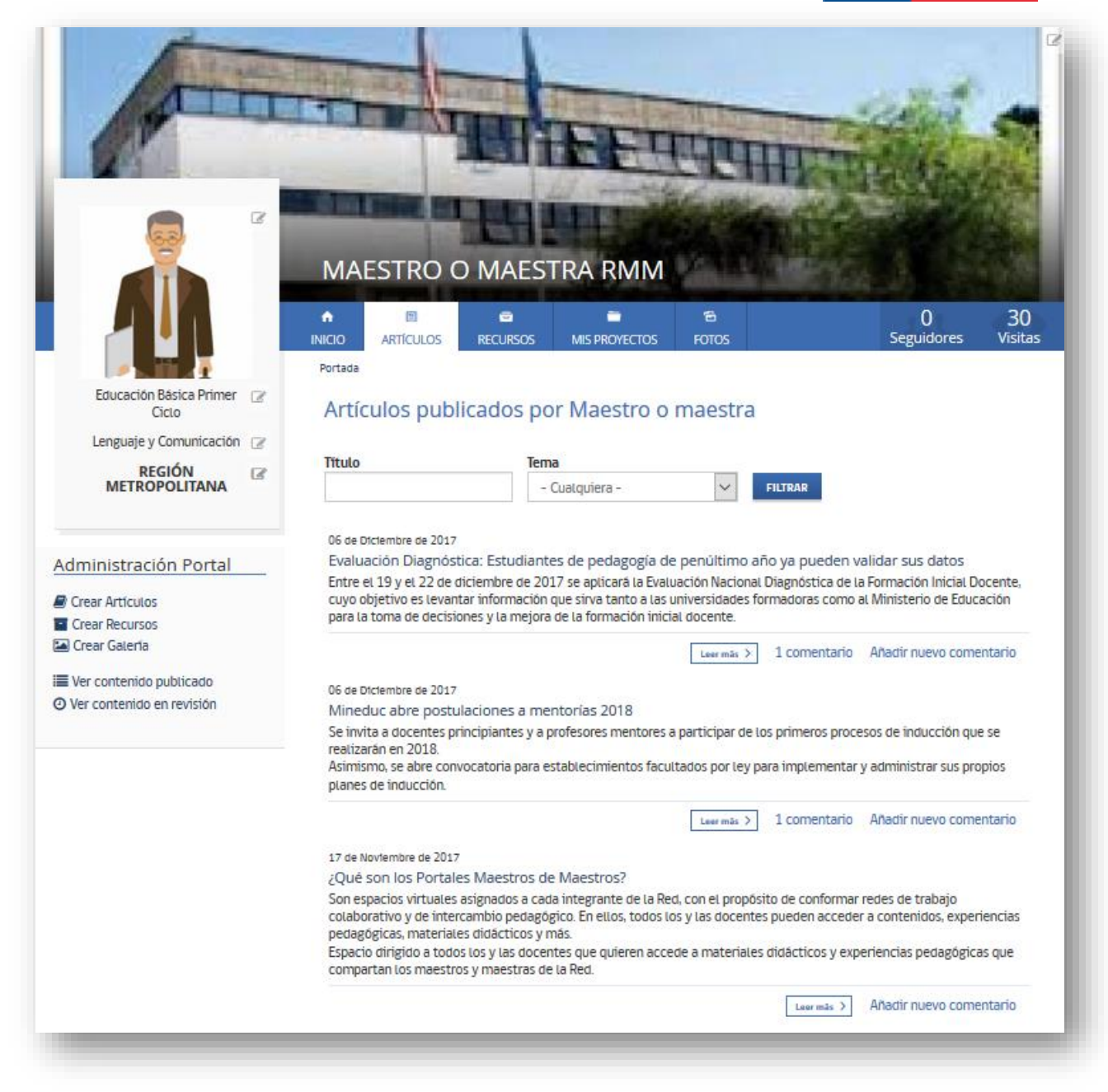

En "Recursos": Recursos compartidos para descarga con breves descripción de cada uno y acceso a leer más.

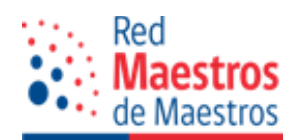

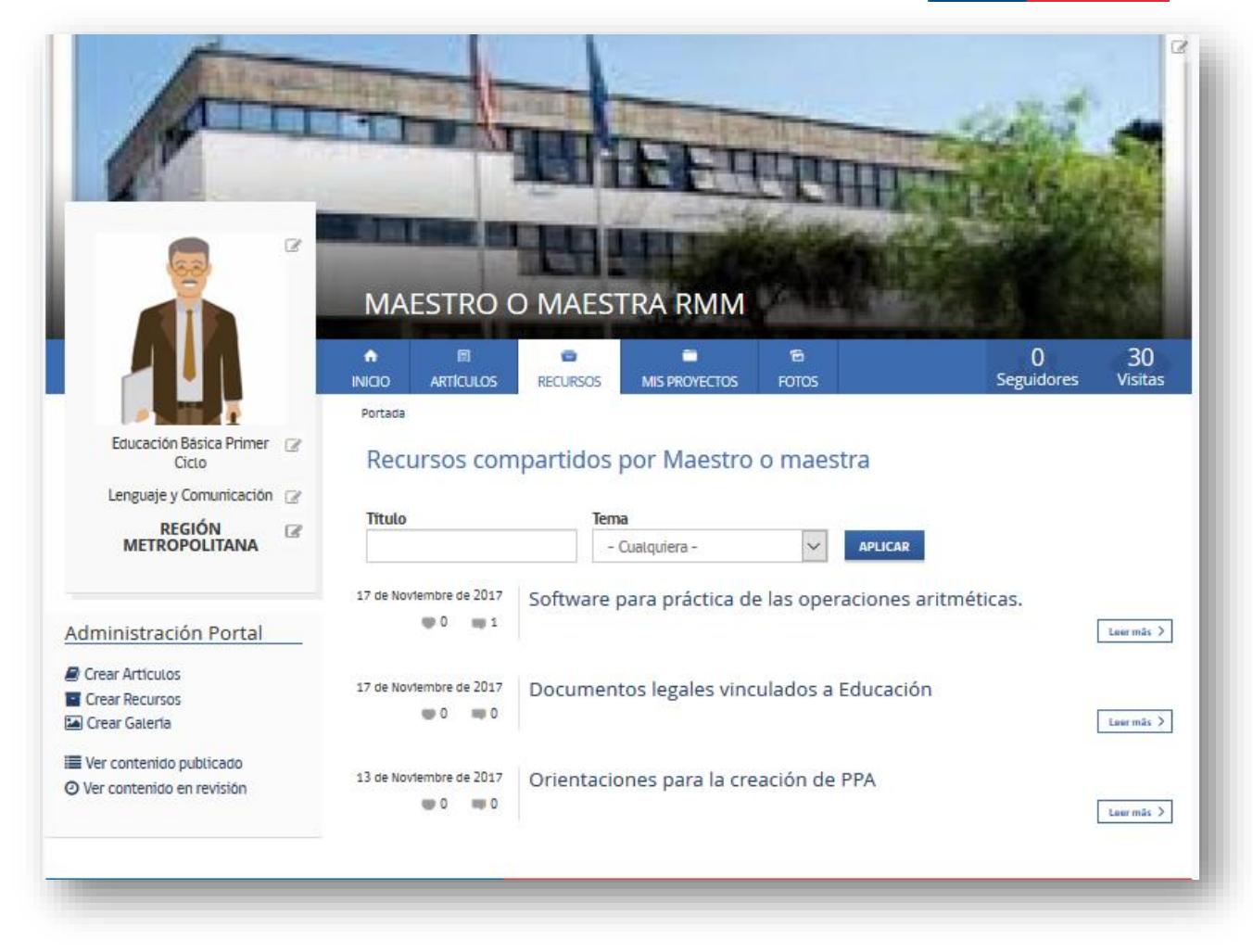

En "Mis Proyectos": se visualizarán todos aquellos Proyectos de Participación Activa en los cuales usted ha participado junto a los beneficiarios de cada una de las iniciativas.

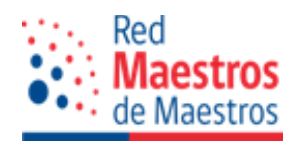

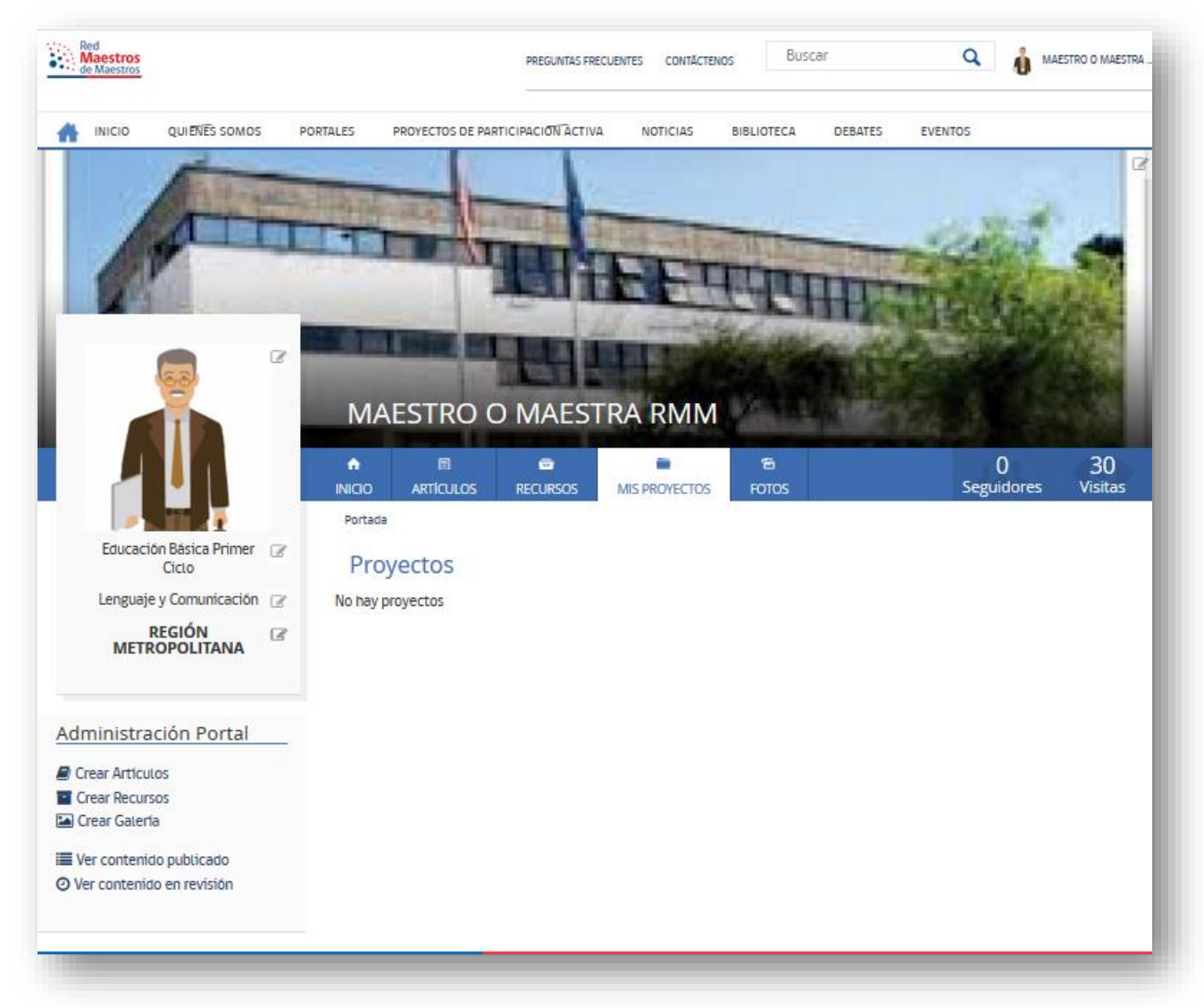

En "Fotos": La galería es pública para los visitantes del sitio, usted debe contar con los permisos de publicación necesarios para evitar vulnerar los derechos de privacidad de las personas.

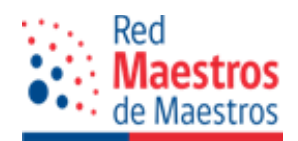

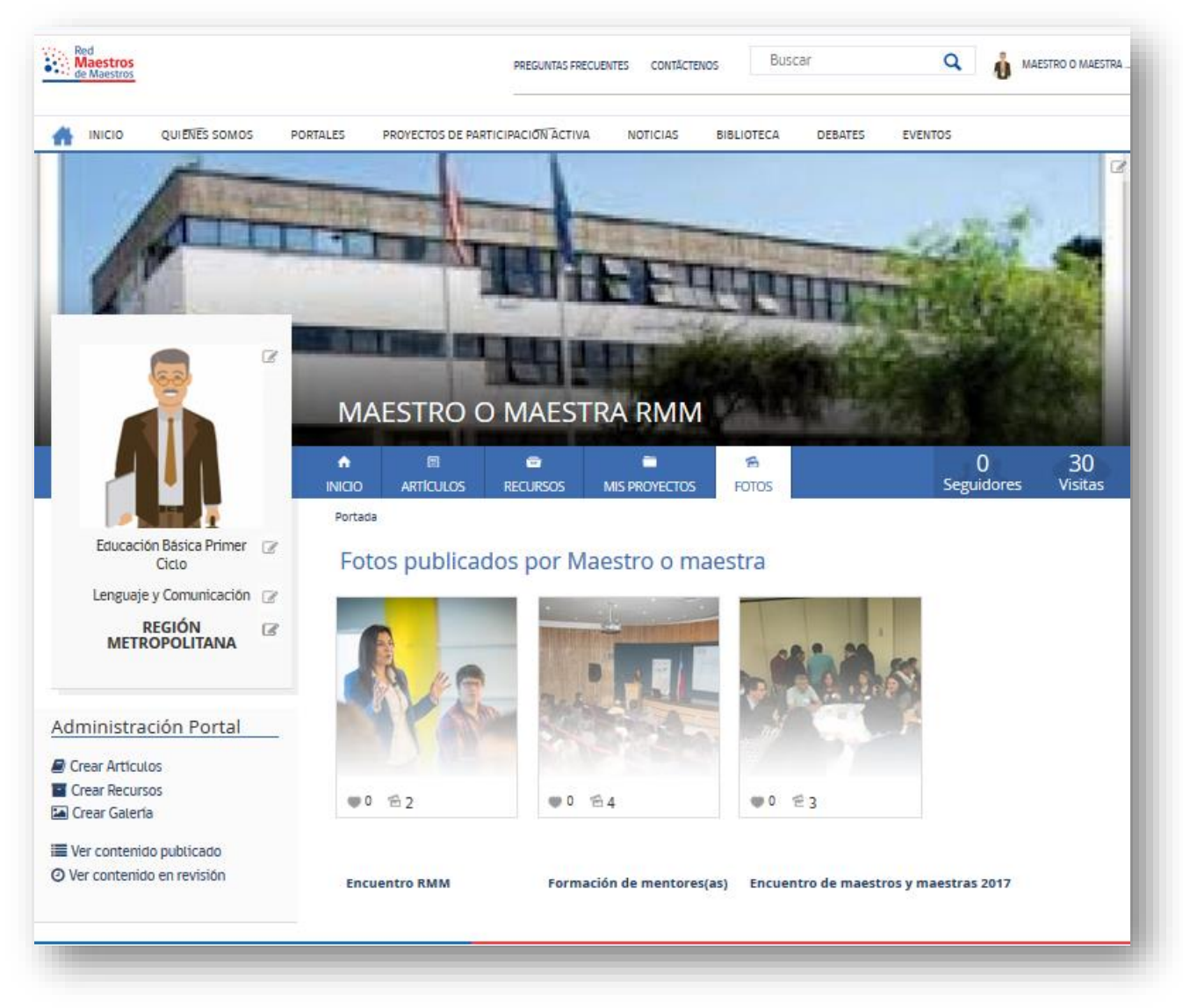

Los visitantes pueden valorar los contenidos publicados por usted.

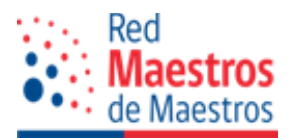

# **3. PÚBLICO GENERAL**

El público general podrá acceder a su portal a través de la misma URL [\(http://www.rmm.cl](http://www.rmm.cl/) ) y en el buscador podrá acceder por Asignatura, Nivel Educativo, Región o Nombre del maestro(a) que desea buscar.

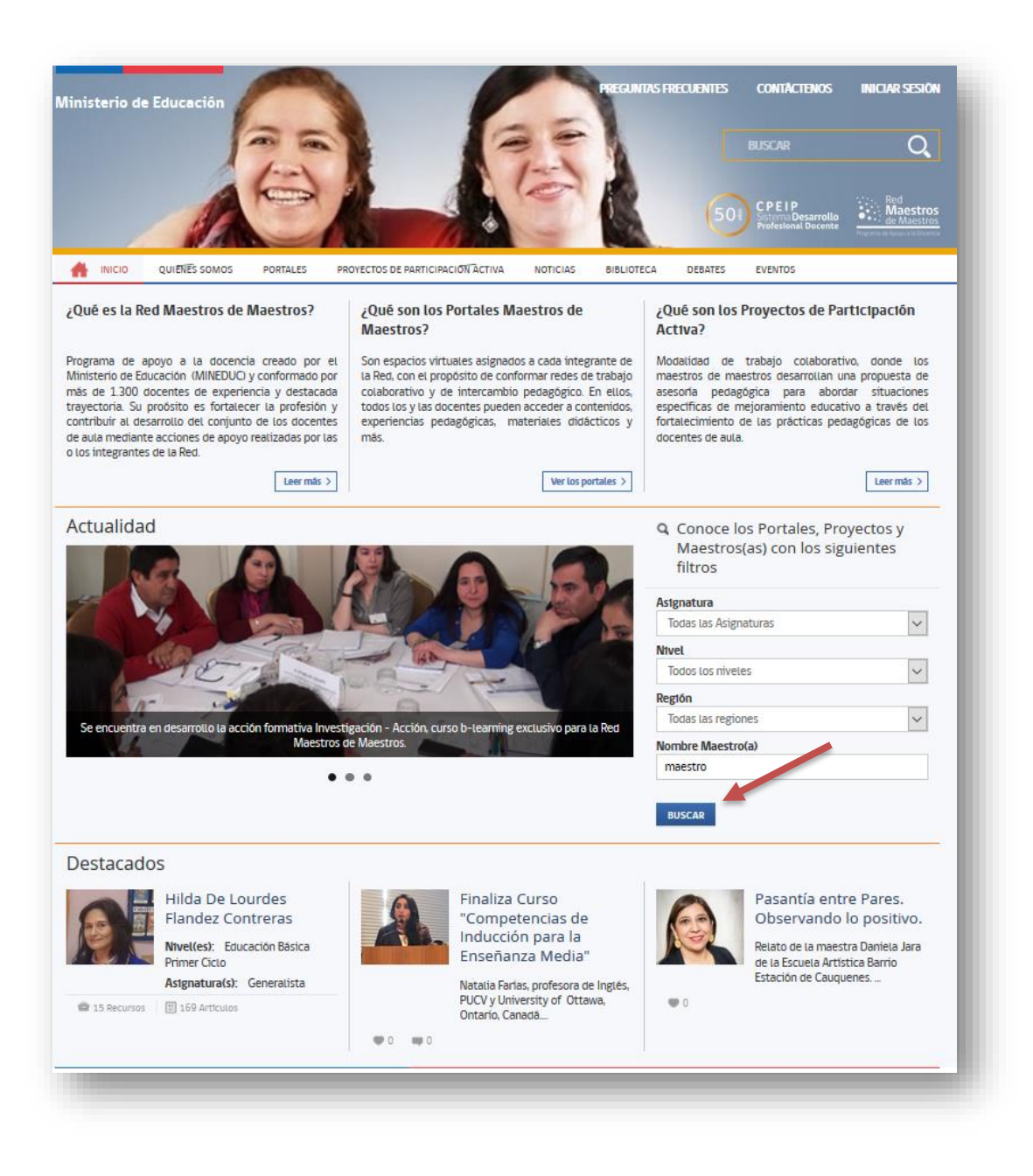

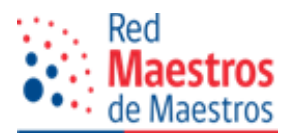

Una vez seleccionado el criterio, clic en "Buscar" para acceder al o a los portales que cumplen con el criterio seleccionado y que se encuentren publicados. Además, en esta vista es posible conocer, en la columna derecha, las últimas publicaciones aprobadas de maestros y maestras en sus portales.

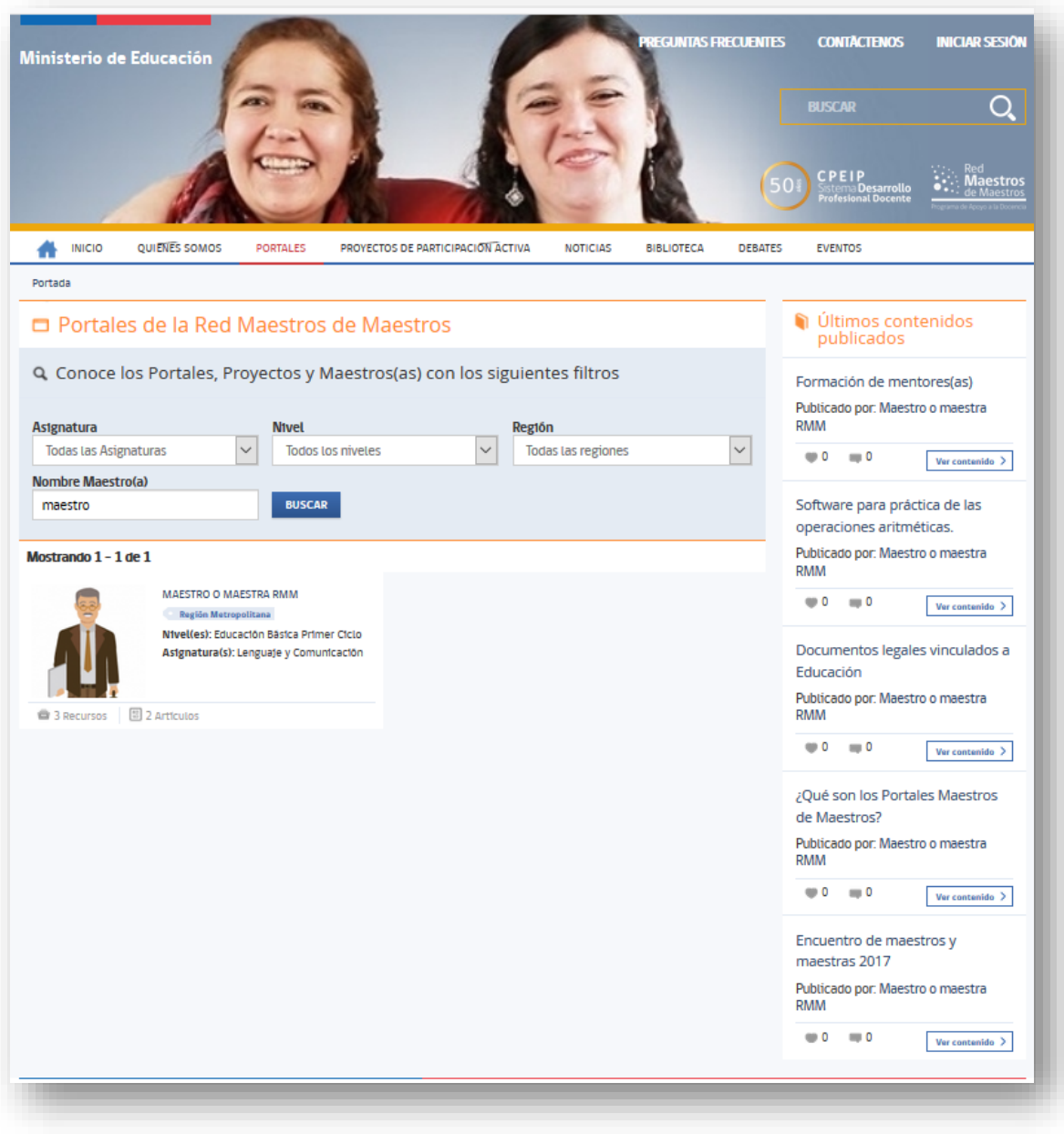

Para acceder al portal de maestro o maestra debe hacer clic sobre la imagen o el nombre del maestro o maestra. En esta pantalla podrá:

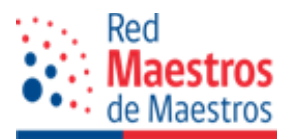

- Leer la presentación personal del propietario del espacio virtual.
- Revisar sus contenidos: Recursos, Artículos, Proyectos de Participación Activa y Fotos.
- Buscar artículo, recurso o fotos a través de cada sección.
- Enviar mensaje al maestro o maestra para contactarse con él o ella.
- Comentar los contenidos publicados y valorarlos con un "Me gusta", siempre y cuando usted sea miembro de la RMM.

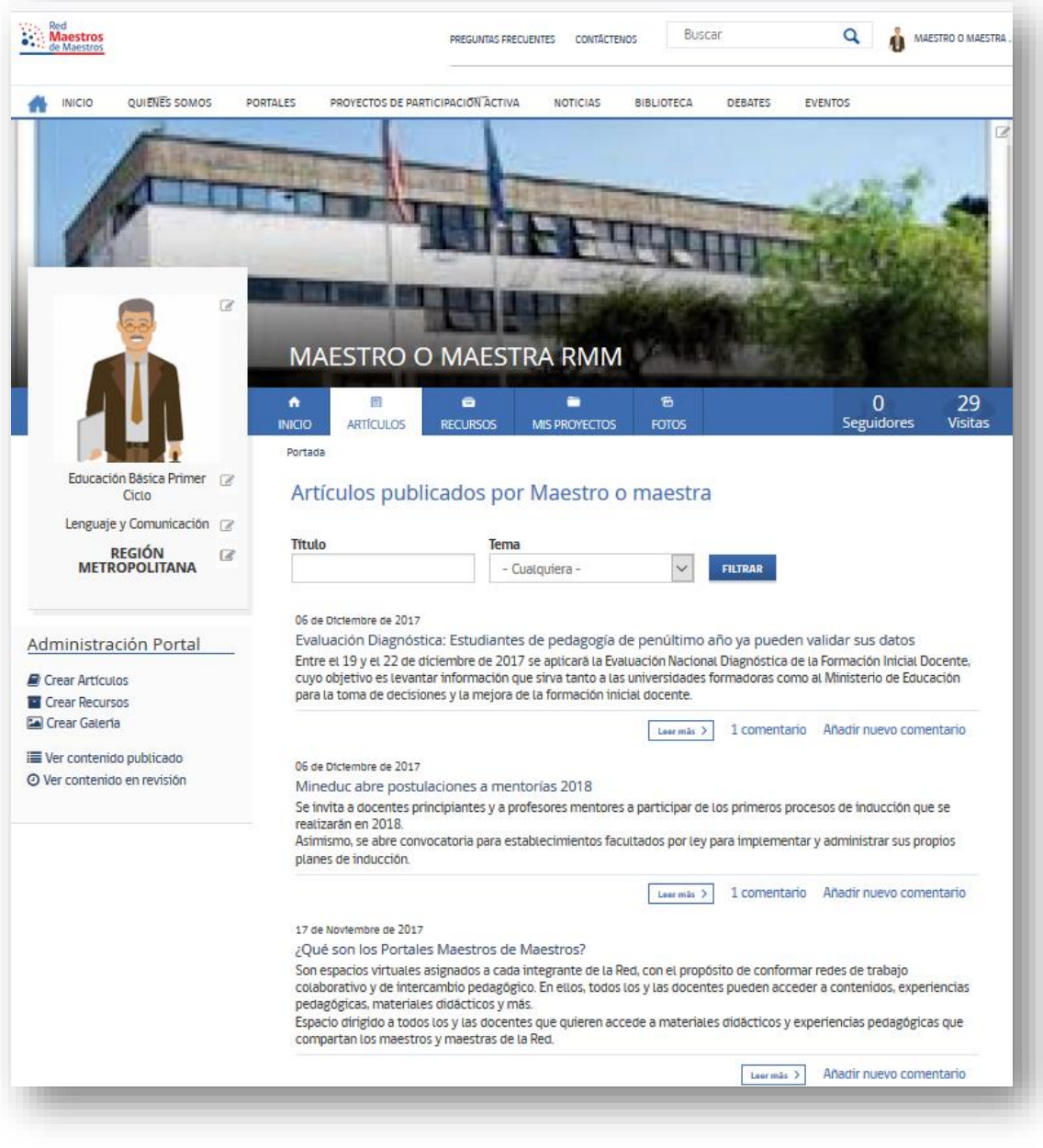

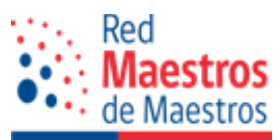

Para enviar un mensaje a un maestro o maestra haga clic sobre el botón disponible en la portada, al lado de su nombre:

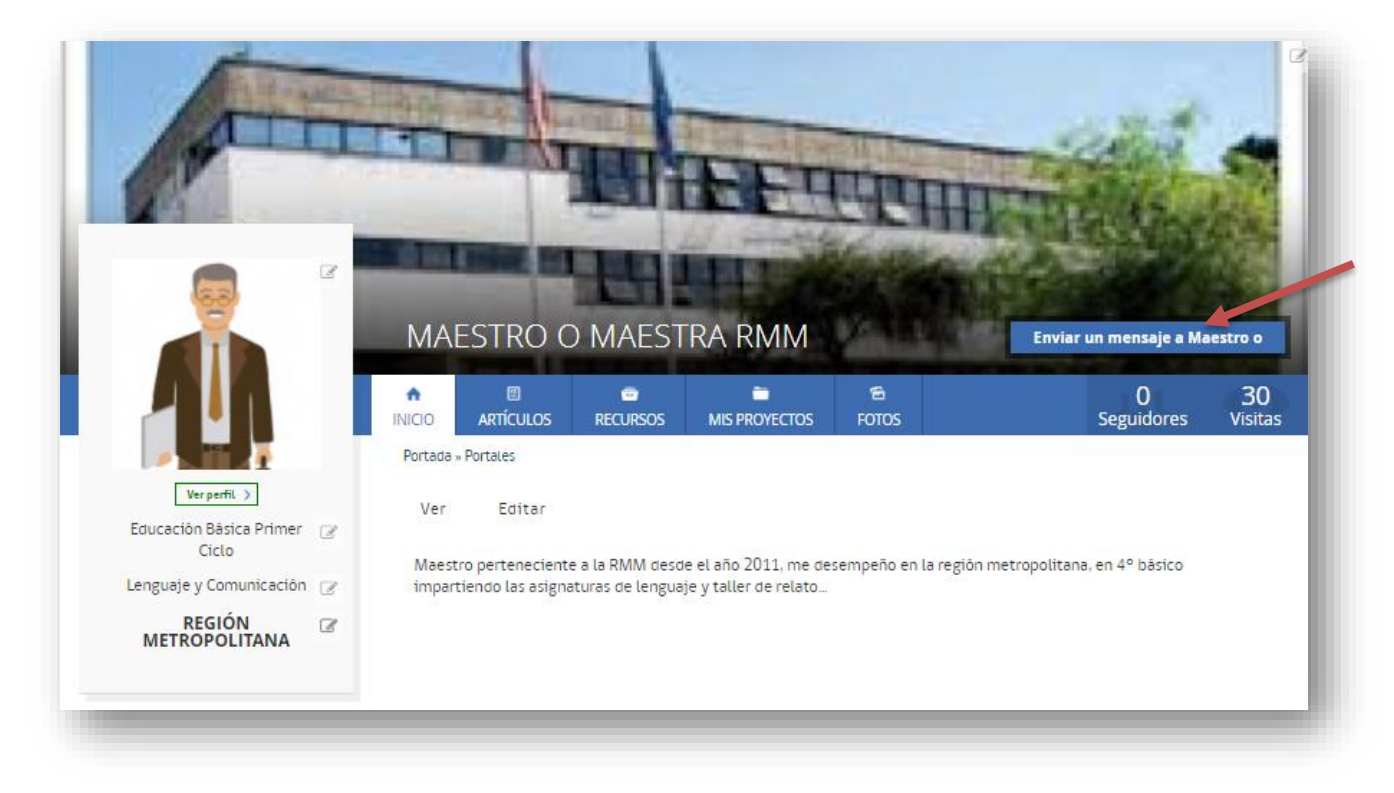

Con esta acción emerge el formulario de "Mensaje", en el cual todos los campos son obligatorios.

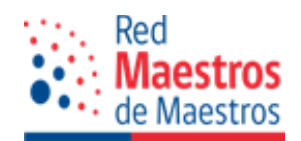

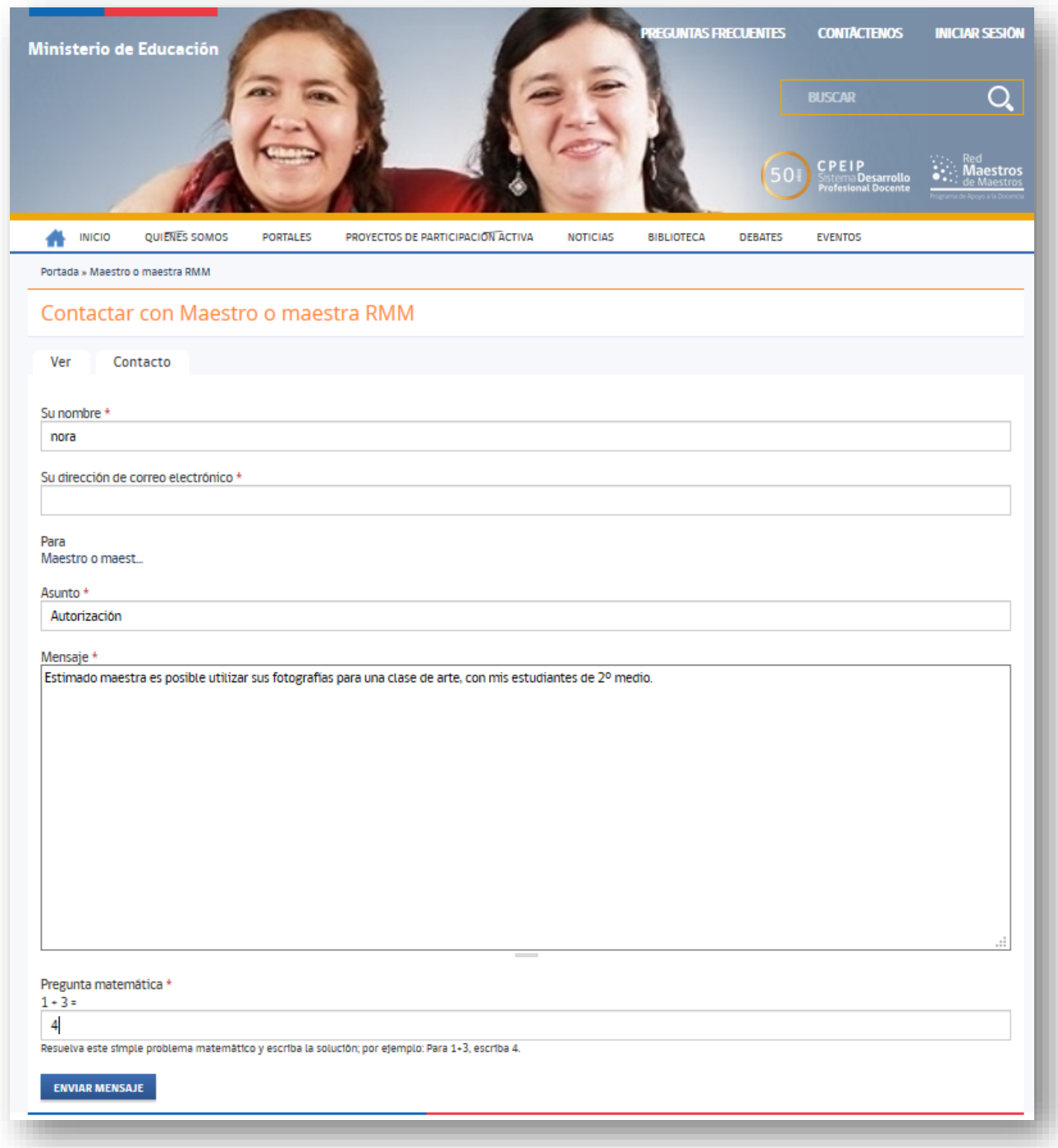

Clic en enviar mensaje, el cual llega al correo electrónico del maestro o maestra a quien va dirigido.

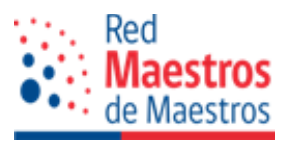

# **4. ADMINISTRACIÓN DE LOS CONTENIDOS CREADOS POR EL MAESTRO(A)**

## **4.1. Ver contenido publicado**

Haga clic en la opción "Contenido publicado" para desplegar el listado de éstos, en esta sección se lista todo el contenido aprobado por parte del administrador(a).

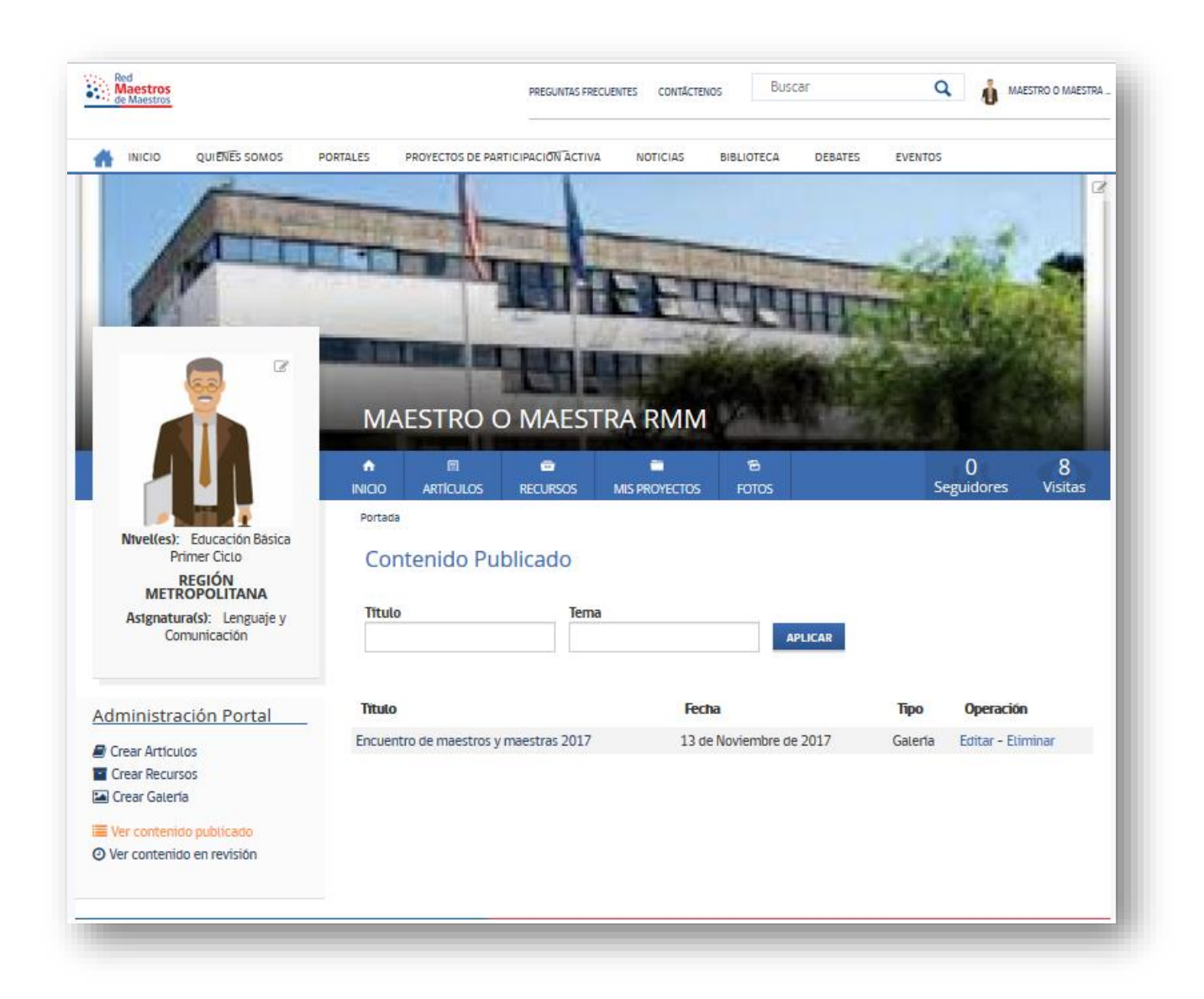

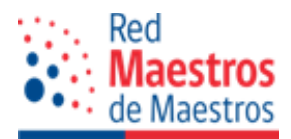

#### **4.2 Ver contenido en revisión**

Esta sección muestra los contenidos que han sido creados, pero aún no publicados ya que esperan la revisión por parte de los administradores y/o necesitan ser corregidos por el maestro(a).

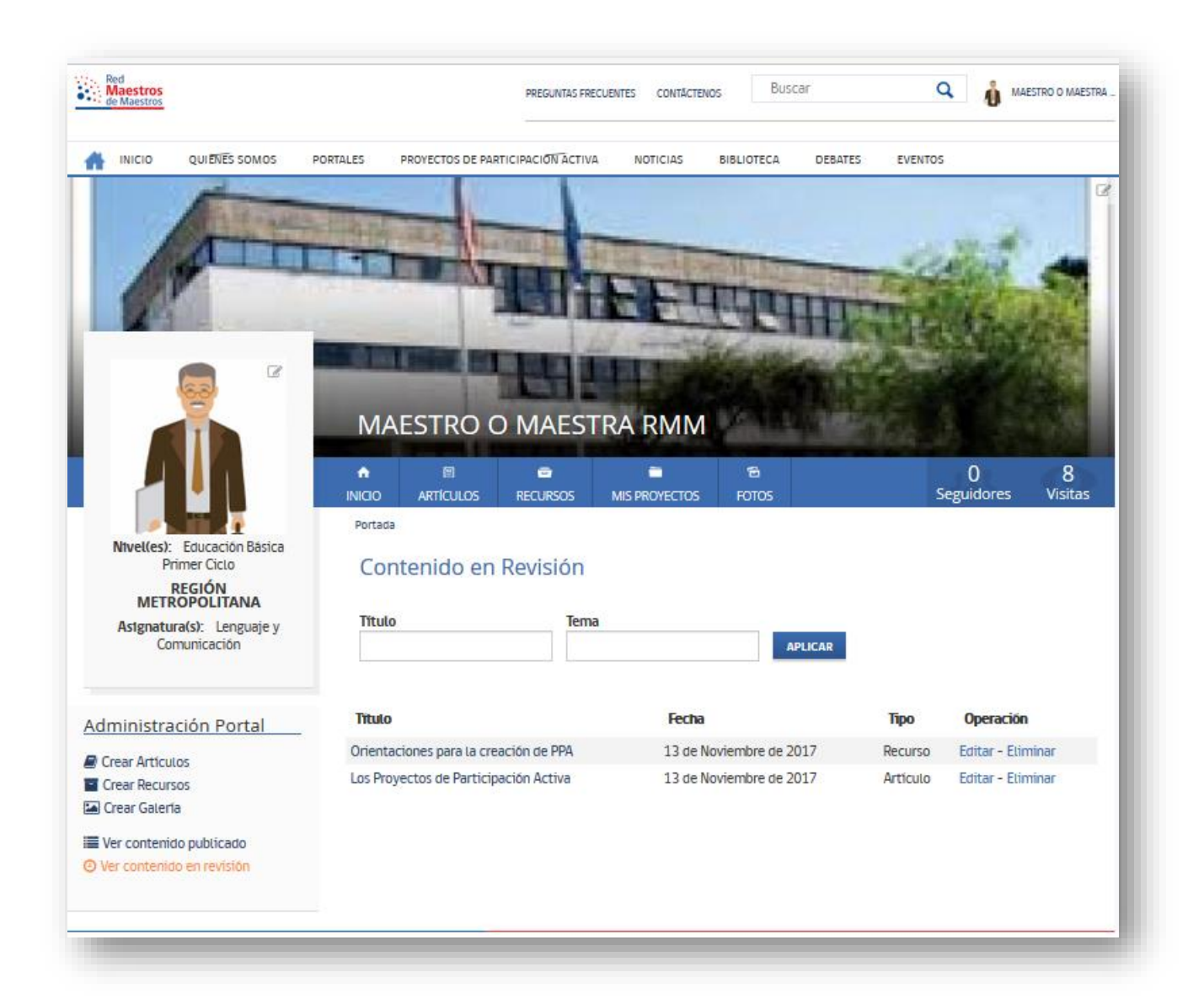

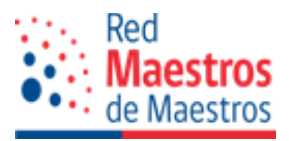

# **5. ANEXO**

## **5.1 Estándares de los portales de la Red Maestros de Maestros**

El propósito de este anexo es proponer un conjunto de directrices referidas a las características de calidad que debe alcanzar cada portal personal alojado en la plataforma de la RMM. Permite establecer estándares para el proceso de desarrollo y evaluación de artículos, recursos, fotografías o materiales difundidos por los maestros y maestras adscritos a la Red.

## **Criterios mínimos para realizar la publicación de un portal de la Red:**

- Una breve presentación profesional-personal (no más de 100 palabras).
- **Mínimo 6 contenidos (3 artículos y 3 recursos).**
- Actualización mensual de contenidos.

# **Tipo de contenido:**

- **Artículo:** Texto que expresa una opinión sobre un hecho, en estilo libre, inédito. El texto debe ser un aporte al conocimiento y/o reflexión sobre una temática.
- **Recurso:** Documento o material impreso o digital relacionado con procesos educativos, enseñanza-aprendizaje, evaluación, investigación. Tipo de licencia: acceso libre/ abierta o con fines educativos.
- **Galería fotográfica:** Registro digital, de calidad gráfica, de actividades profesionales que sean un aporte a la comunidad de maestros y maestras de la Red.

Para evaluar los distintos contenidos a publicar en los portales se consideran los siguientes criterios. A continuación, se describen estos aspectos y se determina el nivel que se espera alcanzar para el logro de cada uno de ellos y así acceder a la publicación:

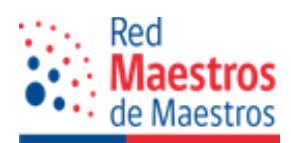

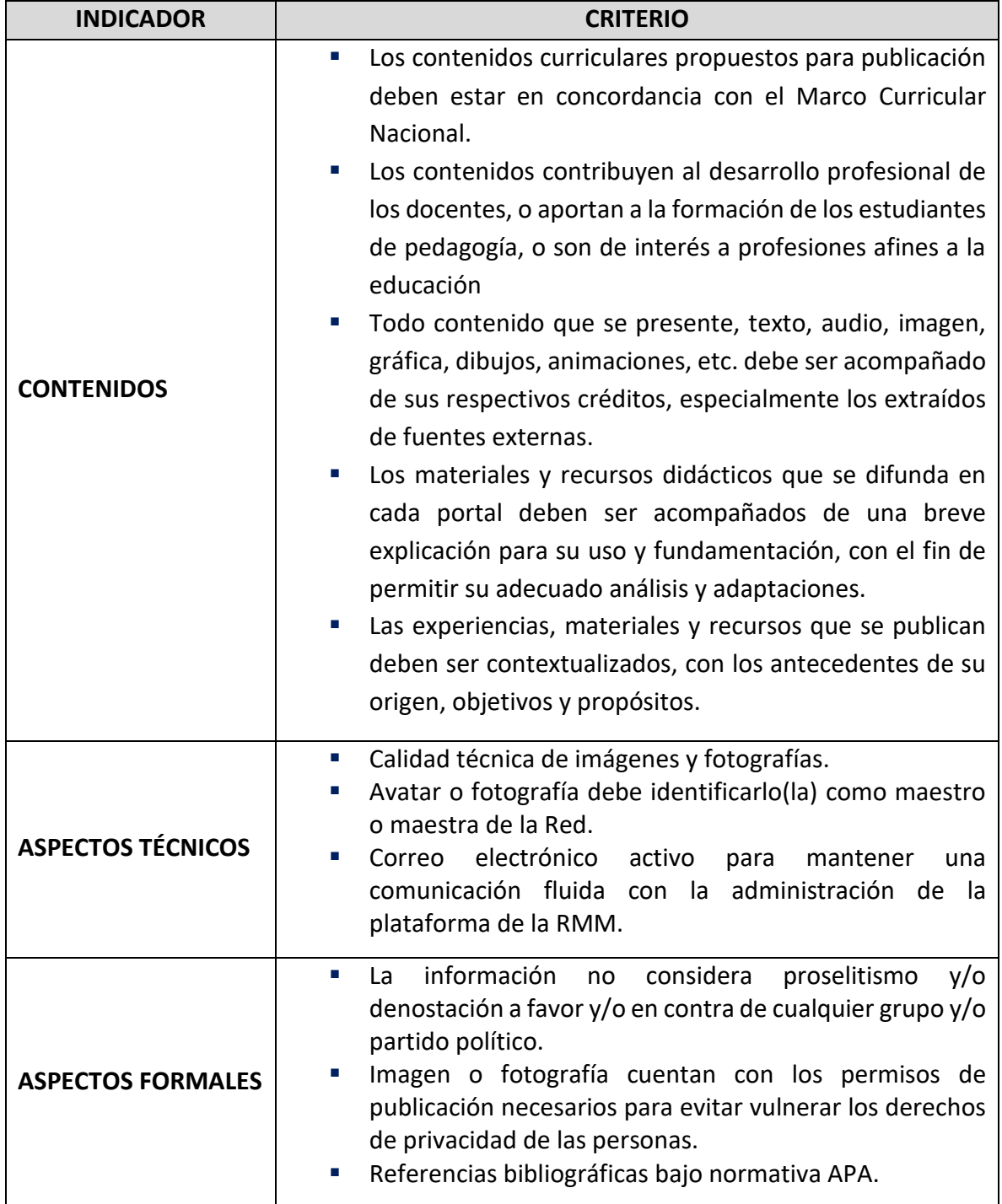

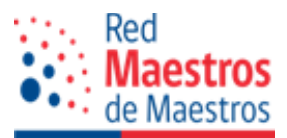

#### **RECUERDE:**

- La Red Maestros de Maestros se reserva el derecho de publicación de los contenidos propuestos por maestros y maestras en sus portales.
- $\div$  Los maestros y maestras asumen la responsabilidad total por su portal, los contenidos publicados y la originalidad de sus trabajos. El Ministerio de Educación, CPEIP se desvincula de cualquier responsabilidad legal que pudiera surgir en la publicación de textos, fotografías o material no acreditado debidamente.

#### **TIPS:**

- Como maestro o maestra, debo hacer siempre pedagogía.
- \* No basta con copiar y pegar una dirección electrónica para compartir, no es suficiente. Agregue valor a sus aportes y los hará fáciles de entender y analizar.
- No escriba en mayúscula sostenida, se considerada una forma escrita de gritar.

Dirección de contacto [portalesrmm@mineduc.cl](mailto:portalesrmm@mineduc.cl)